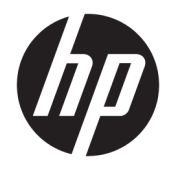

Panduan Pengguna

© Copyright 2020 HP Development Company, L.P.

Bluetooth adalah merek dagang yang dimiliki oleh perusahaan pemiliknya dan digunakan oleh HP Inc. dengan lisensi. Intel, Celeron, Pentium, dan Thunderbolt adalah merek dagang dari Intel Corporation atau anak perusahaannya di AS dan/atau negara lainnya. Windows adalah merek dagang terdaftar atau merek dagang dari Microsoft Corporation di Amerika Serikat dan/atau negara-negara lain. Logo microSD dan microSD adalah merek dagang SD-3C LLC. DisplayPort™ dan logo DisplayPort™ adalah merek dagang yang dimiliki oleh Video Electronics Standards Association (VESA) di Amerika Serikat dan negara-negara lain. Miracast® adalah merek dagang terdaftar dari Wi-Fi Alliance.

Informasi yang terdapat dalam dokumen ini dapat berubah tanpa pemberitahuan. Satusatunya jaminan untuk produk dan layanan HP dijelaskan dalam pernyataan jaminan tersurat yang menyertai produk serta layanan tersebut. Tidak ada isi dokumen ini yang dapat ditafsirkan sebagai penyataan jaminan tambahan. HP tidak bertanggung jawab atas kesalahan teknis atau editorial maupun penghilangan yang terdapat dalam dokumen ini.

Edisi Pertama: Maret 2020

Nomor Bagian Dokumen: L86544-BW1

#### **Pemberitahuan produk**

Panduan ini menjelaskan tentang fitur umum yang terdapat hampir di semua produk. Beberapa fitur mungkin tidak tersedia pada komputer Anda.

Tidak semua fitur tersedia di semua edisi atau versi Windows. Sistem mungkin perlu dimutakhirkan dan/atau dilengkapi perangkat keras, driver, perangkat lunak, atau pembaruan BIOS yang dijual terpisah agar dapat memaksimalkan fungsi Windows. Windows 10 yang diperbarui secara otomatis, selalu aktif. Mungkin dapat dikenakan biaya ISP dan mungkin berlaku persyaratan tambahan dari waktu ke waktu untuk pembaruan. Kunjungi <http://www.microsoft.com> untuk selengkapnya.

Untuk mengakses panduan pengguna terbaru, kunjungi [http://www.hp.com/support,](http://www.hp.com/support) lalu ikuti petunjuk untuk menemukan produk Anda. Kemudian pilih **User Guides** (Panduan Pengguna).

#### **Persyaratan perangkat lunak**

Dengan menginstal, menyalin, mengunduh, atau jika tidak, menggunakan produk perangkat lunak apa pun yang terinstal sejak awal pada komputer ini, Anda setuju untuk tunduk pada persyaratan Perjanjian Lisensi Pengguna Akhir (End User License Agreement/ EULA) HP. Jika Anda tidak menyetujui persyaratan lisensi ini, satu-satunya solusi Anda adalah mengembalikan keseluruhan produk yang tidak digunakan (perangkat keras dan perangkat lunak) dalam tempo 14 hari untuk mendapatkan pengembalian uang penuh sesuai dengan kebijakan pengembalian uang dari penjual.

Untuk informasi lebih lanjut atau permintaan pengembalian uang penuh seharga pembelian komputer ini, hubungi pihak penjual Anda.

### **Informasi peringatan keselamatan**

**A PERINGATAN!** Untuk mengurangi kemungkinan cedera akibat panas atau komputer yang terlalu panas, jangan letakkan komputer secara langsung di pangkuan Anda atau jangan halangi ventilasi udara pada komputer. Gunakan komputer hanya pada permukaan yang kokoh dan datar. Jangan biarkan aliran udara terhalang oleh permukaan yang keras lainnya, seperti sambungan printer opsional, atau permukaan yang lembut, misalnya bantal, karpet, maupun pakaian. Selain itu, selama pengoperasian berlangsung, jangan biarkan adaptor AC menyentuh kulit atau permukaan yang lembut, seperti bantal, karpet, atau pakaian. Komputer dan adaptor AC ini memenuhi batasan permukaan suhu yang dapat ditoleransi tubuh pengguna sebagaimana ditetapkan berdasarkan standar keamanan yang berlaku.

### **Pengaturan konfigurasi prosesor (hanya produk tertentu)**

**EX PENTING:** Produk tertentu dikonfigurasikan dengan prosesor Intel® Pentium® seri N35xx/N37xx atau Celeron® seri N28xx/N29xx/N30xx/N31xx dan sistem operasi Windows®. **Jika komputer Anda**  dikonfigurasikan sebagaimana dijelaskan, jangan mengubah pengaturan konfigurasi prosesor dalam **msconƬg.exe dari 4 atau 2 prosesor menjadi 1 prosesor.** Jika Anda melakukannya, komputer Anda tidak akan dapat dinyalakan ulang. Anda harus melakukan pengaturan ulang pabrik untuk mengembalikan pengaturan awal.

# **Isi**

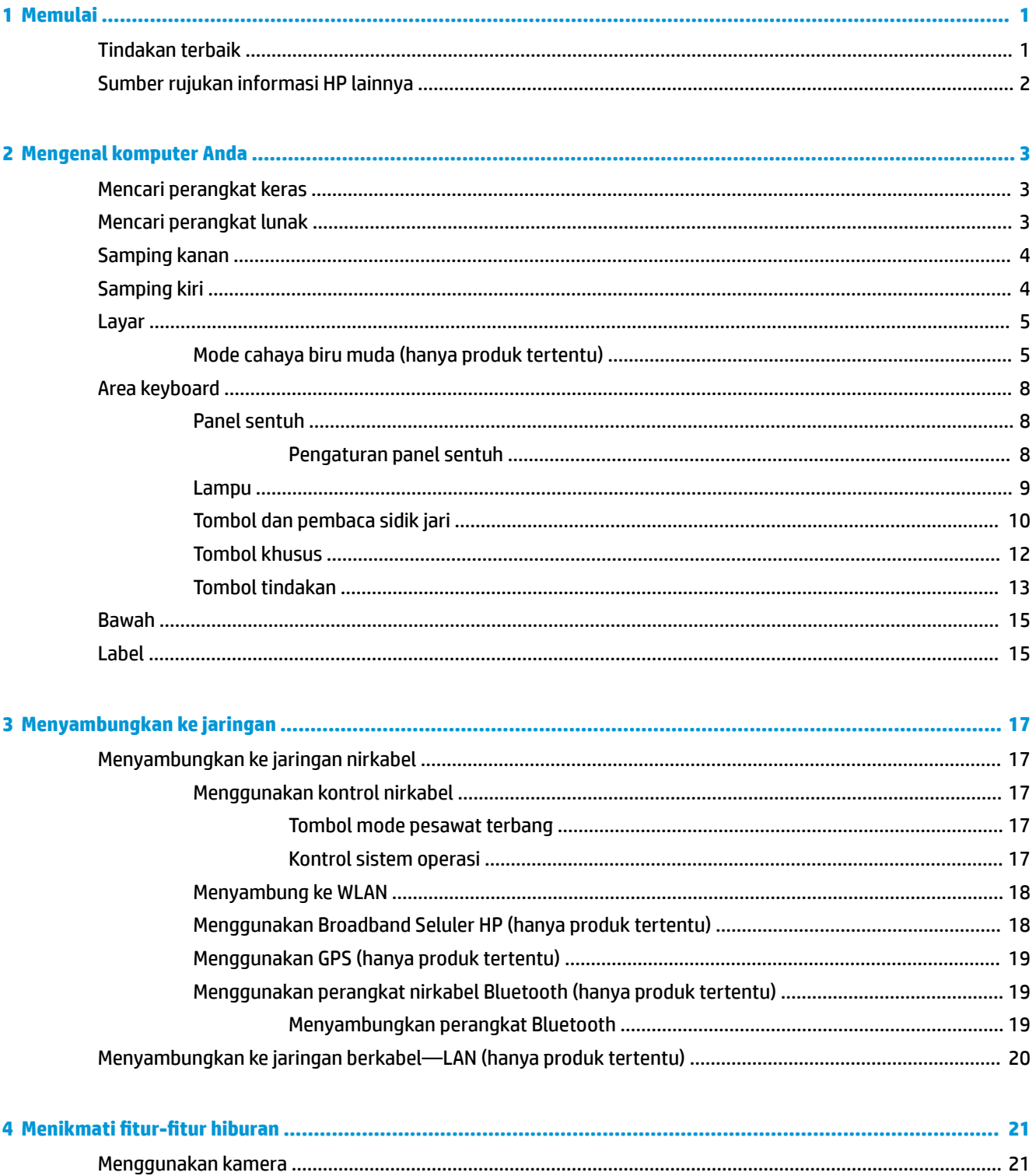

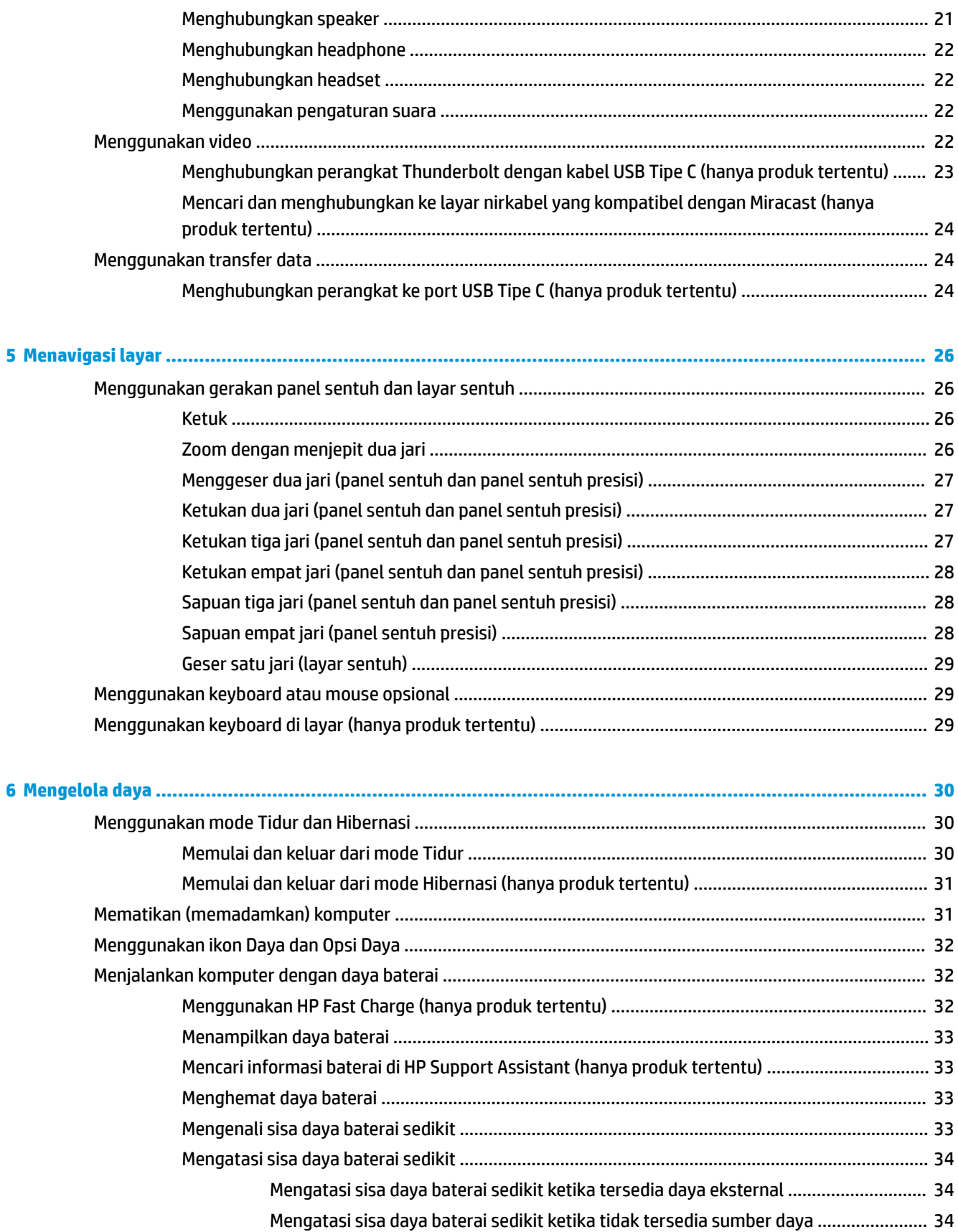

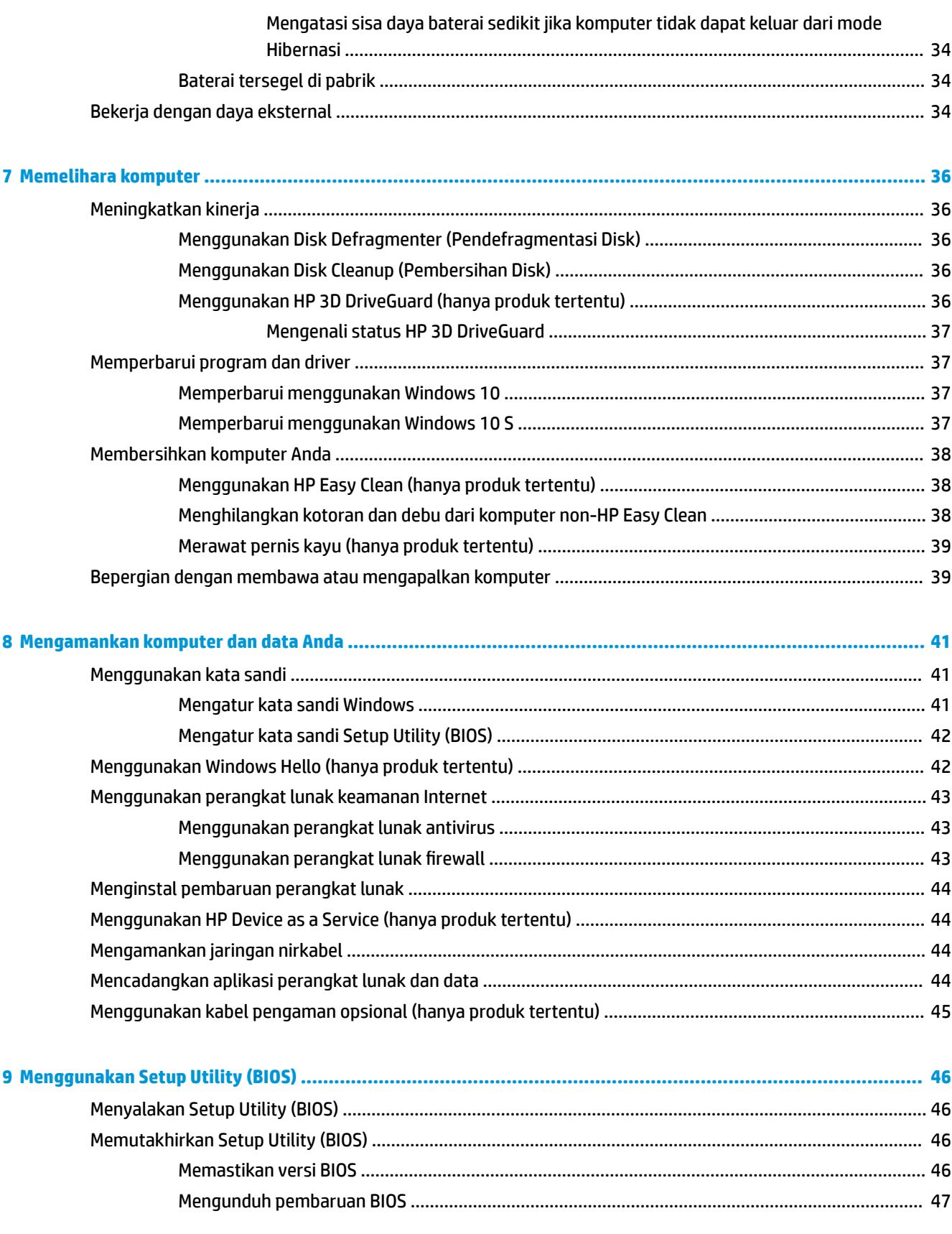

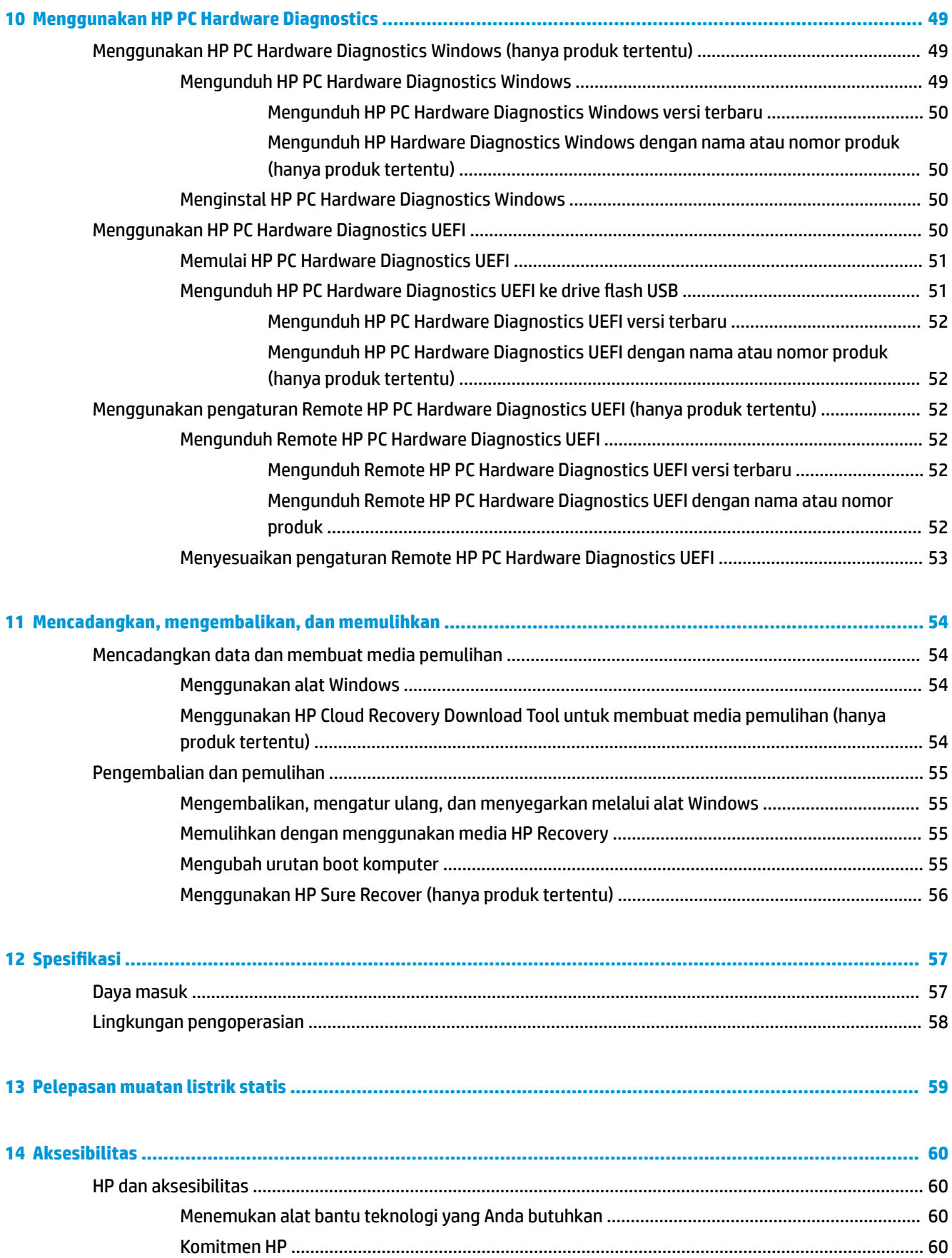

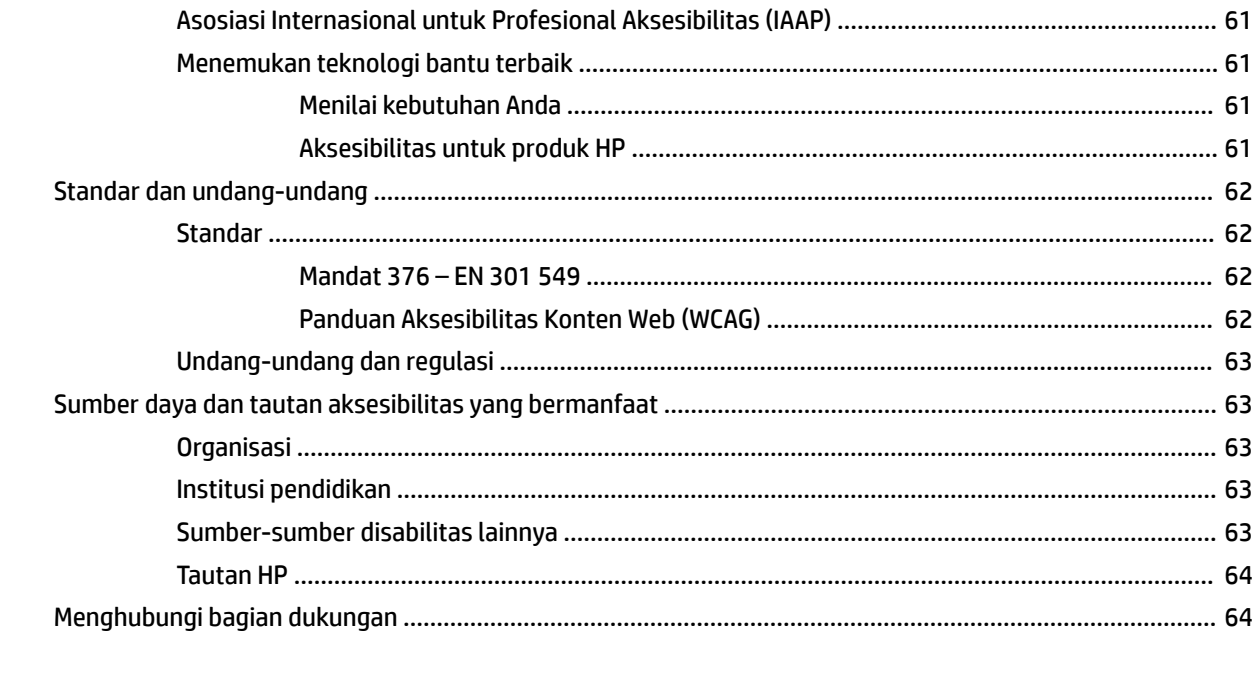

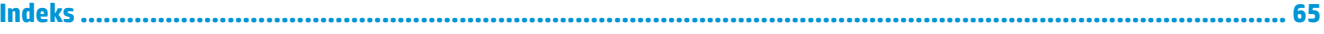

# <span id="page-12-0"></span>**1 Memulai**

Komputer ini merupakan perangkat yang sangat efektif yang dirancang untuk menyempurnakan pengalaman Anda dalam bekerja dan menikmati hiburan. Bacalah bab ini untuk mempelajari tentang tindakan terbaik setelah menyiapkan komputer, hal-hal menarik yang dapat dilakukan dengan komputer, dan lokasi memperoleh sumber daya HP lainnya.

# **Tindakan terbaik**

Setelah mengatur dan mendaftarkan komputer, sebaiknya lakukan tahapan berikut untuk memperoleh hasil maksimal dari investasi cerdas Anda:

- Cadangkan hard drive Anda dengan membuat media pemulihan. Lihat [Mencadangkan, mengembalikan,](#page-65-0)  [dan memulihkan pada hal. 54](#page-65-0).
- Buat koneksi ke jaringan berkabel atau nirkabel (jika belum melakukannya). Lihat selengkapnya dalam [Menyambungkan ke jaringan pada hal. 17](#page-28-0).
- Kenali perangkat keras dan perangkat lunak komputer. Untuk informasi lebih lanjut, lihat Mengenal [komputer Anda pada hal. 3](#page-14-0) dan [Menikmati fitur-fitur hiburan pada hal. 21.](#page-32-0)
- Perbarui atau beli perangkat lunak antivirus. Lihat Menggunakan perangkat lunak antivirus [pada hal. 43](#page-54-0).
- **Mengakses aplikasi HP Support Assistant**—Untuk dukungan online cepat, buka aplikasi HP Support Assistant (hanya produk tertentu). HP Support Assistant mengoptimalkan performa komputer dan menyelesaikan masalah dengan menggunakan pembaruan perangkat lunak terbaru, alat diagnostik, dan bantuan bimbingan. Ketik support (dukungan) pada kotak pencarian bilah tugas, lalu pilih aplikasi **HP Support Assistant**. Lalu pilih **Support** (Dukungan).

# <span id="page-13-0"></span>**Sumber rujukan informasi HP lainnya**

Untuk menemukan lokasi sumber daya yang menyediakan detail produk, petunjuk teknis pengoperasian, dan sebagainya, gunakan tabel ini.

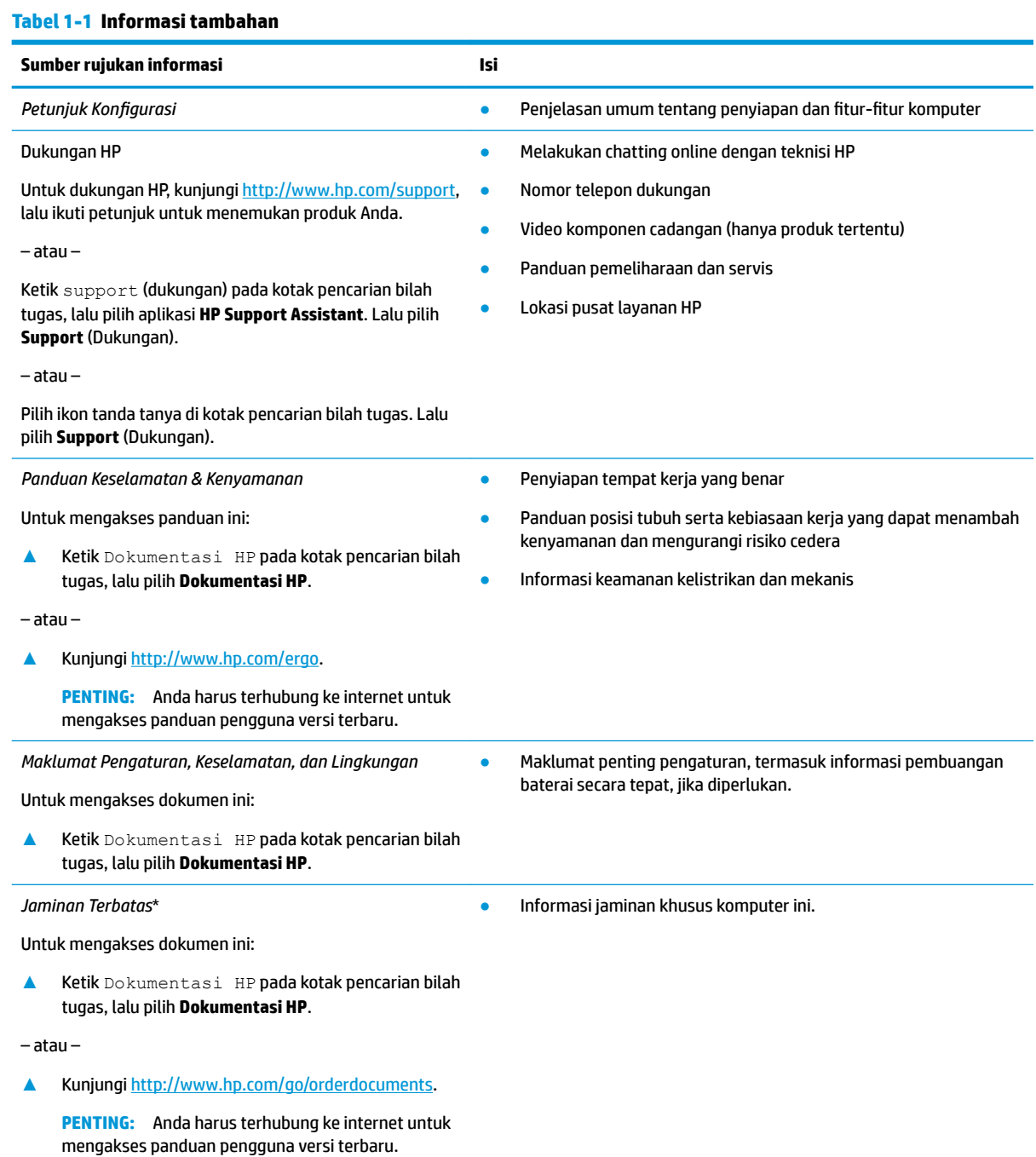

\*Anda dapat menemukan Jaminan Terbatas HP bersama panduan pengguna di produk dan/atau pada CD atau DVD yang disertakan di dalam kotak kemasan. Di beberapa negara atau wilayah, HP mungkin menyediakan jaminan dalam format cetak di dalam kotak kemasan. Untuk beberapa negara atau wilayah dengan jaminan yang tidak diberikan dalam format cetak, Anda dapat meminta salinan cetaknya melalui <http://www.hp.com/go/orderdocuments>. Untuk produk-produk yang dibeli di Asia Pasifik, Anda dapat menulis ke HP di POD, PO Box 161, Kitchener Road Post Office, Singapore 912006. Sertakan nama produk, dan nama, nomor, serta alamat Anda.

# <span id="page-14-0"></span>**2 Mengenal komputer Anda**

Komputer Anda dilengkapi komponen terbaik. Bab ini berisi informasi detail tentang komponen Anda, letak, dan cara kerja komponen tersebut.

**M** CATATAN: Warna, fitur, lokasi fitur, label ikon, dan aksesori komputer yang sebenarnya dapat berbeda dengan gambar yang diberikan.

# **Mencari perangkat keras**

Untuk mengetahui perangkat keras yang terpasang di komputer:

**▲** Ketik device manager (pengelola perangkat) di dalam kotak pencarian bilah tugas, lalu pilih aplikasi **Device Manager** (Pengelola Perangkat).

Daftar menampilkan semua perangkat yang terinstal di komputer Anda.

Untuk informasi tentang komponen perangkat keras sistem dan nomor versi BIOS sistem, tekan fn+esc (hanya produk tertentu).

# **Mencari perangkat lunak**

Perangkat lunak bisa berbeda-beda, tergantung produknya. Untuk mengetahui perangkat lunak yang terinstal di komputer:

**▲** Klik kanan tombol **Start** (Mulai), lalu pilih **Apps and Features** (Aplikasi dan Fitur).

# <span id="page-15-0"></span>**Samping kanan**

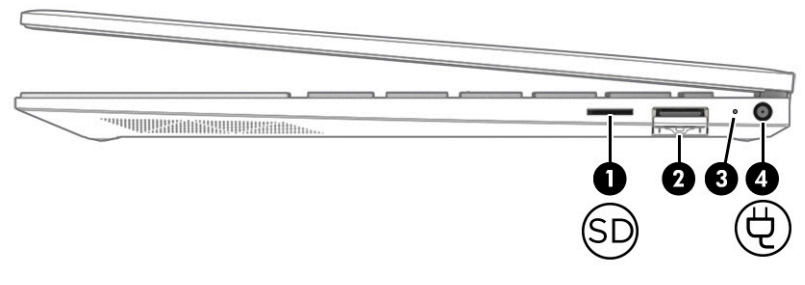

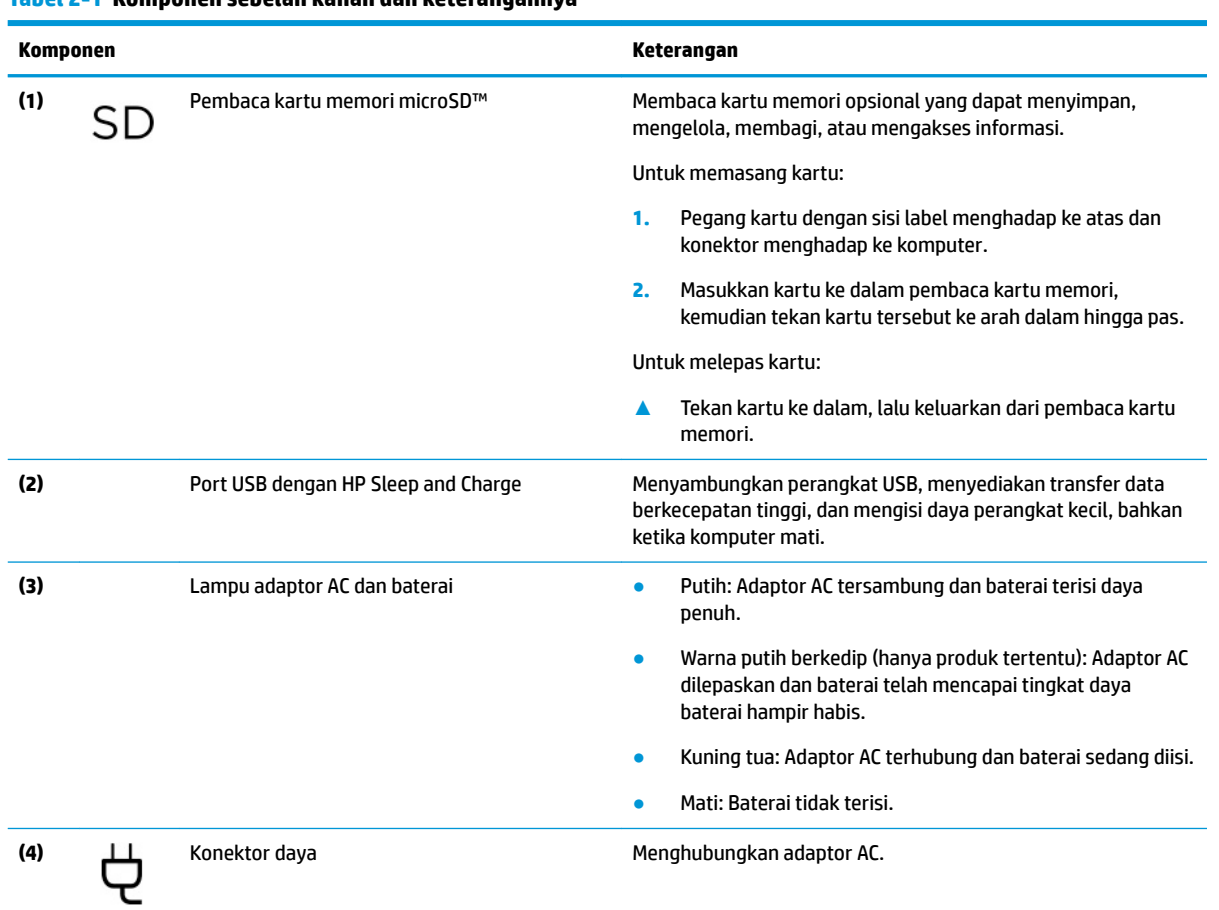

#### **Tabel 2-1 Komponen sebelah kanan dan keterangannya**

# **Samping kiri**

**CATATAN:** Lihat ilustrasi yang paling sesuai dengan komputer Anda.

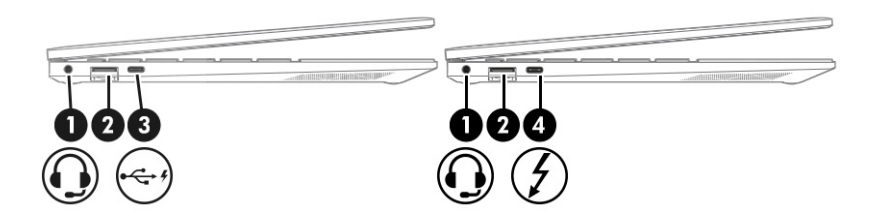

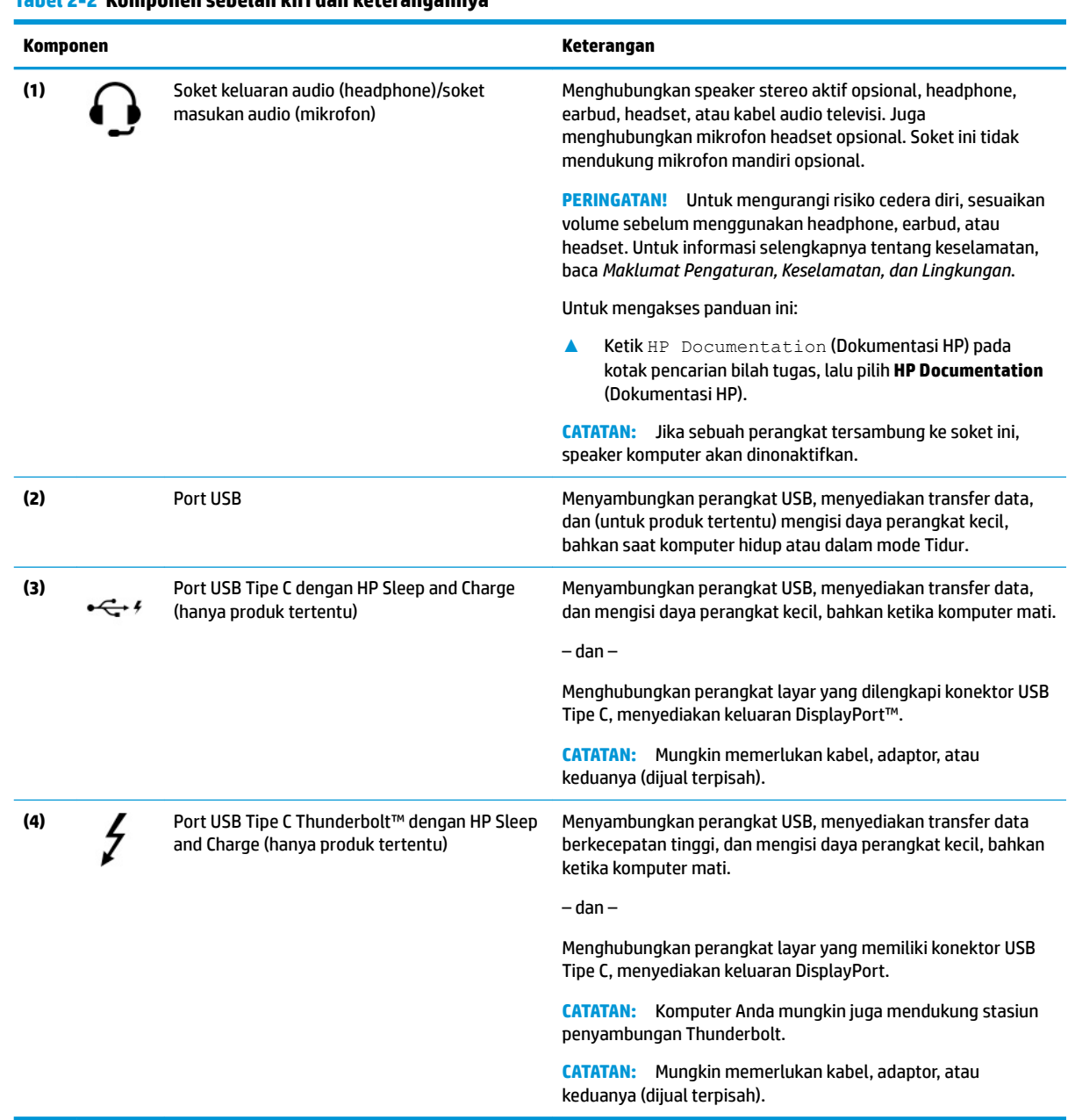

#### <span id="page-16-0"></span>**Tabel 2-2 Komponen sebelah kiri dan keterangannya**

# **Layar**

## **Mode cahaya biru muda (hanya produk tertentu)**

Layar komputer Anda dikirim dari pabrik dalam mode lampu biru muda untuk meningkatkan kenyamanan dan keamanan mata. Selain itu, mode cahaya biru secara otomatis menyesuaikan emisi cahaya biru ketika Anda menggunakan komputer di malam hari atau untuk membaca.

**PERINGATAN!** Untuk mengurangi risiko cedera serius, baca *Panduan Keselamatan & Kenyamanan*. Panduan tersebut menjelaskan tentang pengaturan tempat kerja, posisi tubuh, kesehatan, dan kebiasaan kerja yang baik untuk pengguna komputer. *Panduan Keselamatan & Kenyamanan* juga berisi informasi penting mengenai keselamatan listrik dan mekanis. *Panduan Keselamatan & Kenyamanan* tersedia di web pada <http://www.hp.com/ergo>.

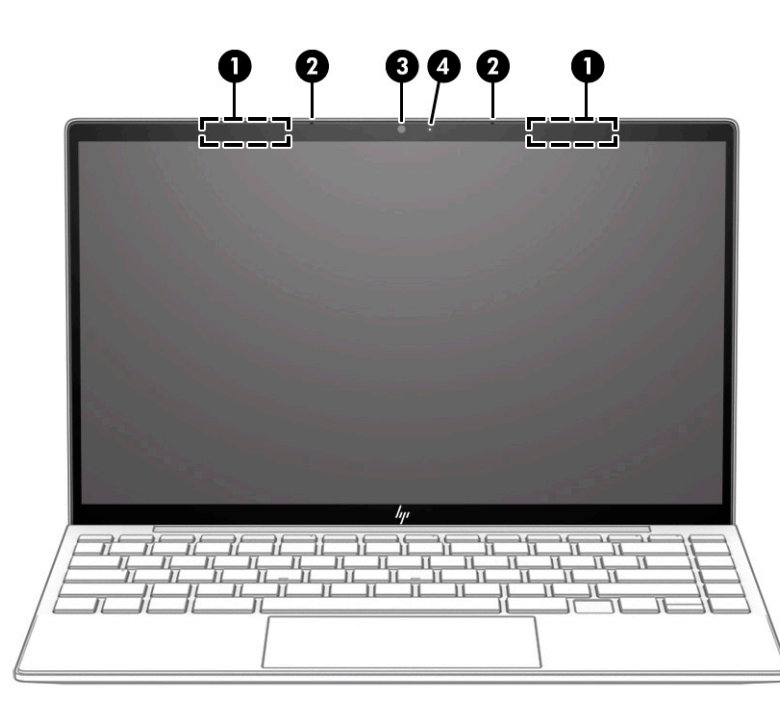

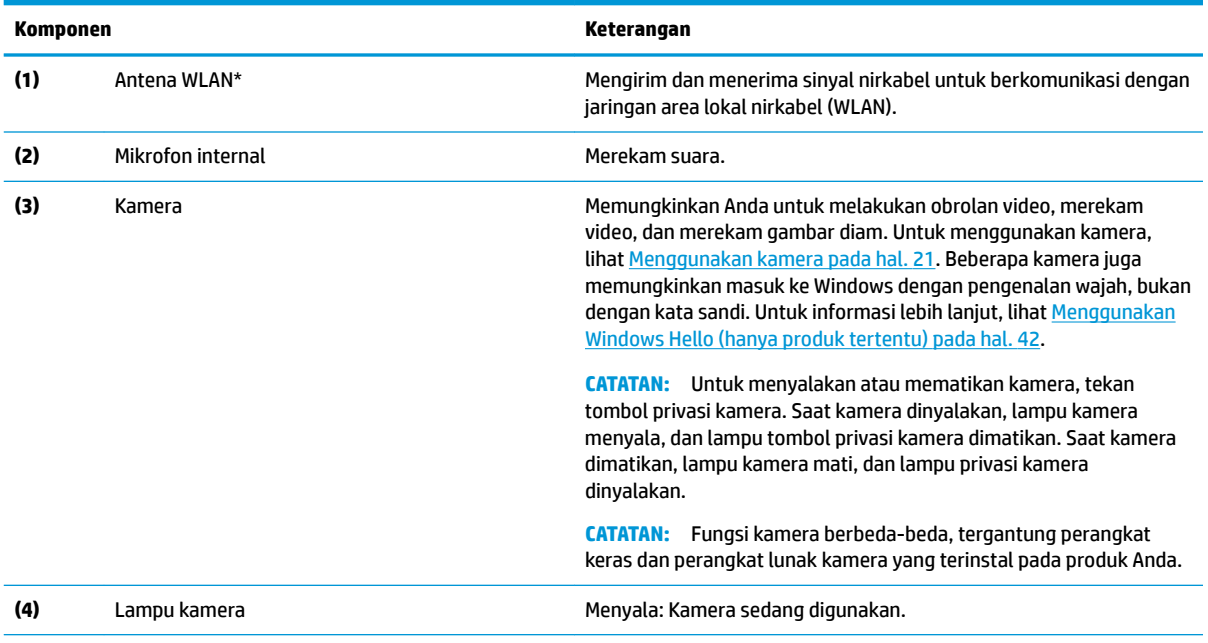

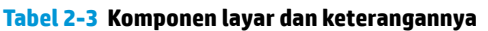

\*Antena tidak terlihat dari bagian luar komputer. Untuk transmisi optimal, area di sekeliling antena harus bebas dari penghalang.

Untuk mengetahui maklumat pengaturan nirkabel, lihat bagian *Maklumat Pengaturan, Keselamatan, dan Lingkungan* yang berlaku di negara/wilayah Anda.

Untuk mengakses panduan ini:

# **Komponen Keterangan ▲** Ketik HP Documentation (Dokumentasi HP) pada kotak pencarian bilah tugas, lalu pilih **HP Documentation** (Dokumentasi HP).

#### **Tabel 2-3 Komponen layar dan keterangannya (Lanjutan)**

# <span id="page-19-0"></span>**Area keyboard**

*CATATAN:* Keyboard dapat berbeda-beda tergantung bahasa.

### **Panel sentuh**

#### **Pengaturan panel sentuh**

Untuk menyesuaikan pengaturan dan gerakan panel sentuh, atau mematikan panel sentuh:

- **1.** Ketik touchpad settings (pengaturan panel sentuh) di dalam kotak pencarian bilah tugas, lalu tekan enter.
- **2.** Pilih pengaturan.

Untuk menyalakan panel sentuh:

- **1.** Ketik touchpad settings (pengaturan panel sentuh) di dalam kotak pencarian bilah tugas, lalu tekan enter.
- **2.** Dengan mouse eksternal, klik tombol **touchpad** (panel sentuh).

– atau –

**▲** Tekan tombol Tab berulang kali hingga penunjuk berada di tombol **touchpad** (panel sentuh). Lalu tekan spacebar (bilah spasi) untuk memilih tombol.

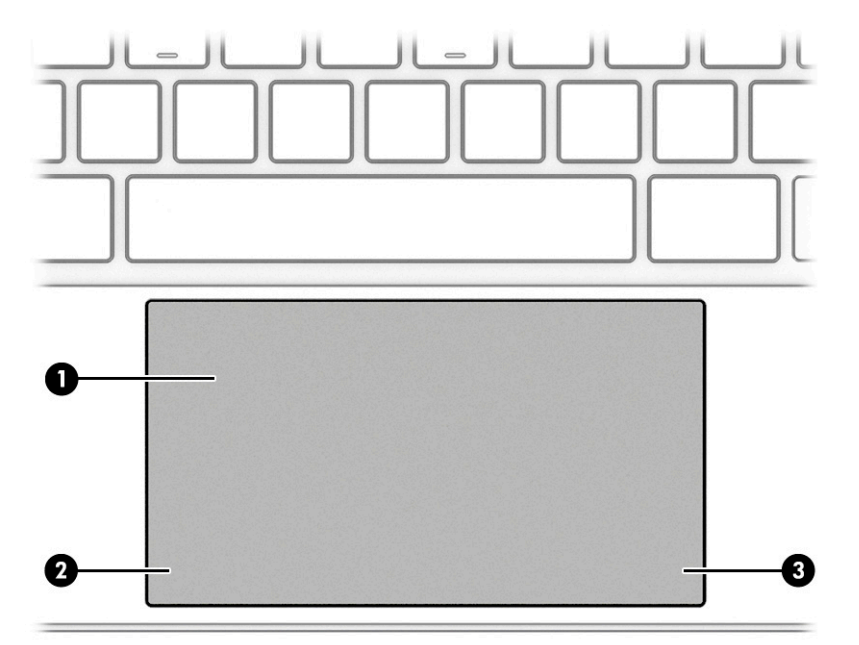

**Tabel 2-4 Komponen panel sentuh dan keterangannya**

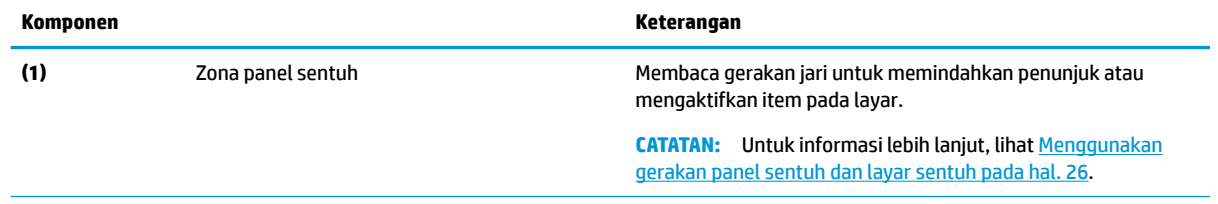

#### <span id="page-20-0"></span>**Tabel 2-4 Komponen panel sentuh dan keterangannya (Lanjutan)**

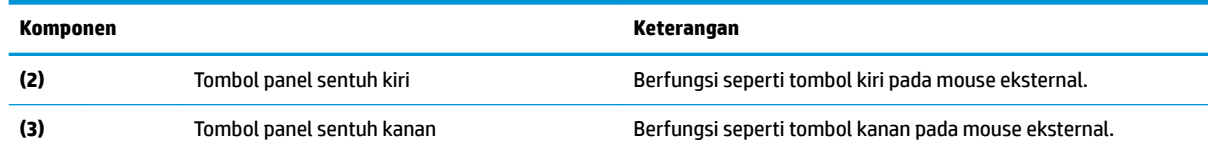

# **Lampu**

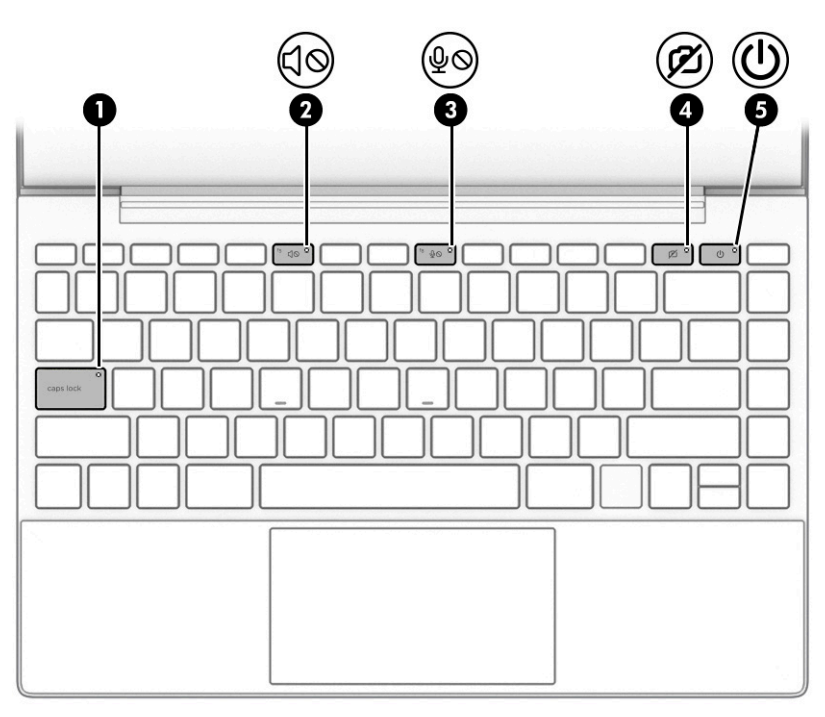

#### **Tabel 2-5 Lampu dan keterangannya**

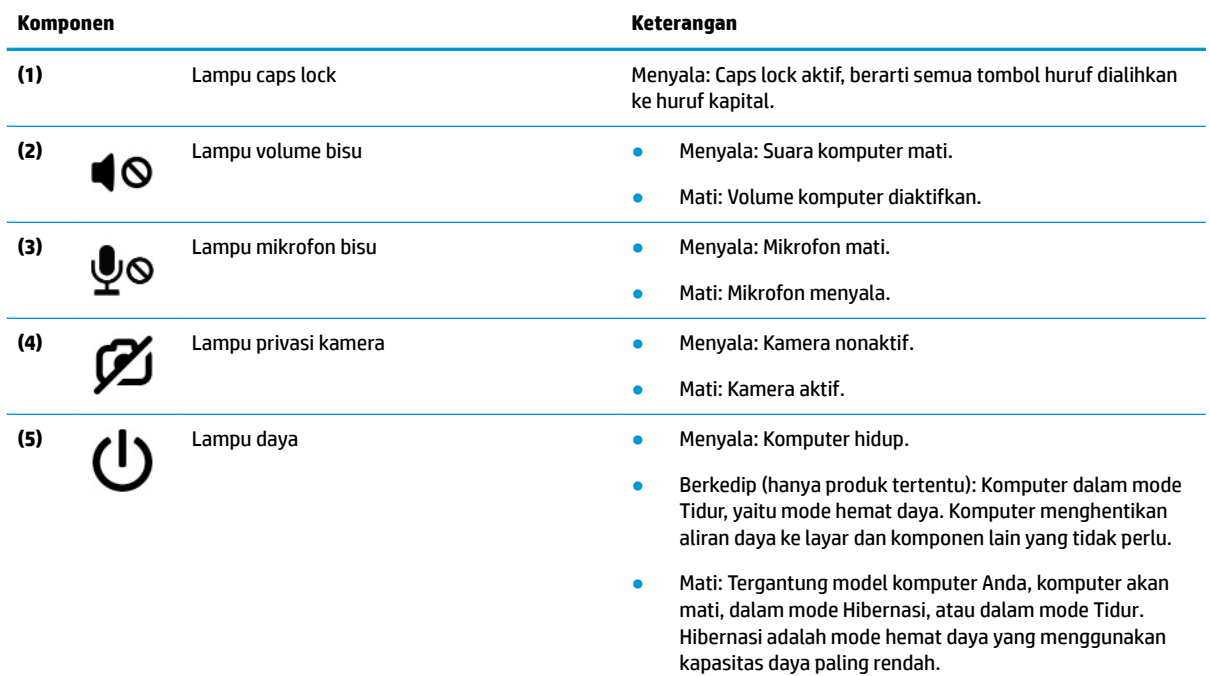

# <span id="page-21-0"></span>**Tombol dan pembaca sidik jari**

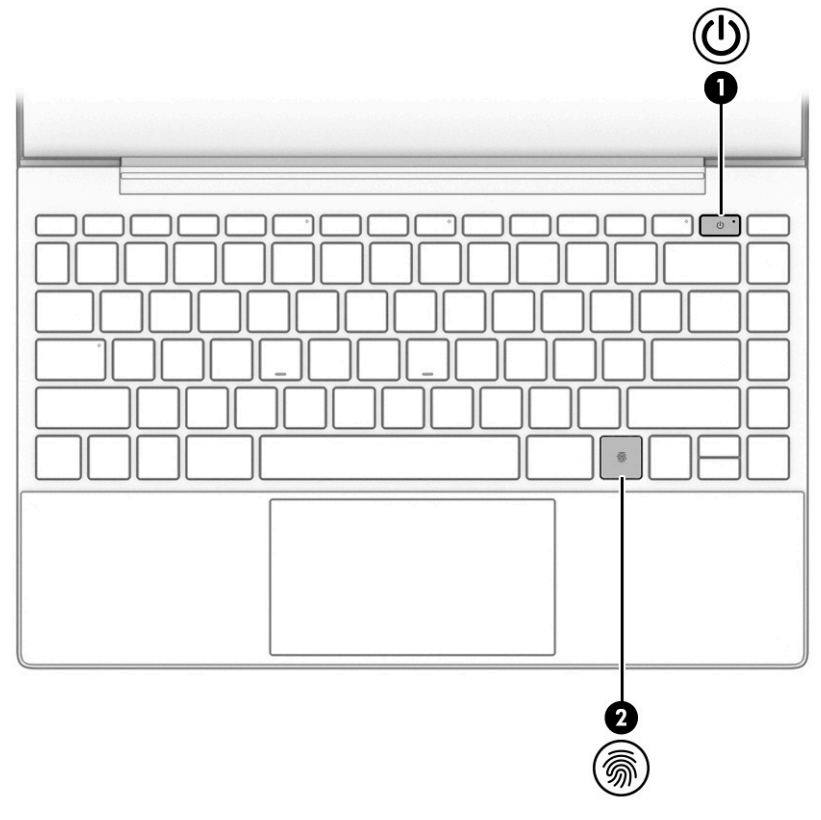

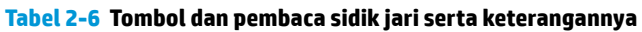

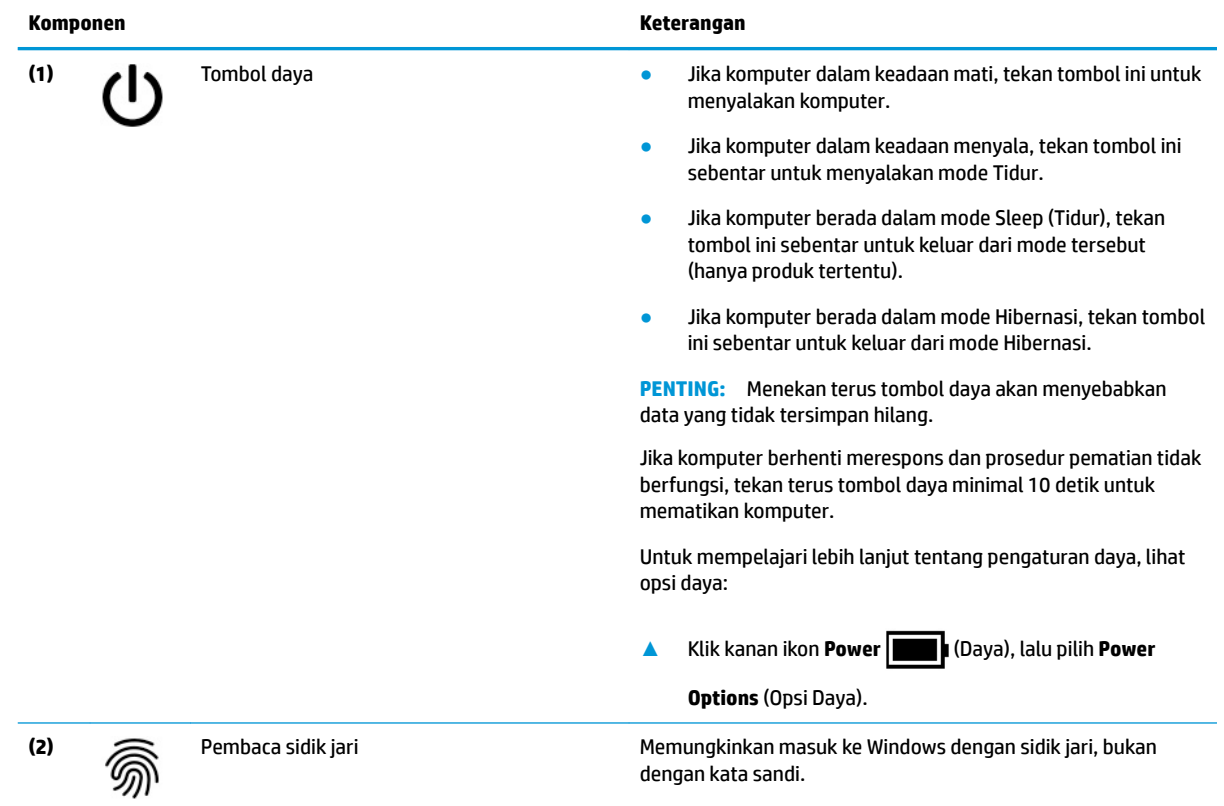

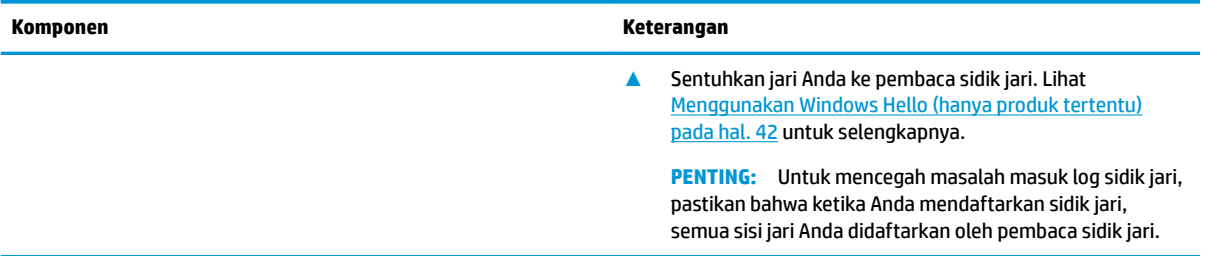

#### **Tabel 2-6 Tombol dan pembaca sidik jari serta keterangannya (Lanjutan)**

### <span id="page-23-0"></span>**Tombol khusus**

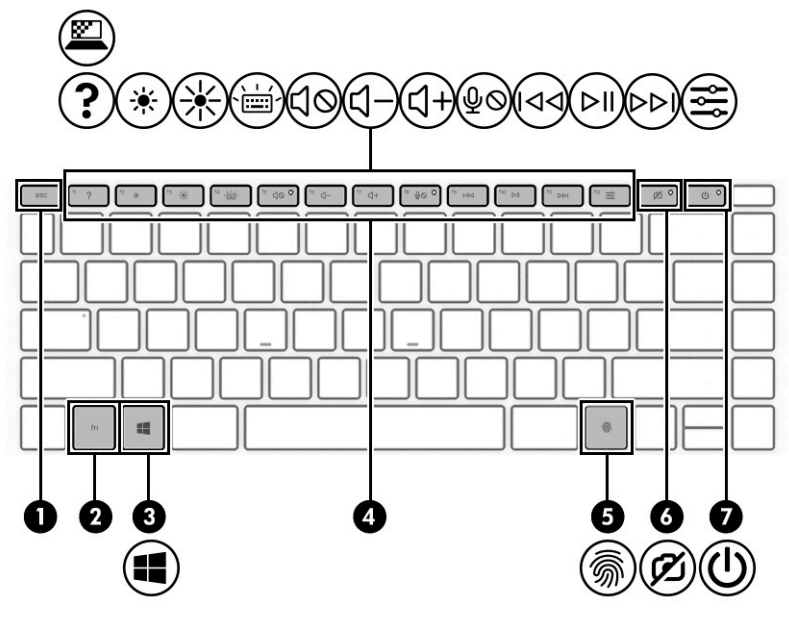

**Tabel 2-7 Tombol khusus dan keterangannya**

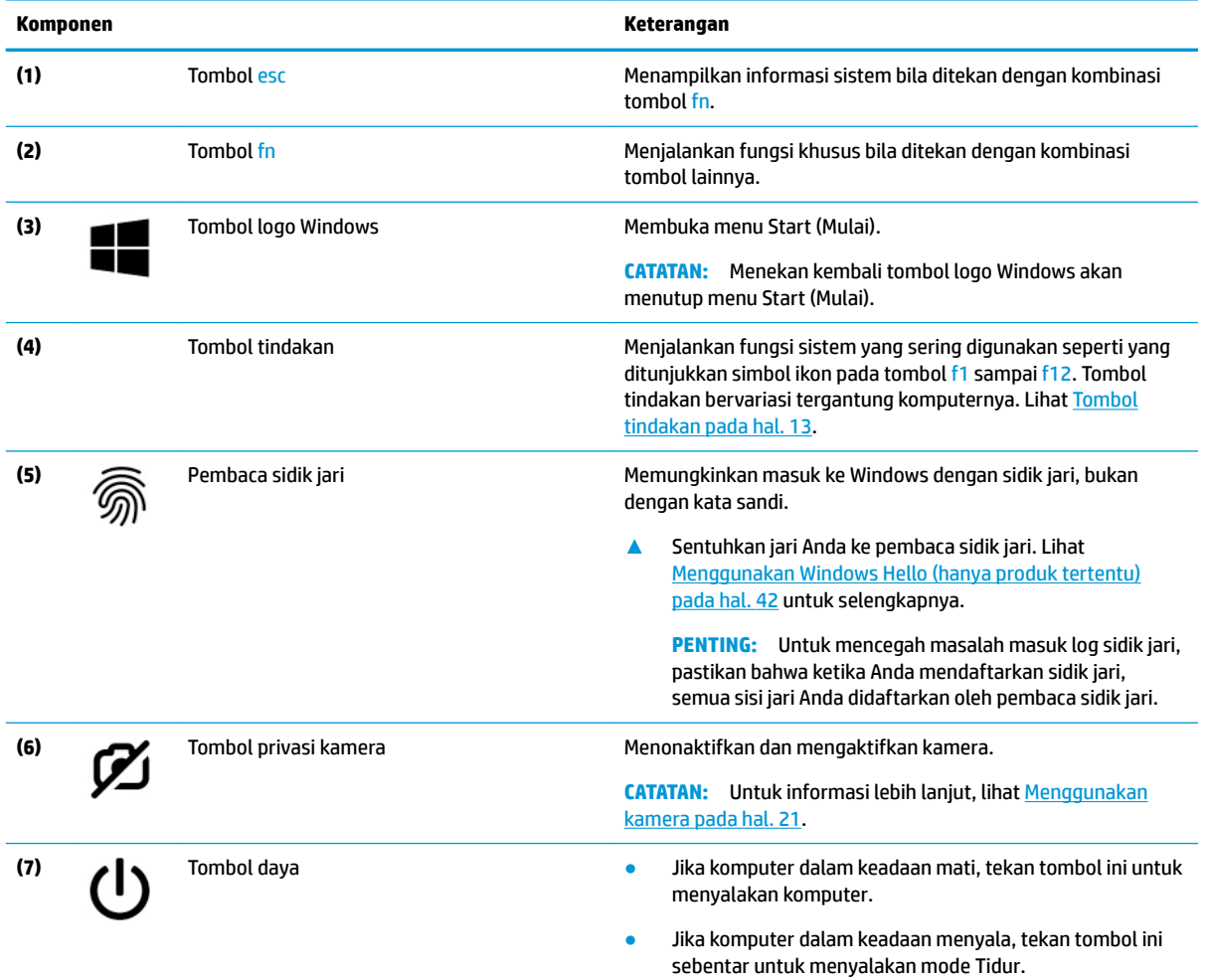

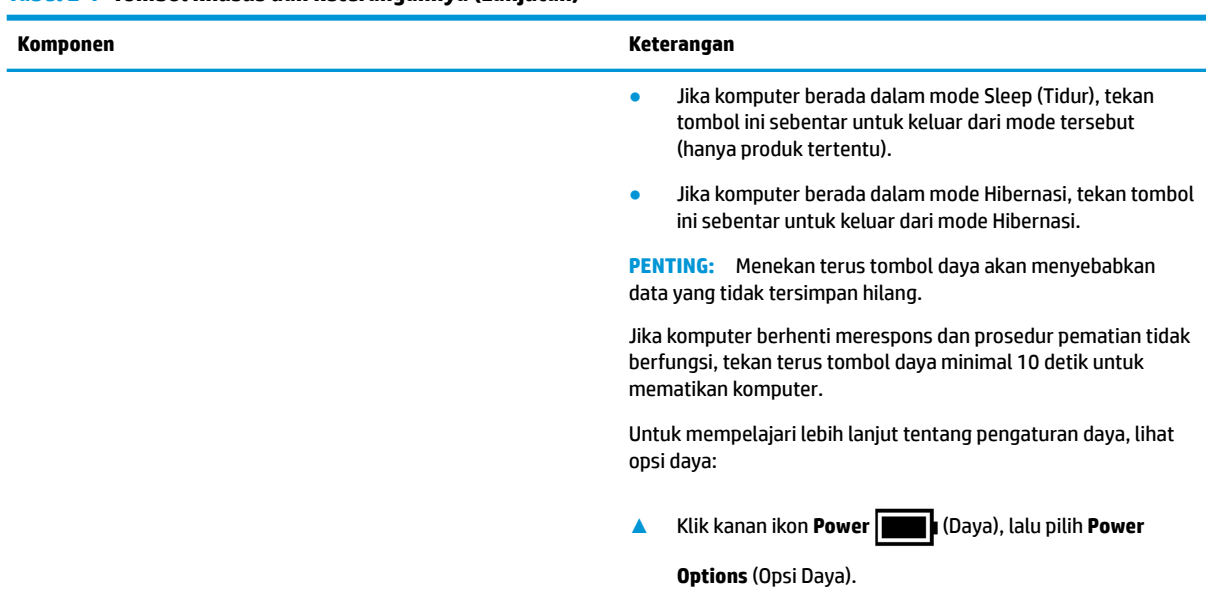

#### <span id="page-24-0"></span>**Tabel 2-7 Tombol khusus dan keterangannya (Lanjutan)**

### **Tombol tindakan**

Tombol tindakan menjalankan fungsi sistem yang sering digunakan seperti ditunjukkan simbol ikon pada tombol fungsi f1 sampai f12. Tombol tindakan bervariasi tergantung komputernya.

**▲** Untuk menggunakan tombol tindakan, tekan terus tombol tersebut.

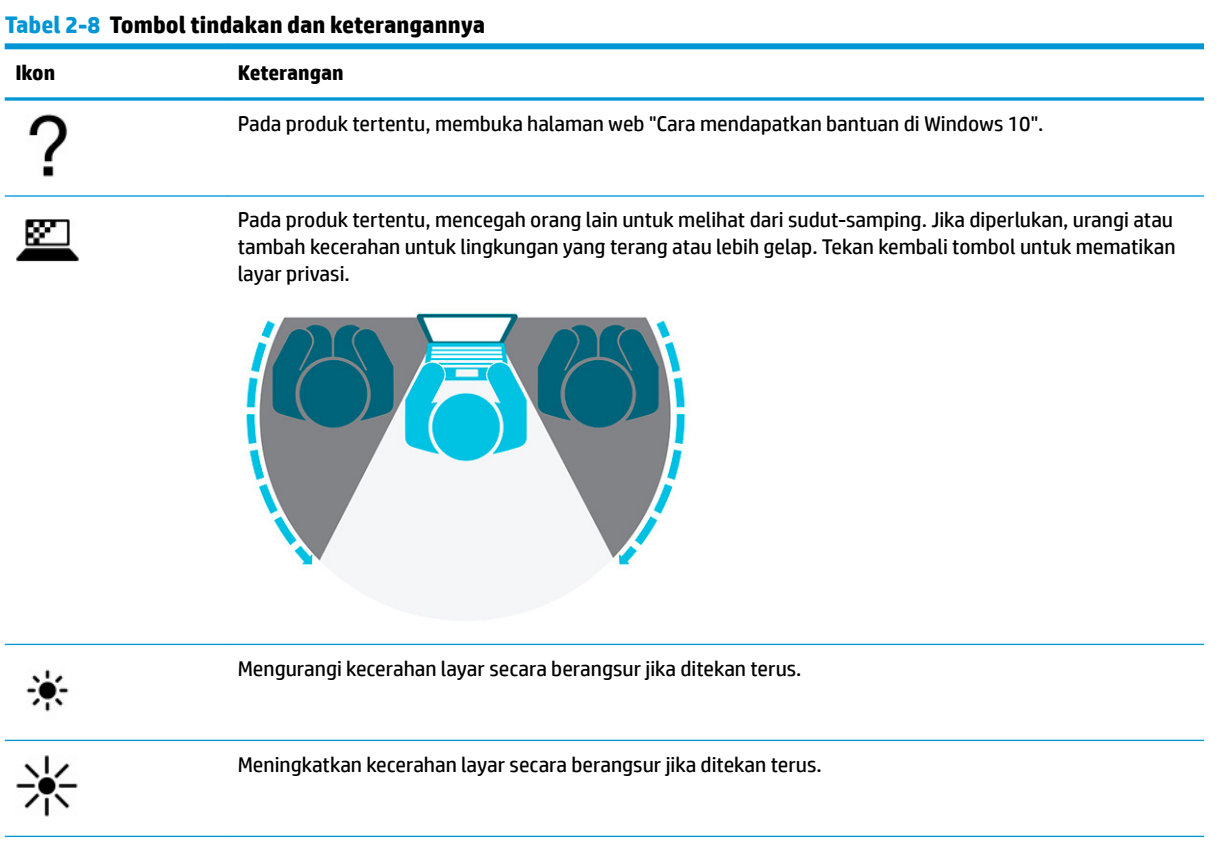

#### **Tabel 2-8 Tombol tindakan dan keterangannya (Lanjutan)**

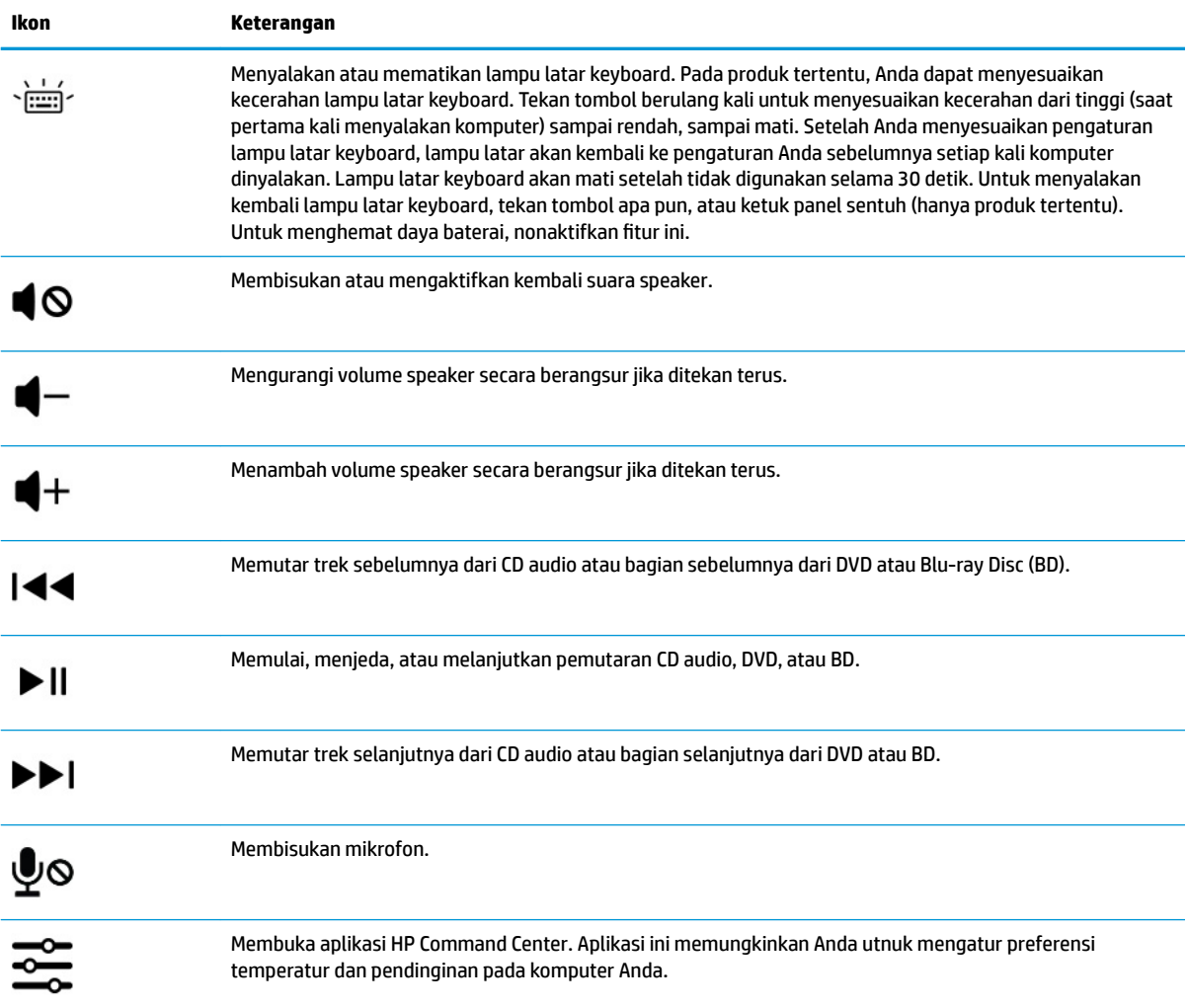

# <span id="page-26-0"></span>**Bawah**

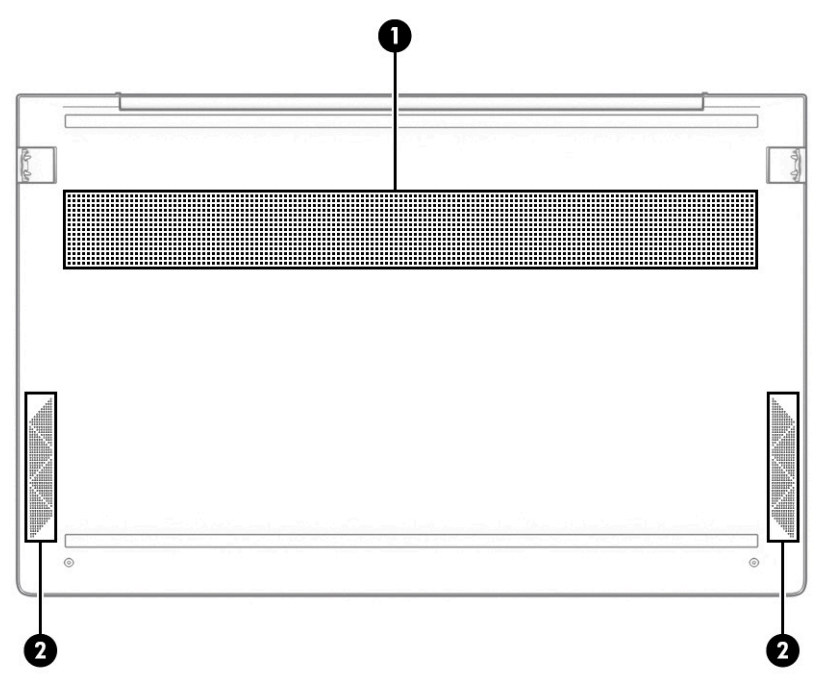

**Tabel 2-9 Komponen bawah dan keterangannya**

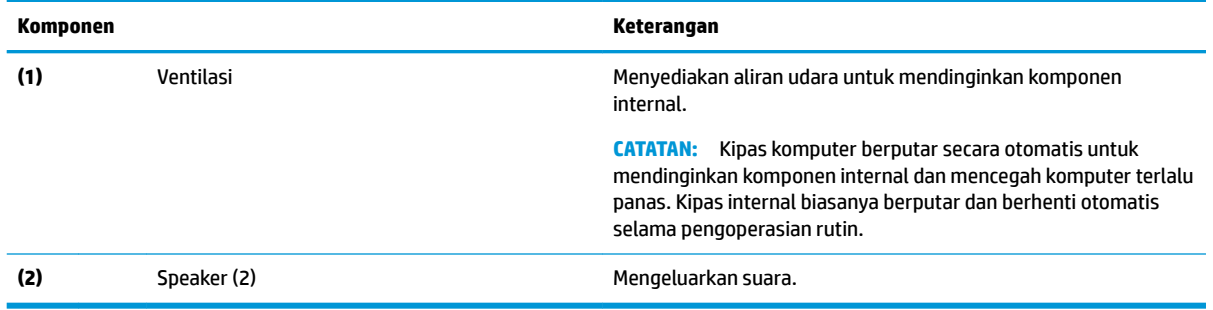

# **Label**

Label yang tertera pada komputer memberikan informasi yang mungkin diperlukan untuk memecahkan masalah sistem atau melakukan perjalanan ke luar negeri dengan membawa komputer. Label bisa dalam bentuk kertas atau tercetak pada produk.

- **PENTING:** Periksa lokasi berikut untuk label yang dijelaskan di bagian ini: bagian bawah komputer, di dalam tempat baterai, di bawah penutup akses, di bagian belakang monitor, atau di bagian bawah dudukan tablet.
	- Label layanan—Berisi informasi penting untuk mengidentifikasi komputer Anda. Saat menghubungi bagian dukungan, Anda mungkin akan diminta untuk memberikan nomor seri, nomor produk, atau nomor model. Temukan informasi ini sebelum menghubungi bagian dukungan.

Label layanan Anda akan tampak seperti salah satu contoh di bawah. Lihat ilustrasi yang paling sesuai dengan label layanan di komputer Anda.

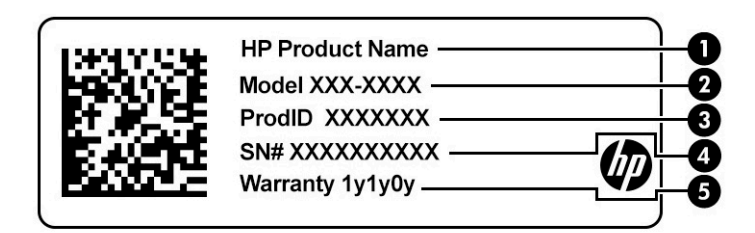

#### **Tabel 2-10 Komponen label layanan**

#### **Komponen**

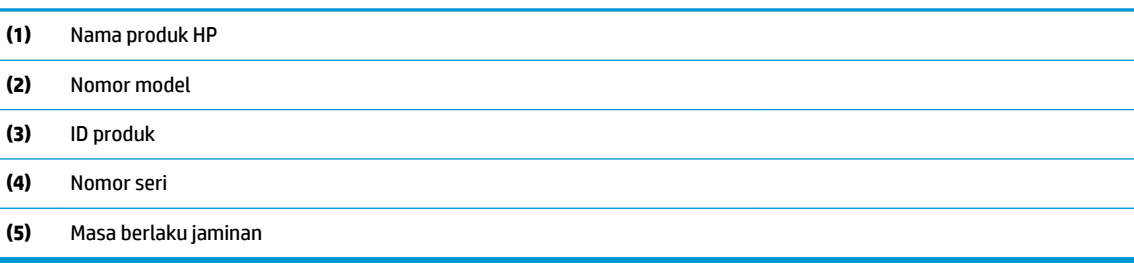

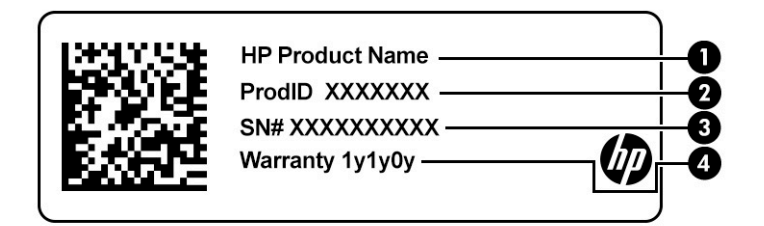

#### **Tabel 2-11 Komponen label layanan**

#### **Komponen**

- **(1)** Nama produk HP
- **(2)** ID produk
- **(3)** Nomor seri
- **(4)** Masa berlaku jaminan
- Label pengaturan—Berisi informasi peraturan tentang komputer.
- Label sertifikasi nirkabel—Berisi informasi tentang perangkat nirkabel opsional dan tanda pengesahan untuk beberapa negara atau wilayah di mana perangkat telah disetujui untuk digunakan.

# <span id="page-28-0"></span>**3 Menyambungkan ke jaringan**

Komputer ini dapat Anda bawa ke mana pun. Bahkan ketika berada di rumah, Anda dapat menjelajahi dunia dan mengakses informasi dari jutaan situs web menggunakan komputer dan koneksi jaringan berkabel atau nirkabel. Bab ini akan membantu Anda terhubung ke dunia.

# **Menyambungkan ke jaringan nirkabel**

Komputer mungkin dilengkapi satu atau beberapa perangkat nirkabel berikut:

- Perangkat WLAN—Sambungkan komputer ke jaringan area lokal nirkabel (biasanya disebut jaringan Wi-Fi, LAN nirkabel, atau WLAN) di kantor perusahaan, rumah Anda, dan tempat-tempat umum seperti bandara, restoran, kedai kopi, hotel, dan universitas. Perangkat WLAN di komputer Anda berkomunikasi dengan router nirkabel atau titik akses nirkabel.
- Modul Broadband Seluler HP—Memberikan konektivitas nirkabel di jaringan area luas nirkabel (WWAN), area yang jauh lebih besar. Operator jaringan seluler (mobile) memasang stasiun pusat (serupa tower ponsel) di setiap area geografis yang luas, sehingga memberikan jangkauan sinyal yang efektif untuk seluruh area di provinsi, wilayah, atau bahkan negara.
- Perangkat Bluetooth®—Membangun jaringan area pribadi (PAN) untuk menyambung ke perangkat lain yang memiliki kemampuan Bluetooth, seperti komputer, ponsel, printer, headset, speaker, dan kamera. Dalam PAN, setiap perangkat berkomunikasi langsung dengan perangkat lain, dan perangkat-perangkat itu harus relatif berdekatan—biasanya berjarak 10 m (kira-kira 33 kaki) satu sama lain.

#### **Menggunakan kontrol nirkabel**

Anda dapat mengontrol perangkat nirkabel di komputer menggunakan satu atau lebih fitur-fitur berikut:

- Tombol mode Pesawat Terbang (disebut juga *wireless button (tombol nirkabel)* atau *wireless key (tombol nirkabel)*)
- Kontrol sistem operasi

#### **Tombol mode pesawat terbang**

Komputer mungkin memiliki tombol mode pesawat terbang, satu atau beberapa perangkat nirkabel, dan satu atau dua lampu penanda nirkabel. Semua perangkat nirkabel di komputer diaktifkan sejak awal di pabrik.

Lampu nirkabel menunjukkan status daya seluruh perangkat nirkabel, bukan status masing-masing perangkat.

#### **Kontrol sistem operasi**

Melalui Jaringan dan Pusat Berbagi, Anda dapat menyiapkan koneksi atau jaringan, menyambung ke jaringan, serta mendiagnosis dan memperbaiki masalah jaringan.

Untuk menggunakan kontrol sistem operasi:

**▲** Pada bilah tugas, klik kanan ikon status jaringan, lalu pilih **Open Network & Internet settings** (Buka pengaturan Jaringan & Internet).

– atau –

**▲** Pada bilah tugas, pilih ikon status jaringan, lalu pilih **Network & Internet settings** (Pengaturan Jaringan & Internet).

### <span id="page-29-0"></span>**Menyambung ke WLAN**

**<sup>2</sup> CATATAN:** Jika Anda hendak menyiapkan akses Internet di rumah, Anda harus membuat akun melalui penyedia layanan Internet (ISP). Untuk membeli layanan Internet dan modem, hubungi ISP setempat. ISP akan membantu menyiapkan modem, memasang kabel jaringan untuk menghubungkan router nirkabel ke modem, dan mengetes layanan Internet.

Untuk menghubungkan ke WLAN, ikuti langkah-langkah berikut:

- **1.** Pastikan perangkat WLAN sudah aktif.
- **2.** Pada bilah tugas, pilih ikon status jaringan, lalu sambungkan ke salah satu jaringan yang tersedia.

Jika WLAN yang tersedia merupakan jenis yang diproteksi, Anda akan diminta memasukkan kode keamanan. Masukkan kode, lalu pilih **Next** (Berikutnya) untuk menyelesaikan proses penyambungan.

**<sup>2</sup> CATATAN:** Jika tidak ada WLAN yang ditampilkan, mungkin Anda berada di luar jangkauan router atau titik akses nirkabel.

**CATATAN:** Jika tidak melihat WLAN yang hendak Anda sambungkan:

**1.** Pada bilah tugas, klik kanan ikon status jaringan, lalu pilih **Open Network & Internet settings**  (Buka pengaturan Jaringan & Internet).

– atau –

Pada bilah tugas, pilih ikon status jaringan, lalu pilih **Network & Internet settings** (Pengaturan Jaringan & Internet).

- **2.** Dalam bagian **Change your network settings** (Ubah pengaturan jaringan Anda), pilih **Network and Sharing Center** (Jaringan dan Pusat Berbagi).
- **3.** Pilih **Set up a new connection or network** (Setel sambungan atau jaringan baru).

Sebuah daftar pilihan akan ditampilkan, yang memungkinkan Anda menelusuri dan menyambung secara manual ke salah satu jaringan, atau membuat sambungan jaringan baru.

**3.** Ikuti petunjuk di layar untuk menyelesaikan proses koneksi.

Setelah sambungan berhasil, klik kanan ikon status jaringan di ujung kanan bilah tugas untuk memverifikasi nama dan status koneksi.

**<sup>2</sup> CATATAN:** Jangkauan fungsi (seberapa jauh daya tempuh sinyal nirkabel Anda) bergantung pada implementasi WLAN, pabrikan router, dan interferensi dari perangkat elektronik lain atau media struktural seperti tembok dan lantai.

### **Menggunakan Broadband Seluler HP (hanya produk tertentu)**

Komputer Broadband Seluler HP Anda dilengkapi dengan dukungan bawaan untuk layanan broadband seluler. Saat menggunakan komputer baru dengan jaringan operator seluler, Anda akan menikmati kebebasan tersambung ke Internet, mengirim email, atau tersambung ke jaringan internal perusahaan tanpa memerlukan hotspot Wi-Fi.

Nomor IMEI, nomor MEID, atau keduanya dari Modul Broadband Seluler HP mungkin diperlukan untuk mengaktifkan layanan broadband seluler. Nomor ini mungkin tertera pada label yang berada di bagian bawah komputer di dalam tempat baterai, di bawah penutup akses, atau di bagian belakang monitor.

– atau –

- <span id="page-30-0"></span>**1.** Pada bilah tugas, pilih ikon status jaringan.
- **2.** Pilih **Network & Internet settings** (Pengaturan Jaringan & Internet).
- **3.** Di bawah bagian **Network & Internet** (Jaringan & Internet), pilih **Cellular** (Seluler), lalu pilih **Advanced Options** (Opsi Lanjutan).

Beberapa operator jaringan seluler memerlukan penggunaan kartu SIM (modul identitas pelanggan). Kartu SIM berisi informasi dasar tentang Anda, misalnya PIN (personal identification number), dan juga informasi jaringan. Beberapa komputer dilengkapi kartu SIM yang telah dipasang sebelumnya. Jika belum terpasang, kartu SIM mungkin disertakan dalam dokumen Broadband Seluler HP yang diberikan bersama komputer, atau disediakan secara terpisah oleh operator jaringan seluler.

Untuk informasi tentang Broadband Seluler HP dan cara mengaktifkan layanan melalui operator jaringan seluler yang dipilih, lihat informasi Broadband Seluler HP yang tercakup bersama komputer.

### **Menggunakan GPS (hanya produk tertentu)**

Komputer Anda mungkin dilengkapi perangkat Global Positioning System (GPS). Satelit GPS mengirim informasi lokasi, kecepatan, dan arah, ke sistem berteknologi GPS.

Untuk mengaktifkan GPS, pastikan lokasi diaktifkan dalam pengaturan Lokasi.

**▲** Ketik location (lokasi) dalam kotak pencarian bilah tugas, pilih **Location privacy settings**  (Pengaturan privasi lokasi) lalu pilih pengaturan.

### **Menggunakan perangkat nirkabel Bluetooth (hanya produk tertentu)**

Perangkat Bluetooth menyediakan komunikasi nirkabel jarak pendek untuk menggantikan koneksi kabel fisik yang secara konvensional menghubungkan perangkat elektronik seperti:

- Komputer (desktop, notebook)
- Telepon (seluler, telepon tanpa kabel, ponsel pintar)
- Perangkat olahcitra (printer, kamera)
- Perangkat audio (headset, speaker)
- **Mouse**
- Keyboard eksternal

#### **Menyambungkan perangkat Bluetooth**

Sebelum Anda dapat menggunakan perangkat Bluetooth, Anda harus membangun koneksi Bluetooth:

- **1.** Ketik bluetooth pada kotak pencarian bilah tugas, lalu pilih **Bluetooth and other devices settings**  (Pengaturan Bluetooth dan perangkat lainnya).
- **2.** Aktifkan **Bluetooth**, jika belum diaktifkan.
- **3.** Pilih **Add Bluetooth or other device** (Tambah Bluetooth atau perangkat lain), lalu pada kotak dialog **Add a device** (Tambah perangkat), pilih **Bluetooth**.
- **4.** Pilih perangkat Anda dari daftar, kemudian ikuti petunjuk di layar.

 $\beta$  **CATATAN:** Jika perangkat ini memerlukan verifikasi, kode pembuatan pasangan akan ditampilkan. Pada perangkat yang Anda tambahkan, ikuti petunjuk di layar untuk memverifikasi bahwa kode pada perangkat Anda sudah cocok dengan kode penyandingan. Untuk informasi lebih lanjut, lihat dokumentasi yang disertakan bersama perangkat.

<span id="page-31-0"></span>**EX CATATAN:** Jika perangkat Anda tidak muncul dalam daftar, pastikan bahwa Bluetooth pada perangkat tersebut telah dinyalakan. Sejumlah perangkat mungkin memiliki persyaratan lainnya; lihat dokumentasi yang disertakan bersama perangkat.

# **Menyambungkan ke jaringan berkabel—LAN (hanya produk tertentu)**

Gunakan koneksi LAN jika Anda ingin menyambungkan komputer langsung ke router di rumah Anda (bukan melalui nirkabel) atau jika Anda ingin tersambung ke jaringan yang ada di kantor Anda.

Jika tidak terdapat port RJ-45 pada komputer, sambungan ke LAN memerlukan kabel jaringan dan soket jaringan atau perangkat penyambungan opsional atau produk ekspansi.

Untuk menghubungkan kabel jaringan, ikuti langkah-langkah berikut:

- **1.** Hubungkan satu ujung kabel jaringan ke soket jaringan **(1)** di komputer.
- **2.** Hubungkan ujung lain kabel ini ke soket-dinding jaringan **(2)** atau router.
	- **CATATAN:** Jika kabel jaringan dilengkapi rangkaian peredam gangguan sinyal **(3)**, yang mencegah timbulnya interferensi dari unit penerimaan TV dan radio, arahkan ujung rangkaian kabel ke komputer.

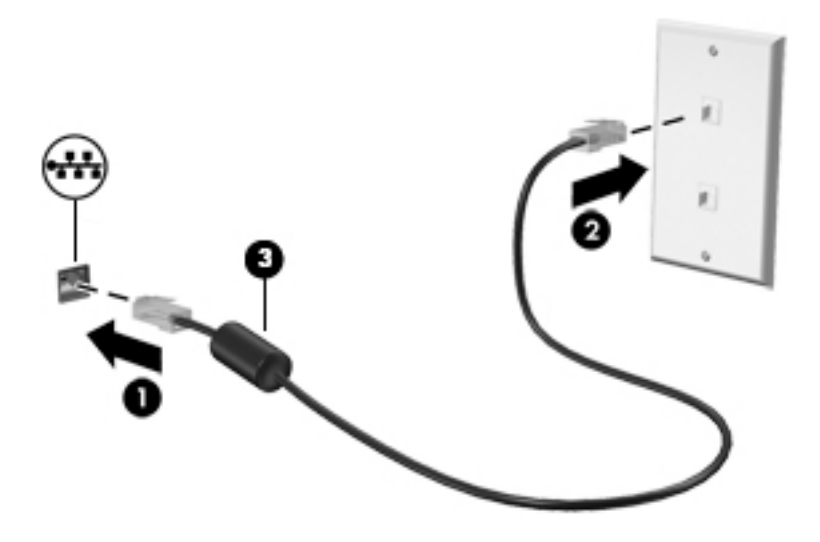

# <span id="page-32-0"></span>**4 Menikmati Ƭtur-Ƭtur hiburan**

Gunakan komputer HP Anda sebagai pusat sarana hiburan untuk bersosialisasi melalui kamera, menikmati dan mengelola musik, serta mengunduh dan menonton film. Bahkan, untuk menjadikan komputer ini sebagai pusat hiburan yang lebih efektif lagi, hubungkan perangkat eksternal seperti monitor, proyektor, televisi, speaker atau headphone.

# **Menggunakan kamera**

Komputer Anda dilengkapi satu atau beberapa kamera yang memungkinkan Anda untuk terhubung dengan orang lain untuk bekerja atau bermain. Kamera mungkin menghadap ke depan, ke belakang, atau muncul. Untuk menentukan kamera atau kamera mana yang terdapat pada produk Anda, lihat [Mengenal komputer](#page-14-0) [Anda pada hal. 3](#page-14-0).

Sebagian besar kamera memungkinkan Anda melakukan obrolan video, merekam video, dan merekam gambar diam. Sebagian juga menyediakan kemampuan HD (definisi tinggi), aplikasi untuk gaming, atau perangkat lunak pengenalan wajah seperti Windows Hello. Lihat [Mengamankan komputer dan data Anda](#page-52-0)  [pada hal. 41](#page-52-0) untuk informasi terperinci tentang penggunaan Windows Hello.

Pada produk tertentu, Anda juga dapat meningkatkan privasi kamera dengan menonaktifkan kamera. Secara default, kamera telah diaktifkan. Untuk mematikan kamera Anda, tekan tombol privasi kamera. Lampu privasi kamera menyala. Untuk menyalakan kembali kamera, tekan kembali tombol.

**<sup>2</sup> CATATAN:** Saat kamera dinyalakan, lampu kamera menyala, dan lampu tombol privasi kamera dimatikan. Saat kamera dimatikan, lampu kamera mati, dan lampu privasi kamera dinyalakan.

Untuk menggunakan kamera, ketik camera (kamera) ke dalam kotak pencarian bilah tugas, lalu pilih **Camera**  (Kamera) dari daftar aplikasi.

## **Menggunakan audio**

Anda dapat mengunduh dan mendengarkan musik, menjalankan streaming konten audio dari web (termasuk radio), merekam audio, atau memadukan audio dan video untuk membuat multimedia. Anda juga dapat memutar CD musik di komputer (pada produk tertentu) atau memasang drive optik eksternal untuk memutar CD. Untuk menyempurnakan pengalaman audio Anda, hubungkan perangkat audio eksternal seperti speaker atau headphone.

### **Menghubungkan speaker**

Anda bisa menghubungkan speaker berkabel ke komputer dengan menghubungkannya ke port USB atau ke soket combo keluaran audio (headphone)/masukan audio (mikrofon) pada komputer atau pada stasiun penyambungan.

Untuk menghubungkan speaker nirkabel ke komputer, ikuti petunjuk produsen perangkat. Sebelum menghubungkan speaker, kecilkan volumenya.

### <span id="page-33-0"></span>**Menghubungkan headphone**

**A PERINGATAN!** Untuk mengurangi risiko cedera diri, kecilkan volume sebelum menggunakan headphone, earbud, atau headset. Untuk informasi selengkapnya tentang keselamatan, baca *Maklumat Pengaturan, Keselamatan, dan Lingkungan*.

Untuk mengakses dokumen ini:

**▲** Ketik HP Documentation (Dokumentasi HP) pada kotak pencarian bilah tugas, lalu pilih **HP Documentation** (Dokumentasi HP).

Anda dapat menghubungkan headphone berkabel ke soket combo keluaran audio (headphone)/masukan audio (mikrofon) pada komputer.

Untuk menghubungkan headphone nirkabel ke komputer, ikuti petunjuk produsen perangkat.

### **Menghubungkan headset**

**PERINGATAN!** Untuk mengurangi risiko cedera diri, kecilkan volume sebelum menggunakan headphone, earbud, atau headset. Untuk informasi selengkapnya tentang keselamatan, baca *Maklumat Pengaturan, Keselamatan, dan Lingkungan*.

Untuk mengakses dokumen ini:

**▲** Ketik HP Documentation (Dokumentasi HP) pada kotak pencarian bilah tugas, lalu pilih **HP Documentation** (Dokumentasi HP).

Headphone yang dikombinasikan dengan mikrofon disebut *headset*. Anda dapat menghubungkan headset berkabel ke soket keluaran audio (headphone)/masukan audio (mikrofon) pada komputer Anda.

Untuk menghubungkan headset nirkabel ke komputer Anda, ikuti petunjuk produsen perangkat.

#### **Menggunakan pengaturan suara**

Gunakan pengaturan suara untuk menyesuaikan volume sistem, mengubah suara sistem, atau mengatur perangkat audio.

Untuk melihat atau mengubah pengaturan suara:

**▲** Ketik control panel (panel kontrol) di kotak pencarian bilah tugas, pilih **Control Panel** (Panel Kontrol), pilih **Hardware and Sound** (Perangkat Keras dan Suara), lalu pilih **Sound** (Suara).

Komputer Anda mungkin dilengkapi sistem suara yang disempurnakan dari Bang & Olufsen, B&O, atau penyedia lainnya. Oleh karena itu, komputer Anda mungkin dilengkapi fitur audio canggih yang dapat dikontrol melalui panel kontrol audio khusus untuk sistem suara Anda.

Gunakan panel kontrol audio untuk melihat dan mengontrol pengaturan audio.

**▲** Ketik control panel (panel kontrol) di kotak pencarian pada bilah tugas, pilih **Control Panel** (Panel Kontrol), pilih **Hardware and Sound** (Perangkat Keras dan Suara), lalu pilih panel kontrol audio yang spesifik untuk sistem Anda.

## **Menggunakan video**

Komputer Anda merupakan perangkat video yang canggih untuk menonton video streaming dari situs web favorit, juga untuk mengunduh video dan film agar dapat ditonton di komputer saat tidak terhubung ke jaringan.

<span id="page-34-0"></span>Untuk menyempurnakan pengalaman visual Anda, gunakan salah satu port video di komputer untuk menghubungkan monitor eksternal, proyektor, atau TV.

**PENTING:** Pastikan perangkat eksternal sudah tersambung ke port yang tepat pada komputer, menggunakan kabel yang benar. Ikuti petunjuk produsen perangkat tersebut.

Untuk informasi tentang penggunaan fitur USB Tipe C, kunjungi<http://www.hp.com/support>, dan ikuti petunjuk untuk mendapatkan produk Anda.

### **Menghubungkan perangkat Thunderbolt dengan kabel USB Tipe C (hanya produk tertentu)**

**The CATATAN:** Untuk menghubungkan perangkat USB Tipe C Thunderbolt ke komputer, Anda memerlukan kabel USB Tipe C, dijual terpisah.

Untuk melihat output video atau layar resolusi tinggi pada perangkat Thunderbolt eksternal, hubungkan perangkat Thunderbolt sesuai petunjuk berikut:

**1.** Sambungkan satu ujung kabel USB Tipe C ke port USB Tipe C Thunderbolt pada komputer.

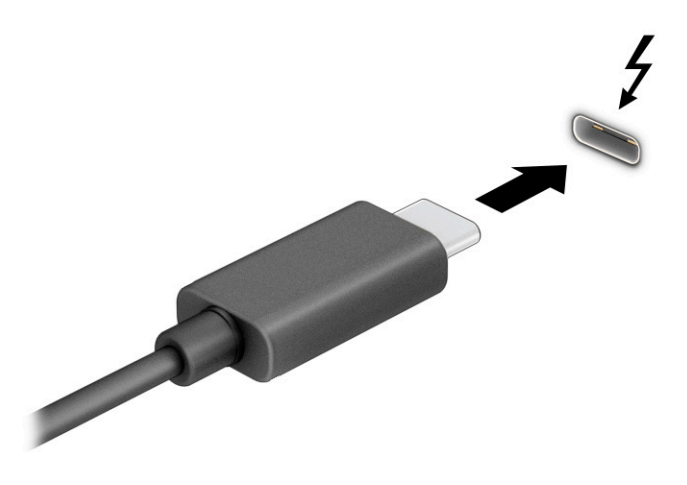

- **2.** Hubungkan ujung lain kabel ini ke perangkat Thunderbolt eksternal.
- **3.** Tekan tombol Windows  $\blacksquare$ +p untuk melalui siklus empat status tampilan:
	- **Hanya layar PC:** Menampilkan gambar layar hanya pada komputer.
	- **Duplikat:** Menampilkan gambar layar secara bersamaan di kedua perangkat, yaitu komputer dan perangkat eksternal.
	- **Bentangkan:** Menampilkan gambar layar yang dibentangkan pada kedua perangkat, yaitu komputer dan perangkat eksternal.
	- **Hanya layar sekunder:** Menampilkan gambar layar hanya pada perangkat eksternal.

Setiap kali Anda menekan tombol Windows  $\begin{array}{|c|c|c|}\hline \multimap & \text{+p, mode tampilan akan berubah.} \end{array}$ 

<span id="page-35-0"></span>**<sup>2</sup> CATATAN:** Untuk hasil terbaik, terutama jika Anda memilih opsi **Extend** (Bentangkan), tingkatkan

resolusi layar perangkat eksternal, sebagai berikut. Pilih tombol **Start** (Mulai), pilih ikon **Settings**

(Pengaturan), lalu pilih **System** (Sistem). Di bagian **Display** (Tampilan), pilih resolusi yang sesuai, lalu pilih **Keep changes** (Simpan perubahan).

### **Mencari dan menghubungkan ke layar nirkabel yang kompatibel dengan Miracast (hanya produk tertentu)**

Untuk menemukan dan menghubungkan komputer ke layar nirkabel yang kompatibel dengan Miracast® tanpa meninggalkan aplikasi Anda saat ini, ikuti langkah berikut.

Untuk membuka Miracast:

**▲** Ketik project (proyeksikan) dalam kotak pencarian bilah tugas, lalu pilih **Project to a second screen**  (Proyeksikan ke layar kedua). Pilih **Connect to a wireless display** (Sambungkan ke layar nirkabel), lalu ikuti petunjuk di layar.

# **Menggunakan transfer data**

Komputer Anda adalah perangkat hiburan yang canggih yang mendukung Anda untuk mentransfer foto, video, dan film dari perangkat USB untuk ditampilkan pada komputer.

Untuk menyempurnakan pengalaman visual Anda, gunakan salah satu port USB Tipe C di komputer untuk menghubungkan perangkat USB, seperti ponsel, kamera, pelacak aktivitas, atau jam tangan pintar, dan transfer file ke komputer.

**PENTING:** Pastikan perangkat eksternal sudah tersambung ke port yang tepat pada komputer, menggunakan kabel yang benar. Ikuti petunjuk produsen perangkat tersebut.

Untuk informasi tentang penggunaan fitur USB Tipe C, kunjungi<http://www.hp.com/support>, dan ikuti petunjuk untuk mendapatkan produk Anda.

### **Menghubungkan perangkat ke port USB Tipe C (hanya produk tertentu)**

- **The CATATAN:** Untuk menghubungkan perangkat USB Tipe C ke komputer, Anda memerlukan kabel USB Tipe C, yang dijual terpisah.
	- **1.** Hubungkan salah satu ujung kabel USB Tipe C ke port USB Tipe C pada komputer.
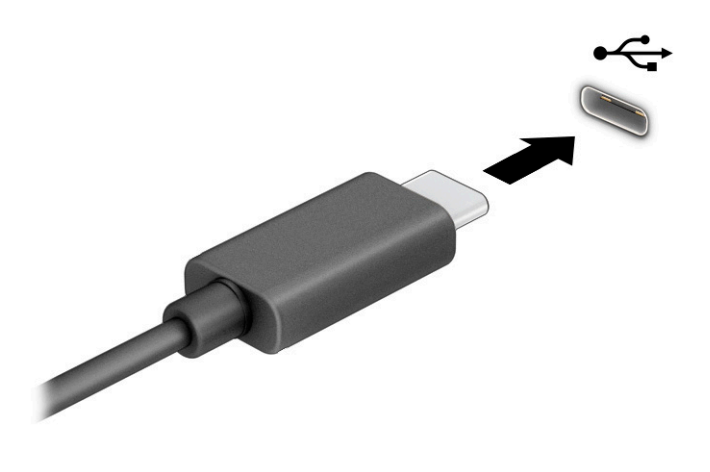

**2.** Hubungkan ujung lain kabel ini ke perangkat eksternal.

# **5 Menavigasi layar**

Tergantung model komputernya, Anda dapat menavigasi layar komputer menggunakan satu atau beberapa metode berikut:

- Menggunakan gerakan sentuh secara langsung pada layar komputer.
- Menggunakan gerakan sentuh pada panel sentuh.
- Menggunakan mouse atau keyboard opsional (dijual terpisah).
- Menggunakan keyboard di layar.
- Menggunakan penunjuk.

## **Menggunakan gerakan panel sentuh dan layar sentuh**

Panel sentuh membantu Anda menavigasi layar komputer dan mengontrol kursor cukup dengan gerakan sentuh sederhana. Anda juga dapat menggunakan tombol kiri dan kanan panel sentuh sebagaimana penggunaan tombol tersebut pada mouse eksternal. Untuk menavigasi layar sentuh (hanya produk tertentu), sentuh layar secara langsung menggunakan gerakan yang dijelaskan pada bab ini.

Untuk menyesuaikan gerakan dan melihat video cara kerjanya, ketik control panel (panel kontrol) di dalam kotak pencarian bilah tugas, pilih **Control Panel** (Panel Kontrol), lalu pilih **Hardware and Sound**  (Perangkat Keras dan Suara). Di bagian **Devices and Printers** (Perangkat dan Printer), pilih **Mouse**.

Sejumlah produk dilengkapi dengan panel sentuh presisi, yang menyediakan fungsi gerakan yang disempurnakan. Untuk memastikan bahwa Anda memiliki panel sentuh presisi dan mencari informasi lebih lanjut, pilih **Start** (Mulai), pilih **Settings** (Pengaturan), pilih **Devices** (Perangkat), lalu pilih **touchpad** (Panel sentuh).

**EY** CATATAN: Kecuali diinformasikan, gerakan sentuh dapat digunakan baik pada panel sentuh dan layar sentuh.

### **Ketuk**

Arahkan kursor ke salah satu item pada layar, lalu ketuk satu jari pada zona panel sentuh atau layar sentuh untuk memilih item tersebut. Ketuk dua kali item tersebut untuk membukanya.

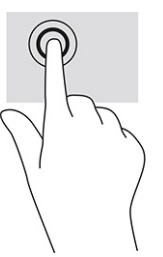

### **Zoom dengan menjepit dua jari**

Gunakan cubit/memperbesar layar dua jari untuk memperbesar atau memperkecil tampilan gambar atau teks.

- Perkecil tampilan dengan meregangkan dua jari pada zona panel sentuh atau layar sentuh, lalu rapatkan kedua jari tersebut.
- Perbesar tampilan dengan merapatkan dua jari pada zona panel sentuh atau layar sentuh, lalu renggangkan kedua jari tersebut.

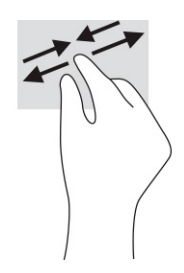

### **Menggeser dua jari (panel sentuh dan panel sentuh presisi)**

Letakkan dua jari sedikit renggang pada zona panel sentuh dan seret kedua jari itu ke atas, bawah, kiri, atau kanan untuk gerakan ke atas, bawah, atau ke samping pada halaman atau gambar.

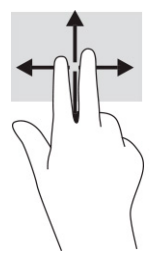

### **Ketukan dua jari (panel sentuh dan panel sentuh presisi)**

Ketuk dua jari pada zona panel sentuh untuk membuka menu pilihan suatu objek yang dipilih.

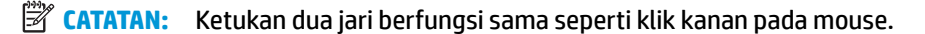

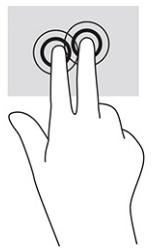

### **Ketukan tiga jari (panel sentuh dan panel sentuh presisi)**

Secara default, sentuhan tiga jari membuka kotak pencarian bilah tugas. Ketuk tiga jari pada zona panel sentuh untuk melakukan gerakan.

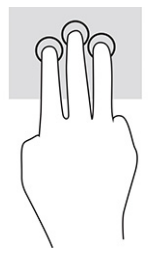

Untuk mengubah fungsi gerakan ini pada panel sentuh presisi, pilih **Start** (Mulai), pilih **Settings** (Pengaturan), pilih **Devices** (Perangkat), lalu pilih **touchpad** (panel sentuh). Pada bagian **Three-Ƭnger gestures** (Gerakan tiga jari), di dalam kotak **Taps** (Ketuk), pilih pengaturan gerakan.

### **Ketukan empat jari (panel sentuh dan panel sentuh presisi)**

Secara default, ketukan empat jari membuka Pusat Tindakan. Ketuk dengan empat jari pada zona panel sentuh untuk melakukan gerakan.

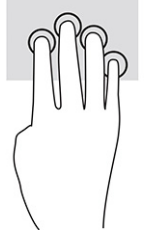

Untuk mengubah fungsi gerakan ini pada panel sentuh presisi, pilih **Start** (Mulai), pilih **Settings** (Pengaturan), pilih Devices (Perangkat), lalu pilih touchpad (panel sentuh). Pada bagian Four-finger gestures (Gerakan empat jari), di dalam kotak **Taps** (Ketuk), pilih pengaturan gerakan.

### **Sapuan tiga jari (panel sentuh dan panel sentuh presisi)**

Secara default, sapuan tiga jari mengalihkan aplikasi yang terbuka dan desktop.

- Sapukan 3 jari Anda untuk melihat semua jendela yang terbuka.
- Sapukan 3 jari ke arah Anda untuk menampilkan desktop.
- Sapukan 3 jari ke arah kiri atau ke kanan untuk beralih di antara jendela terbuka.

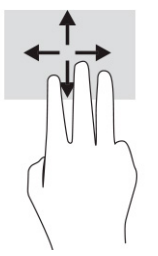

Untuk mengubah fungsi gerakan ini pada panel sentuh presisi, pilih **Start** (Mulai), pilih **Settings** (Pengaturan), pilih **Devices** (Perangkat), lalu pilih **touchpad** (panel sentuh). Pada bagian **Three-Ƭnger gestures** (Gerakan tiga jari), di dalam kotak **Swipes** (Sapuan), pilih pengaturan gerakan.

### **Sapuan empat jari (panel sentuh presisi)**

Secara default, sapuan empat jari untuk beralih antar-desktop yang terbuka.

- Sapukan 4 jari Anda untuk melihat semua jendela yang terbuka.
- Sapukan 4 jari ke arah Anda untuk menampilkan desktop.
- Sapukan 4 jari ke arah kiri atau kanan untuk beralih antar-desktop.

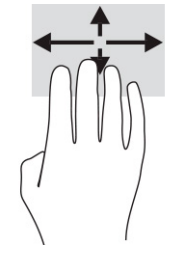

Untuk mengubah fungsi gerakan ini, pilih **Start** (Mulai), pilih **Settings** (Pengaturan), pilih **Devices** (Perangkat), lalu pilih **touchpad** (panel sentuh). Pada bagian **Four-finger gestures** (Gerakan empat jari), di dalam kotak **Swipes** (Sapuan), pilih pengaturan gerakan.

### **Geser satu jari (layar sentuh)**

Gunakan geser satu jari untuk menggeser atau menggulir daftar dan halaman, atau untuk memindahkan objek.

- Untuk menggulir layar, geser satu jari dengan ringan pada layar ke arah yang Anda inginkan.
- Untuk memindahkan objek, tekan dan tahan jari Anda pada sebuah objek, lalu tarik jari Anda untuk memindahkannya.

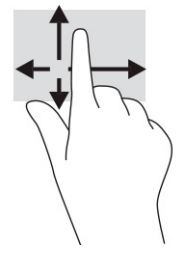

# **Menggunakan keyboard atau mouse opsional**

Dengan keyboard atau mouse opsional, Anda dapat mengetik, memilih item, menggulir dan menjalankan fungsi-fungsi yang sama sebagaimana yang dilakukan dengan menggunakan gerakan sentuh. Dengan keyboard Anda juga dapat menggunakan tombol tindakan dan tombol pintas untuk menjalankan fungsifungsi khusus.

# **Menggunakan keyboard di layar (hanya produk tertentu)**

- **1.** Untuk menampilkan keyboard di layar, sentuh ikon keyboard dalam bidang pemberitahuan di ujung kanan baris tugas.
- **2.** Mulai mengetik.
	- **CATATAN:** Kata-kata usulan mungkin ditampilkan di atas keyboard di layar. Ketuk satu kata yang dipilih.
- **EX CATATAN:** Tombol tindakan dan tombol pintas tidak menampilkan atau berfungsi pada keyboard di layar.

# **6 Mengelola daya**

Komputer ini dapat beroperasi dengan daya baterai atau daya eksternal. Ketika komputer beroperasi dengan daya baterai dan catu daya eksternal tidak tersedia untuk mengisi baterai, sangat penting untuk memantau dan menghemat penggunaan daya baterai.

Sebagian dari fitur pengelolaan daya yang dijelaskan dalam bab ini mungkin tidak tersedia di komputer Anda.

# **Menggunakan mode Tidur dan Hibernasi**

**PENTING:** Beberapa jenis kerentanan yang telah banyak dikenal akan muncul bila komputer berada dalam mode tidur. Untuk mencegah pengguna tidak sah mengakses data pada komputer Anda, walaupun data terenkripsi, HP menyarankan Anda untuk selalu menjalankan mode Hibernasi dan bukan mode Tidur setiap saat komputer berada jauh dari Anda. Prosedur ini terutama sangat penting ketika Anda bepergian membawa komputer Anda.

**PENTING:** Untuk mengurangi kemungkinan risiko penurunan kualitas audio dan video, tidak berfungsinya pemutaran audio atau video, atau hilangnya data, jangan menyalakan mode Tidur saat membaca dari atau menulis ke disk atau kartu media eksternal.

Windows memiliki dua mode hemat daya, yaitu Tidur dan Hibernasi.

- Tidur—Mode Tidur secara otomatis akan dimulai setelah komputer tidak aktif selama beberapa saat. Pekerjaan akan disimpan ke memori sehingga Anda dapat melanjutkannya kembali dengan sangat cepat. Anda juga dapat menyalakan mode Tidur secara manual. Untuk informasi lebih lanjut, lihat Memulai dan keluar dari mode Tidur pada hal. 30.
- Hibernasi—Mode hibernasi dimulai secara otomatis jika baterai sudah hampir habis atau komputer sudah dalam mode Tidur untuk waktu yang lama. Dalam mode Hibernasi, pekerjaan akan disimpan ke dalam file hibernasi dan komputer dimatikan. Anda juga dapat menyalakan mode Hibernasi secara manual. Untuk informasi lebih lanjut, lihat [Memulai dan keluar dari mode Hibernasi \(hanya produk](#page-42-0)  [tertentu\) pada hal. 31.](#page-42-0)

#### **Memulai dan keluar dari mode Tidur**

Anda dapat masuk ke mode Tidur melalui salah satu cara berikut:

- Pilih tombol **Start** (Mulai), pilih ikon **Power** (Daya), lalu pilih **Sleep** (Tidur).
- Tutup layar (hanya produk tertentu).
- Tekan tombol pintas Tidur (hanya produk tertentu); sebagai contoh, fn+f1 atau fn+f12.
- Tekan sebentar tombol daya (hanya produk tertentu).

Anda dapat keluar dari mode Tidur melalui salah satu cara berikut:

- Tekan sebentar tombol daya.
- Jika komputer tertutup, angkat layar (hanya produk tertentu).
- Tekan satu tombol pada keyboard (hanya produk tertentu).
- Ketuk panel sentuh (hanya produk tertentu).

Ketika komputer keluar dari mode Tidur, pekerjaan Anda kembali ditampilkan pada layar.

<span id="page-42-0"></span>**T** CATATAN: Jika Anda telah mengatur sistem untuk meminta kata sandi saat keluar dari mode Tidur, Anda harus memasukkan kata sandi Windows sebelum pekerjaan Anda kembali ditampilkan pada layar.

### **Memulai dan keluar dari mode Hibernasi (hanya produk tertentu)**

Anda dapat mengaktifkan sendiri mode Hibernasi serta mengubah batas waktu dan pengaturan lainnya terkait daya menggunakan Opsi Daya.

- **1.** Klik kanan ikon **Power** (Daya), lalu pilih **Power Options** (Opsi Daya).
- **2.** Pada panel kiri, pilih **Choose what the power buttons do** (Pilih fungsi tombol daya) (susunan kata mungkin bervariasi di tiap produk).
- **3.** Tergantung produknya, Anda dapat mengaktifkan mode Hibernasi untuk daya baterai atau daya eksternal dengan salah satu cara berikut:
	- **Power button** (Tombol Daya)—Pada **Power and sleep buttons and lid settings** (Pengaturan tombol daya dan tidur serta tutup) (susunan kata dapat bervariasi di tiap produk), pilih **When I press the power button** (Ketika saya menekan tombol daya), lalu pilih **Hibernate** (Hibernasi).
	- **Sleep button** (Tombol Tidur) (hanya produk tertentu)—Pada **Power and sleep buttons and lid settings** (Pengaturan tombol daya dan tidur serta tutup) (susunan kata dapat bervariasi di tiap produk), pilih **When I press the sleep button** (Ketika saya menekan tombol tidur), lalu pilih **Hibernate** (Hibernasi).
	- **Lid** (Tutup) (hanya produk tertentu)—Pada **Power and sleep buttons and lid settings** (Pengaturan tombol daya dan tidur serta tutup) (susunan kata dapat bervariasi di tiap produk), pilih **When I close the lid** (Ketika saya menutup tutupnya), lalu pilih **Hibernate** (Hibernasi).
	- **Power menu** (Menu Daya)—Pilih **Change Settings that are currently unavailable** (Ubah pengaturan yang saat ini tidak tersedia), lalu, pada **Shutdown settings** (Pengaturan penonaktifan), pilih kotak centang **Hibernate** (Hibernasi).

Menu daya dapat diakses dengan memilih tombol **Start** (Mulai).

- **4.** Pilih **Save changes** (Simpan perubahan).
- **▲** Untuk memulai mode Hibernasi, gunakan metode yang Anda aktifkan di langkah 3.
- **▲** Untuk keluar dari mode Hibernasi, tekan sebentar tombol daya.

**<sup>2</sup> CATATAN:** Jika Anda telah mengatur sistem untuk meminta kata sandi saat keluar dari mode Hibernasi, Anda harus memasukkan kata sandi Windows sebelum pekerjaan Anda kembali ditampilkan pada layar.

# **Mematikan (memadamkan) komputer**

**PENTING:** Informasi yang tidak disimpan akan hilang ketika komputer dimatikan. Pastikan Anda telah menyimpan pekerjaan sebelum mematikan komputer.

Perintah Matikan akan menutup semua program yang terbuka, termasuk sistem operasi, kemudian mematikan layar dan komputer.

Matikan komputer bila tidak akan digunakan dan putuskan sambungan dari daya eksternal untuk waktu yang lama.

Prosedur yang dianjurkan adalah menggunakan perintah Matikan Windows.

- <span id="page-43-0"></span>**<sup>2</sup> CATATAN:** Jika komputer berada dalam mode Tidur atau mode Hibernasi, keluar dulu dari mode Tidur atau Hibernasi dengan menekan tombol daya sebentar.
	- **1.** Simpan pekerjaan Anda dan tutup semua program.
	- **2.** Pilih tombol **Start** (Mulai), pilih ikon **Power** (Daya), lalu pilih **Shut down** (Matikan).

Jika komputer tidak mau merespons dan prosedur tertib pematian tak bisa dijalankan sebelumnya, cobalah prosedur darurat berikut secara berurutan:

- Tekan ctrl+alt+delete (hapus), klik ikon **Power** (Daya), lalu pilih **Shut down** (Matikan).
- Tekan terus tombol daya minimal 10 detik.
- Jika komputer Anda dilengkapi baterai yang dapat diganti sendiri (hanya produk tertentu), putuskan sambungan komputer dari daya eksternal, lalu lepas baterai.

# **Menggunakan ikon Daya dan Opsi Daya**

Ikon Daya **ada di bilah tugas Windows. Ikon Daya memungkinkan Anda mengakses pengaturan daya** dengan cepat dan melihat sisa daya baterai.

- **Untuk melihat persentase sisa daya baterai, arahkan kursor mouse ke ikon <b>Power** (Daya).
- Untuk menggunakan Opsi Daya, klik kanan ikon **Power** (Daya), kemudian pilih **Power Options**

(Opsi Daya).

Ikon Daya yang berbeda menunjukkan apakah komputer berjalan dengan daya baterai atau daya eksternal. Mengarahkan kursor di atas ikon akan membuka pesan apakah daya baterai tersisa sedikit atau hampir habis.

# **Menjalankan komputer dengan daya baterai**

**PERINGATAN!** Untuk mengurangi kemungkinan masalah keselamatan, gunakan hanya baterai yang diberikan bersama komputer, baterai pengganti yang disediakan HP, atau baterai kompatibel yang dibeli dari HP.

Jika baterai berisi daya terpasang di komputer dan komputer tersebut tidak dihubungkan ke daya eksternal, maka komputer akan bekerja dengan daya baterai. Jika komputer dalam keadaan mati dan dilepas dari daya eksternal, daya baterai dalam komputer lambat laun akan habis. Komputer akan menampilkan pesan jika daya baterai tersisa sedikit atau hampir habis.

Daya tahan baterai komputer berbeda-beda, tergantung pengaturan manajemen daya, program yang berjalan di komputer, kecerahan layar, perangkat eksternal yang terhubung ke komputer, dan faktor lainnya.

**<sup>2</sup> CATATAN:** Model komputer tertentu dapat beralih antar-pengontrol grafis untuk menghemat daya baterai.

### **Menggunakan HP Fast Charge (hanya produk tertentu)**

Fitur HP Fast Charge memungkinkan Anda untuk dengan cepat mengisi baterai komputer Anda. Waktu pengisian daya bervariasi sekitar ±10%. Ketika sisa daya baterai antara 0 dan 50%, baterai akan mengisi daya hingga 50% dari kapasitas penuh selama tidak lebih dari 30 hingga 45 menit, tergantung model komputer Anda.

Untuk menggunakan HP Fast Charge, matikan komputer Anda, lalu hubungkan adaptor AC ke komputer Anda dan ke daya eksternal.

### **Menampilkan daya baterai**

Untuk melihat persentase sisa daya baterai, arahkan kursor mouse ke ikon **Power** (Daya).

### **Mencari informasi baterai di HP Support Assistant (hanya produk tertentu)**

Untuk mengakses informasi baterai:

**1.** Ketik support (dukungan) pada kotak pencarian bilah tugas, lalu pilih aplikasi **HP Support Assistant**.

– atau –

Pilih ikon tanda tanya di bilah tugas.

**2.** Pilih **Troubleshooting and Ƭxes** (Pemecahan masalah dan perbaikan), lalu pilih bagian **Diagnostics**  (Diagnostik), pilih **HP Battery Check** (Pemeriksaan Baterai HP). Jika HP Battery Check (Pemeriksaan Baterai HP) menunjukkan baterai harus diganti, hubungi bagian dukungan.

HP Support Assistant menyediakan alat berikut dan informasi baterai:

- HP Battery Check (Pemeriksaan Baterai HP)
- Informasi tentang jenis, spesifikasi, siklus masa pakai, dan kapasitas baterai

#### **Menghemat daya baterai**

Untuk menghemat daya baterai dan memaksimalkan masa pakai baterai:

- Kurangi kecerahan layar.
- Matikan perangkat nirkabel saat tidak digunakan.
- Cabut perangkat eksternal yang tidak digunakan dan tidak terhubung ke catu daya eksternal, seperti hard drive eksternal yang terhubung ke port USB.
- Hentikan penggunaan, nonaktifkan, atau keluarkan kartu media eksternal yang tidak sedang digunakan.
- Sebelum meninggalkan pekerjaan, nyalakan mode Tidur atau matikan komputer.

#### **Mengenali sisa daya baterai sedikit**

Jika baterai yang menjadi satu-satunya sumber pasokan daya bagi komputer memiliki sisa daya yang sedikit atau hampir habis, hal berikut akan muncul:

- Lampu baterai (hanya produk tertentu) akan menunjukkan sisa daya baterai sedikit atau hampir habis.
- atau –
- Ikon Daya **menungukkan notifikasi sisa daya baterai sedikit atau hampir habis.**
- **EX CATATAN:** Untuk informasi selengkapnya tentang ikon Daya, lihat [Menggunakan ikon Daya dan Opsi](#page-43-0) [Daya pada hal. 32.](#page-43-0)

Komputer akan melakukan tindakan berikut untuk sisa daya baterai hampir habis:

- Jika mode Hibernasi dinonaktifkan dan komputer menyala atau dalam mode Tidur, maka komputer akan tetap berada dalam mode Tidur sebentar, kemudian mati dan data yang tidak tersimpan akan hilang.
- Jika mode Hibernasi diaktifkan dan komputer menyala atau dalam mode Tidur, maka komputer akan mengaktifkan mode Hibernasi.

### **Mengatasi sisa daya baterai sedikit**

#### **Mengatasi sisa daya baterai sedikit ketika tersedia daya eksternal**

Hubungkan salah satu dari berikut ini ke komputer dan ke daya eksternal:

- **Adaptor AC**
- Perangkat penyambungan opsional atau produk ekspansi
- Adaptor daya opsional yang dibeli sebagai aksesori dari HP

#### **Mengatasi sisa daya baterai sedikit ketika tidak tersedia sumber daya**

Simpan pekerjaan Anda dan matikan komputer.

#### **Mengatasi sisa daya baterai sedikit jika komputer tidak dapat keluar dari mode Hibernasi**

- **1.** Hubungkan adaptor AC ke komputer dan ke daya eksternal.
- **2.** Keluar dari mode Hibernasi dengan menekan tombol daya.

#### **Baterai tersegel di pabrik**

Untuk memantau status baterai, atau jika baterai sudah tidak dapat diisi lagi, jalankan HP Battery Check (Pemeriksaan Baterai HP) di aplikasi HP Support Assistant (hanya produk tertentu).

**1.** Ketik support (dukungan) pada kotak pencarian bilah tugas, lalu pilih aplikasi **HP Support Assistant**.

– atau –

Pilih ikon tanda tanya di bilah tugas.

**2.** Pilih **Troubleshooting and Ƭxes** (Pemecahan masalah dan perbaikan), lalu pilih bagian **Diagnostics**  (Diagnostik), pilih **HP Battery Check** (Pemeriksaan Baterai HP). Jika HP Battery Check (Pemeriksaan Baterai HP) menunjukkan baterai harus diganti, hubungi bagian dukungan.

Baterai pada produk ini tidak dapat dengan mudah diganti sendiri oleh pengguna. Melepas atau mengganti baterai dapat memengaruhi pertanggungan jaminan. Jika baterai sudah tidak dapat diisi lagi, hubungi bagian dukungan.

### **Bekerja dengan daya eksternal**

Untuk informasi tentang cara menghubungkan ke daya eksternal, lihat poster *Petunjuk Konfigurasi* yang disertakan dalam kemasan komputer.

Komputer tidak menggunakan daya baterai saat dihubungkan ke daya eksternal menggunakan adaptor AC yang disetujui atau melalui perangkat penyambungan opsional atau produk ekspansi.

**A PERINGATAN!** Untuk mengurangi kemungkinan masalah keselamatan, gunakan hanya adaptor daya AC yang diberikan bersama komputer, adaptor daya AC pengganti yang disediakan oleh HP, atau adaptor daya AC kompatibel yang dibeli dari HP.

#### **A PERINGATAN!** Jangan mengisi baterai komputer saat Anda berada di dalam pesawat.

Sambungkan komputer ke daya eksternal dalam kondisi berikut:

- Saat mengisi atau mengkalibrasi baterai
- Saat menginstal atau memperbarui perangkat lunak sistem
- Saat memperbarui BIOS sistem
- Saat menulis data pada disk (hanya produk tertentu)
- Saat menjalankan Disk Defragmenter di komputer dengan hard drive internal
- Saat melakukan pencadangan atau pemulihan

Saat menghubungkan komputer ke daya eksternal:

- Baterai akan mulai diisi.
- **•** Tampilan ikon Daya **di Pakan berubah.**

Saat Anda memutus daya eksternal:

- Komputer akan beralih ke daya baterai.
- Tampilan ikon Daya **deua di Raya Alam**akan berubah.

# **7 Memelihara komputer**

Melakukan pemeliharaan rutin membuat komputer Anda selalu dalam kondisi optimal. Bab ini menjelaskan cara menggunakan alat seperti Disk Defragmenter dan Disk Cleanup. Pada bab ini juga terdapat petunjuk memperbarui program dan driver, langkah untuk membersihkan komputer, dan tips bepergian dengan (atau mengirimkan) komputer.

# **Meningkatkan kinerja**

Anda dapat meningkatkan performa komputer dengan melakukan pemeliharaan rutin menggunakan alat seperti Disk Defragmenter (Pendefragmentasi Disk) dan Disk Cleanup (Pembersihan Disk).

### **Menggunakan Disk Defragmenter (Pendefragmentasi Disk)**

HP menganjurkan untuk menggunakan Disk Defragmenter (Pendefragmentasi Disk) untuk defragmentasi hard drive yang harus dilakukan minimal sebulan sekali.

**<sup>2</sup> CATATAN:** Sebaiknya jangan jalankan Disk Defragmenter (Pendefragmentasi Disk) pada drive solid (SSD).

Untuk menjalankan Disk Defragmenter (Pendefragmentasi Disk):

- **1.** Hubungkan komputer ke daya AC.
- **2.** Ketik defragment (defragmentasi) dalam kotak pencarian bilah tugas, lalu pilih **Defragment and Optimize Drives** (Defragmentasi dan Optimalkan Drive).
- **3.** Ikuti petunjuk di layar.

Untuk informasi selengkapnya, akses Bantuan perangkat lunak Disk Defragmenter (Pendefragmentasi Disk).

### **Menggunakan Disk Cleanup (Pembersihan Disk)**

Gunakan Disk Cleanup (Pembersihan Disk) untuk mencari berkas-berkas yang tidak diperlukan pada hard drive sehingga dapat Anda hapus dengan aman untuk mengosongkan ruang hard drive dan membantu komputer beroperasi lebih efisien.

Untuk menjalankan Disk Cleanup (Pembersihan Disk):

- **1.** Ketik disk di kotak pencarian bilah tugas, lalu pilih **Disk Cleanup** (Pembersihan Disk).
- **2.** Ikuti petunjuk di layar.

### **Menggunakan HP 3D DriveGuard (hanya produk tertentu)**

HP 3D DriveGuard memproteksi hard drive dengan cara memarkirnya dan menghentikan permintaan data dalam salah satu kondisi berikut:

- Saat komputer dipindahkan.
- Saat komputer dipindahkan dengan layar tertutup dan bekerja dengan daya baterai.

Sesaat setelah salah satu kondisi ini, HP 3D DriveGuard akan mengembalikan hard drive ke pengoperasian normal.

- **The CATATAN:** Hanya hard drive internal yang diproteksi oleh HP 3D DriveGuard. Hard drive yang terpasang di perangkat penyambungan opsional atau terhubung ke port USB tidak diproteksi dengan HP 3D DriveGuard.
- **EX CATATAN:** Karena SSD (solid-state drive) tidak memiliki komponen bergerak, maka HP 3D DriveGuard tidak diperlukan untuk drive ini.

#### **Mengenali status HP 3D DriveGuard**

Lampu hard drive pada komputer akan berubah warna untuk menunjukkan bahwa hard drive pada rongga utama, hard drive pada rongga kedua (hanya produk tertentu), atau keduanya telah ditempatkan.

## **Memperbarui program dan driver**

HP menyarankan agar Anda memperbarui program dan driver secara teratur. Pembaruan dapat mengatasi masalah serta memberikan fitur dan pilihan baru pada komputer Anda. Misalnya, komponen grafis versi lama tidak akan bekerja dengan baik di perangkat lunak terbaru. Tanpa driver terbaru, Anda tidak akan mendapatkan manfaat maksimal dari perangkat Anda.

Untuk memperbarui program dan driver, pilih salah satu cara berikut:

- Memperbarui menggunakan Windows 10 pada hal. 37
- Memperbarui menggunakan Windows 10 S pada hal. 37

### **Memperbarui menggunakan Windows 10**

Untuk memperbarui program dan driver:

**1.** Ketik support (dukungan) pada kotak pencarian bilah tugas, lalu pilih aplikasi **HP Support Assistant**.

– atau –

Pilih ikon tanda tanya di bilah tugas.

- **2.** Pilih **My Notebook** (Notebook Saya), pilih tab **Updates** (Pembaruan), lalu pilih **Check for updates and messages** (Periksa pembaruan dan pesan).
- **3.** Ikuti petunjuk di layar.

#### **Memperbarui menggunakan Windows 10 S**

Untuk memperbarui program:

- **1.** Pilih **Start** (Mulai), kemudian pilih **Microsoft Store**.
- **2.** Pilih gambar profil akun Anda di sebelah kotak pencarian, lalu pilih **Downloads and updates** (Unduhan dan pembaruan).
- **3.** Pada halaman **Downloads and updates** (Unduhan dan pembaruan), buat pilihan untuk pembaruan dan ikuti petunjuk di layar.

Untuk memperbarui driver:

- **1.** Ketik windows update settings (pengaturan pembaruan windows) dalam kotak pencarian bilah tugas, lalu pilih **Windows Update settings** (Pengaturan Pembaruan Windows).
- **2.** Pilih **Check for updates** (Cek pembaruan).
- **THE CATATAN:** Jika Windows tidak menemukan driver baru, kunjungi situs web produsen perangkat dan ikuti petunjuk.

# **Membersihkan komputer Anda**

Membersihkan komputer Anda secara teratur akan menghilangkan kotoran, debu, dan bakteri berbahaya. Gunakan informasi berikut untuk membersihkan permukaan komputer. Untuk komputer dengan pernis kayu, lihat [Merawat pernis kayu \(hanya produk tertentu\) pada hal. 39.](#page-50-0)

### **Menggunakan HP Easy Clean (hanya produk tertentu)**

HP Easy Clean membantu menghindari input tidak disengaja saat Anda membersihkan permukaan komputer dengan lap pembersih antikuman. Perangkat lunak ini menonaktifkan perangkat seperti keyboard, layar sentuh, dan panel sentuh selama jangka waktu tertentu sehingga Anda dapat membersihkan semua permukaan komputer.

- **1.** Jalankan HP Easy Clean dengan salah satu cara berikut:
	- Pilih menu **Start** (Mulai), lalu pilih **HP Easy Clean**.

– atau –

● Pilih ikon **HP Easy Clean** dalam bilah tugas.

– atau –

- Pilih **Start** (Mulai), lalu pilih petak **HP Easy Clean**.
- **2.** Sekarang perangkat Anda dinonaktifkan dalam jangka waktu singkat, gunakan lap pembersih anti kuman untuk mendisinfeksi semua permukaan komputer Anda dengan aman, termasuk keyboard, layar, panel sentuh, dan sasis. Ikuti petunjuk produsen untuk menggunakan lap pembersih.
	- **PENTING:** Jika Anda tidak yakin dengan keamanan suatu produk pembersih untuk komputer Anda, periksa kandungan produk untuk memastikan bahan-bahan semacam ini tidak dimasukkan dalam produk:
		- **Alkohol**
		- **Aseton**
		- Amonium klorida
		- **Diklorometana**
		- **Hidrokarbon**
		- Material berbahan dasar petroleum seperti benzena atau thinner

**EX CATATAN:** Jaga komputer tetap terbuka hingga Anda membiarkannya benar-benar kering.

- **3.** Ketika permukaan kering:
	- **a.** Sambungkan daya AC.
	- **b.** Sambungkan semua perangkat eksternal yang dialiri daya.
	- **c.** Hidupkan komputer.

### **Menghilangkan kotoran dan debu dari komputer non-HP Easy Clean**

Jika HP Easy Clean tidak diinstal sebelumnya pada komputer Anda, ikuti langkah-langkah berikut:

**1.** Matikan komputer untuk mencegah sengatan listrik atau kerusakan komponen.

- <span id="page-50-0"></span>**a.** Putuskan sambungan daya AC.
- **b.** Putuskan sambungan semua perangkat eksternal yang dialiri daya.
- **2.** Seka bagian luar komputer dengan kain lembut yang dibasahi sedikit air untuk menghilangkan kotoran sesuai kebutuhan.
	- Kain tersebut harus kain serat mikro yang kering atau chamois (kain antistatis tanpa minyak), atau lap antistatis.
	- Kain tersebut harus lembap namun tidak basah. Masuknya air ke dalam ventilasi atau jalur-jalur masuk lainnya dapat menyebabkan kerusakan.
	- Jangan gunakan bahan berserat, seperti kertas tisu, yang dapat menggores permukaan komputer. Lama kelamaan, kotoran dan bahan pembersih dapat terperangkap masuk ke dalam goresangoresan tersebut.
- **3.** Biarkan unit kering oleh angin sebelum komputer digunakan atau sebelum dibersihkan kembali dengan lap pembersih antikuman.
- **4.** Setelah Anda selesai membersihkan dan permukaannya kering:
	- **a.** Sambungkan daya AC.
	- **b.** Sambungkan semua perangkat eksternal yang dialiri daya.
	- **c.** Hidupkan komputer.

#### **Merawat pernis kayu (hanya produk tertentu)**

Produk Anda mungkin dilengkapi dengan pernis kayu berkualitas tinggi. Sama seperti semua produk berbahan kayu alami, perawatan dan penanganan yang tepat sangat penting untuk memastikan hasil terbaik selama menggunakan produk ini. Karena sifat kayu yang alami, wajar jika Anda melihat variasi unik dalam pola butiran atau variasi warna yang halus.

- Bersihkan kayu dengan kain serat mikro kering atau antistatis atau chamois.
- Jangan bersihkan produk yang mengandung bahan seperti amonia, klorin, aseton, terpentin, atau spiritus mineral lainnya.
- Jangan paparkan kayu ke matahari atau kelembapan untuk waktu yang lama.
- Jika kayu basah, keringkan dengan kain bebas serabut yang menyerap.
- Jangan sampai terkena zat apa pun yang dapat mengubah atau memudarkan warna kayu.
- Jangan sampai terkena benda tajam atau permukaan kasar yang dapat menggores kayu.

### **Bepergian dengan membawa atau mengapalkan komputer**

Jika Anda harus bepergian dengan membawa atau mengapalkan komputer, ikuti tips berikut agar perangkat tetap aman.

- Siapkan komputer untuk dibawa bepergian atau dikapalkan:
	- Cadangkan data ke drive eksternal.
	- Keluarkan semua disk dan kartu media eksternal, seperti kartu memori.
- Matikan kemudian lepas kabel semua perangkat eksternal.
- Matikan komputer.
- Bawa cadangan data Anda. Simpan cadangan data secara terpisah dari komputer.
- Saat bepergian dengan pesawat, jinjing komputer sebagai tas bawaan; jangan masukkan komputer bersama dengan bagasi Anda lainnya.
- **PENTING:** Hindarkan drive dari paparan medan magnet. Perangkat keamanan bermuatan magnet di antaranya adalah pintu detektor dan tongkat keamanan di bandara. Ban pengangkut barang di bandara dan perangkat keamanan sejenis yang memeriksa bagasi bawaan menggunakan sinar X, bukan magnet, sehingga tidak akan merusak drive.
- Jika Anda berencana menggunakan komputer selama dalam penerbangan, simak pemberitahuan pihak penerbangan mengenai kapan saatnya Anda diizinkan menggunakan komputer. Penggunaan komputer selama dalam pesawat diatur oleh kebijakan maskapai.
- Jika Anda akan mengirim komputer atau drive, gunakan kemasan pelindung yang sesuai dan beri label "MUDAH PECAH".
- Penggunaan perangkat nirkabel di sejumlah lingkungan mungkin dibatasi. Pembatasan tersebut bisa berlaku di pesawat, rumah sakit, area dekat bahan peledak, dan tempat-tempat yang berbahaya. Jika Anda tidak yakin dengan kebijakan yang berlaku untuk penggunaan perangkat nirkabel dalam komputer, mintalah izin penggunaan perangkat sebelum menyalakannya.
- Jika Anda bepergian ke luar negeri, ikuti saran berikut:
	- Baca peraturan bea cukai yang terkait dengan komputer untuk setiap negara/wilayah yang menjadi tujuan perjalanan Anda.
	- Periksa persyaratan kabel dan adaptor daya untuk setiap lokasi penggunaan komputer yang Anda inginkan. Tegangan, frekuensi, dan konfigurasi steker dapat beragam.
		- **PERINGATAN!** Untuk mengurangi risiko sengatan listrik, terbakar, atau kerusakan peralatan, jangan coba-coba menjalankan komputer dari alat pengubah tegangan yang dijual untuk peralatan rumah tangga.

# **8 Mengamankan komputer dan data Anda**

Keamanan komputer sangat penting untuk menjaga kerahasiaan, integritas, dan ketersediaan data. Solusi keamanan standar yang diberikan oleh sistem operasi Windows, aplikasi HP, Setup Utility (BIOS), dan perangkat lunak pihak ketiga lainnya dapat membantu melindungi komputer Anda dari berbagai risiko, seperti virus, worm, dan beragam jenis kode berbahaya lainnya.

**TT** CATATAN: Beberapa fitur keamanan yang dijelaskan dalam bab ini mungkin tidak tersedia di komputer Anda.

## **Menggunakan kata sandi**

Kata sandi adalah sekelompok karakter yang Anda pilih untuk mengamankan data komputer Anda dan melindungi transaksi online. Anda dapat mengatur beberapa jenis kata sandi. Misalnya, saat Anda pertama kali mengonfigurasi komputer, Anda diminta membuat kata sandi pengguna untuk mengamankan komputer Anda. Anda dapat mengatur kata sandi tambahan di Windows atau di HP Setup Utility (BIOS), yang telah terinstal pada komputer.

Anda mungkin akan diuntungkan bila menggunakan kata sandi yang sama untuk fitur Setup Utility (BIOS) dan fitur keamanan Windows.

Untuk membuat dan menyimpan kata sandi, gunakan tips berikut:

- Untuk mengurangi risiko komputer terkunci, catat setiap kata sandi dan simpan di tempat yang aman dan jauh dari komputer. Jangan menyimpan kata sandi dalam berkas di komputer.
- Saat membuat kata sandi, patuhi persyaratan yang ditetapkan program.
- Ganti kata sandi minimal setiap 3 bulan.
- Kata sandi yang ideal memiliki karakter panjang dan merupakan kombinasi dari huruf, tanda baca, simbol, dan angka.
- Sebelum mengirim komputer untuk diservis, cadangkan berkas Anda, hapus berkas rahasia, dan buang semua pengaturan kata sandi.

Untuk informasi tambahan tentang kata sandi Windows, seperti kata sandi screensaver:

**▲** Ketik support (dukungan) pada kotak pencarian bilah tugas, lalu pilih aplikasi **HP Support Assistant**.

– atau –

Pilih ikon tanda tanya di bilah tugas.

### **Mengatur kata sandi Windows**

#### **Tabel 8-1 Jenis-jenis kata sandi Windows dan fungsinya**

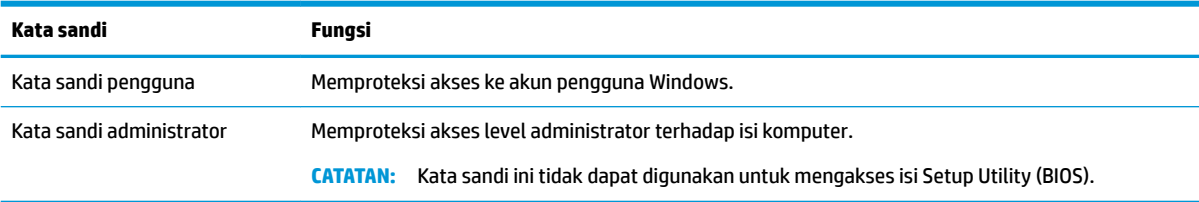

### **Mengatur kata sandi Setup Utility (BIOS)**

#### **Tabel 8-2 Jenis-jenis kata sandi BIOS dan fungsinya**

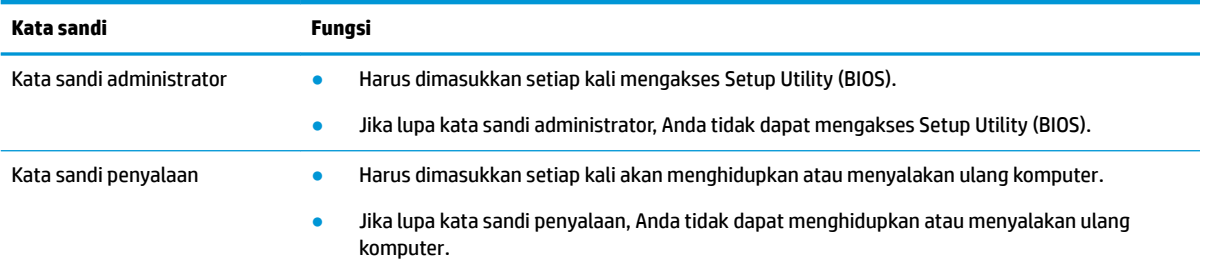

Untuk mengatur, mengubah, atau menghapus kata sandi administrator atau kata sandi penyalaan di Setup Utility (BIOS):

**PENTING:** Lakukan dengan sangat hati-hati saat melakukan perubahan di Setup Utility (BIOS). Setiap kesalahan dapat membuat komputer tidak beroperasi dengan baik.

- **1.** Mulai Setup Utility (BIOS):
	- Komputer atau tablet dengan keyboard:
		- **▲** Hidupkan atau nyalakan ulang komputer, tekan esc dengan cepat, lalu tekan f10.
	- Tablet tanpa keyboard:
		- **1.** Hidupkan atau nyalakan ulang tablet, lalu tahan tombol volume naik dengan cepat.
			- atau -

Hidupkan atau nyalakan ulang tablet, lalu tahan tombol volume turun dengan cepat.

- atau -

Hidupkan atau nyalakan ulang tablet, lalu tahan tombol logo Windows dengan cepat.

- **2.** Ketuk **f10**.
- **2.** Pilih **Security** (Keamanan), lalu ikuti petunjuk di layar.

Untuk menyimpan perubahan Anda, pilih **Exit** (Keluar), pilih **Save Changes and Exit** (Simpan Perubahan dan Keluar), lalu pilih **Yes** (Ya).

**CATATAN:** Jika Anda menggunakan tombol panah untuk menyoroti pilihan, selanjutnya Anda harus menekan enter (masuk).

Perubahan akan diterapkan saat komputer dinyalakan ulang.

## **Menggunakan Windows Hello (hanya produk tertentu)**

Untuk produk yang dilengkapi dengan pembaca sidik jari atau kamera inframerah, Anda dapat mendaftarkan sidik jari, ID wajah Anda, dan mengatur PIN dengan Windows Hello. Setelah pendaftaran, pembaca sidik jari, ID wajah, atau PIN Anda dapat digunakan untuk masuk ke Windows.

0engonfigurasikan Windows Hello:

- **1.** Pilih tombol **Start** (Mulai), pilih **Settings** (Pengaturan), pilih **Accounts** (Akun), lalu pilih **Sign-in options**  (Opsi masuk).
- **2.** Untuk menambahkan kata sandi, pilih **Password** (Kata Sandi), lalu pilih **Add** (Tambah).
- **3.** Pada bagian **Windows Hello Fingerprint** (Sidik Jari Windows Hello) atau **Windows Hello Face** (Wajah Windows Hello), pilih **Set up** (Siapkan).
- **4.** Pilih **Get Started** (Mulai), lalu ikuti petunjuk di layar, daftarkan sidik jari atau ID wajah Anda, dan buat PIN.
- **PENTING:** Untuk mencegah masalah masuk log sidik jari, pastikan bahwa ketika Anda mendaftarkan sidik jari, semua sisi jari Anda didaftarkan oleh pembaca sidik jari.
- **EX CATATAN:** Jumlah karakter PIN tidak dibatasi. Pengaturan defaultnya hanya angka. Untuk menyertakan huruf atau karakter khusus, pilih kotak centang **include letters and symbols** (sertakan huruf dan simbol).

### **Menggunakan perangkat lunak keamanan Internet**

Ketika komputer digunakan untuk mengakses email, jaringan, atau Internet, komputer berpotensi terhadap masuknya virus, spyware, dan ancaman online lainnya. Untuk membantu melindungi komputer Anda, perangkat lunak keamanan Internet yang berisi fitur antivirus dan firewall mungkin telah terinstal di komputer Anda sebagai tawaran uji coba. Agar terus-menerus memberikan perlindungan terhadap virus temuan baru dan risiko keamanan lainnya, perangkat lunak keamanan harus selalu diperbarui. HP sangat menganjurkan Anda meningkatkan penawaran uji coba perangkat lunak keamanan atau membeli perangkat lunak pilihan Anda agar komputer terlindungi sepenuhnya.

#### **Menggunakan perangkat lunak antivirus**

Virus komputer dapat melumpuhkan program, utilitas, maupun sistem operasi, atau menyebabkannya tidak berfungsi dengan normal. Perangkat lunak antivirus dapat mendeteksi hampir semua virus, memusnahkannya, dan dalam kebanyakan kasus, memperbaiki kerusakan apa pun yang disebabkannya.

Agar terus-menerus memberikan perlindungan terhadap virus temuan baru, perangkat lunak antivirus harus terus diperbarui.

Program antivirus mungkin telah terinstal pada komputer Anda. HP sangat menganjurkan Anda menggunakan program antivirus pilihan Anda agar komputer terlindungi sepenuhnya.

Untuk informasi lebih lanjut tentang virus komputer, ketik support (dukungan) pada kotak pencarian bilah tugas, lalu pilih aplikasi **HP Support Assistant**.

– atau –

Pilih ikon tanda tanya di bilah tugas.

#### **Menggunakan perangkat lunak firewall**

Firewall dirancang untuk mencegah akses tanpa izin ke sistem atau jaringan. Firewall dapat berupa perangkat lunak yang diinstal di komputer, jaringan, atau merupakan kombinasi perangkat keras dan perangkat lunak.

Berikut adalah dua jenis firewall yang dapat dipertimbangkan:

- Firewall berbasis host—Perangkat lunak yang hanya melindungi komputer yang menjadi lokasi penginstalannya.
- Firewall berbasis jaringan—Diinstal di antara modem DSL atau modem kabel dan jaringan lokal Anda untuk melindungi semua komputer di jaringan.

Jika sebuah firewall diinstal pada sistem, semua data yang dikirim ke dan dari sistem tersebut akan dipantau dan dibandingkan dengan serangkaian kriteria keamanan yang telah ditetapkan pengguna. Setiap data yang tidak memenuhi kriteria tersebut akan diblokir.

# **Menginstal pembaruan perangkat lunak**

HP, Windows, dan perangkat lunak pihak ketiga yang terinstal pada komputer Anda harus diperbarui secara teratur untuk memperbaiki masalah keamanan dan meningkatkan performa perangkat lunak.

**T** PENTING: Microsoft mengirim notifikasi tentang pembaruan Windows, yang mungkin berisi pembaruan keamanan. Untuk melindungi komputer dari ancaman keamanan dan virus komputer, instal semua pembaruan dari Microsoft begitu Anda menerima notifikasin\a.

Anda dapat menginstal pembaruan ini secara otomatis.

Untuk melihat atau mengubah pengaturan:

- **1.** Pilih tombol **Start** (Mulai), pilih **Settings** (Pengaturan), lalu pilih **Update & Security** (Pembaruan dan Keamanan).
- **2.** Pilih **Windows Update** (Pembaruan Windows), kemudian ikuti petunjuk di layar.
- **3.** Untuk membuat jadwal untuk menginstal pembaruan, pilih **Advanced options** (Opsi Lanjutan), lalu ikuti petunjuk di layar.

# **Menggunakan HP Device as a Service (hanya produk tertentu)**

HP DaaS adalah solusi TI berbasis cloud yang memungkinkan bisnis untuk mengelola dan mengamankan aset perusahaan mereka. HP DaaS membantu melindungi perangkat terhadap malware dan serangan lainnya, memantau kesehatan perangkat, dan membantu untuk mengurangi waktu yang digunakan untuk mengatasi persoalan perangkat dan keamanan. Anda dapat dengan cepat mengunduh dan menginstal perangkat lunak, dengan biaya yang sangat efektif dibandingkan dengan solusi tradisional internal. Untuk informasi selengkapnya, kunjungi [https://www.hptouchpointmanager.com/.](https://www.hptouchpointmanager.com/)

# **Mengamankan jaringan nirkabel**

Saat mengonfigurasi WLAN atau mengakses WLAN yang sudah ada, aktifkan selalu fitur keamanan untuk melindungi jaringan dari akses tanpa izin. WLAN di area umum (hotspot) seperti kedai kopi dan bandara tidak dapat memberikan jaminan keamanan apa pun.

## **Mencadangkan aplikasi perangkat lunak dan data**

Cadangkan aplikasi perangkat lunak dan data secara rutin agar tidak hilang secara permanen atau rusak akibat serangan virus maupun gangguan fungsi perangkat lunak atau perangkat keras.

# **Menggunakan kabel pengaman opsional (hanya produk tertentu)**

Kabel pengaman (dijual terpisah) dirancang untuk berfungsi sebagai alat mengatasi masalah, namun tidak dapat mencegah pencurian atau penanganan yang salah pada komputer. Untuk menghubungkan kabel pengaman ke komputer, ikuti petunjuk dari pabrikan perangkat tersebut.

# <span id="page-57-0"></span>**9 Menggunakan Setup Utility (BIOS)**

Setup Utility, atau BIOS (Basic Input/Output System), mengontrol komunikasi di antara semua perangkat input dan output pada sistem (misalnya, hard drive, layar, keyboard, mouse, dan printer). Setup Utility (BIOS) berisi pengaturan untuk jenis perangkat yang dipasang, urutan penyalaan pada komputer, serta kapasitas memori sistem dan memori tambahan.

**<sup>2</sup> CATATAN:** Untuk memulai Setup Utility pada komputer konvertibel, komputer Anda harus berada dalam mode notebook dan Anda harus menggunakan keyboard yang terpasang ke notebook Anda.

# **Menyalakan Setup Utility (BIOS)**

- **PENTING:** Berhati-hatilah saat melakukan perubahan di Setup Utility (BIOS). Kesalahan dapat membuat komputer tidak beroperasi dengan semestinya.
	- **▲** Hidupkan atau hidupkan ulang komputer, lalu langsung tekan f10.

– atau –

Hidupkan atau hidupkan ulang komputer, langsung tekan esc, lalu tekan f10 saat menu Mulai muncul.

## **Memutakhirkan Setup Utility (BIOS)**

Versi Setup Utility (BIOS) mutakhir mungkin tersedia di situs web HP.

Sebagian besar pembaruan BIOS di situs web HP dikemas dalam berkas yang dikompresi yang disebut dengan *SoftPaq*.

Beberapa paket unduhan berisi berkas Readme.txt yang berisi informasi mengenai cara menginstal dan mengatasi masalah berkas tersebut.

#### **Memastikan versi BIOS**

Untuk memutuskan apakah Anda perlu memutakhirkan Setup Utility (BIOS), pertama tentukan terlebih dahulu versi BIOS pada komputer Anda.

Untuk menampilkan informasi versi BIOS (disebut juga *ROM date* (Tanggal ROM) dan *System BIOS* (BIOS Sistem)), gunakan salah satu opsi di bawah ini:

- **HP Support Assistant** 
	- **1.** Ketik support (dukungan) pada kotak pencarian bilah tugas, lalu pilih aplikasi **HP Support Assistant**.

– atau –

Pilih ikon tanda tanya di bilah tugas.

- **2.** Pilih My notebook (Notebook saya), lalu pilih Specifications (Spesifikasi).
- Setup Utility (BIOS)
- **1.** Akses Setup Utility (BIOS) (lihat [Menyalakan Setup Utility \(BIOS\) pada hal. 46](#page-57-0)).
- **2.** Pilih **Main** (Utama), lalu catat versi BIOS Anda.
- **3.** Pilih **Exit** (Keluar), pilih salah satu opsi, lalu ikuti petunjuk di layar.
- Di Windows, tekan ctrl+Alt+S.

Untuk memeriksa versi BIOS yang lebih baru, lihat Mengunduh pembaruan BIOS pada hal. 47.

### **Mengunduh pembaruan BIOS**

**PENTING:** Untuk mengurangi risiko kerusakan komputer atau gagalnya penginstalan, unduh dan instal pembaruan BIOS hanya apabila komputer terhubung ke daya eksternal yang stabil menggunakan adaptor AC. Jangan mengunduh atau menginstal pembaruan BIOS sewaktu komputer beroperasi dengan daya baterai, terhubung ke perangkat penyambungan opsional, atau terhubung ke catu daya opsional. Selama pengunduhan dan penginstalan berlangsung, ikuti petunjuk berikut:

- Jangan memutus sambungan daya dari komputer dengan mencabut kabel daya dari stopkontak AC.
- Jangan mematikan komputer atau menyalakan mode Tidur.
- Jangan memasang, melepas, menghubungkan, atau memutus sambungan segala macam perangkat maupun kabel.

**EX CATATAN:** Jika komputer Anda terhubung ke jaringan, tanyakan kepada administrator jaringan sebelum menginstal pembaruan perangkat lunak apa pun, khususnya pembaruan BIOS.

**1.** Ketik support (dukungan) pada kotak pencarian bilah tugas, lalu pilih aplikasi **HP Support Assistant**.

– atau –

Pilih ikon tanda tanya di bilah tugas.

- **2.** Klik **Updates** (Pembaruan), lalu klik **Check for updates and messages** (Lihat pembaruan dan pesan).
- **3.** Ikuti petunjuk di layar untuk mengidentifikasi komputer dan mengakses pembaruan BIOS yang akan diunduh.
- **4.** Pada area pengunduhan, ikuti langkah-langkah berikut:
	- **a.** Ketahui pembaruan BIOS terkini dan bandingkan dengan versi BIOS yang saat ini terinstal di komputer. Jika pemutakhiran ini memiliki versi yang lebih baru dari BIOS Anda, catatlah tanggal, nama, atau pengenal lainnya. Anda mungkin memerlukan informasi ini untuk mencari pembaruan tersebut nanti setelah diunduh ke hard drive.
	- **b.** Ikuti petunjuk di layar untuk mengunduh pilihan Anda ke hard drive.

Catatlah jalur ke lokasi hard drive di mana pembaruan BIOS akan diunduhkan. Anda harus mengakses jalur ini jika telah siap menginstal pembaruan tersebut.

Prosedur penginstalan BIOS berbeda-beda. Ikuti setiap petunjuk yang ditampilkan di layar setelah pengunduhan selesai. Jika tidak ada petunjuk yang muncul, ikuti langkah-langkah berikut:

- **1.** Masukkan file dalam kotak pencarian bilah tugas, lalu pilih **File Explorer**.
- **2.** Pilih tujuan di hard drive. Tujuan hard drive biasanya adalah Disk Lokal (C:).
- **3.** Dengan menggunakan jalur hard drive yang telah dicatat sebelumnya, buka folder yang berisi pemutakhiran.

**4.** Klik dua kali berkas dengan ekstensi .exe (misalnya, *namaberkas*.exe).

Penginstalan BIOS akan dimulai.

- **5.** Selesaikan penginstalan dengan mengikuti petunjuk di layar.
- **CATATAN:** Setelah pesan pada layar melaporkan keberhasilan penginstalan, Anda dapat menghapus berkas unduhan dari hard drive.

# **10 Menggunakan HP PC Hardware Diagnostics**

## **Menggunakan HP PC Hardware Diagnostics Windows (hanya produk tertentu)**

HP PC Hardware Diagnostics Windows merupakan utilitas berbasis Windows yang memungkinkan Anda menjalankan tes diagnostik untuk menentukan apakah perangkat keras komputer berfungsi dengan baik atau tidak. Alat yang berjalan dengan sistem operasi Windows untuk mendiagnosis kerusakan perangkat keras.

Jika HP PC Hardware Diagnostics Windows belum diinstal di komputer, Anda harus mengunduh dan menginstalnya terlebih dahulu. Untuk mengunduh HP PC Hardware Diagnostics Windows, lihat Mengunduh HP PC Hardware Diagnostics Windows pada hal. 49.

Setelah HP PC Hardware Diagnostics Windows terinstal, ikuti langkah-langkah berikut untuk mengaksesnya dari HP Help and Support (Bantuan dan Dukungan HP) atau HP Support Assistant.

- **1.** Untuk mengakses HP PC Hardware Diagnostics Windows dari HP Help and Support (Bantuan dan Dukungan HP):
	- **a.** Pilih tombol **Start** (Mulai), lalu pilih tombol **HP Help and Support** (Bantuan dan Dukungan HP).
	- **b.** Pilih **HP PC Hardware Diagnostics Windows**.

– atau –

Untuk mengakses HP PC Hardware Diagnostics Windows dari HP Support Assistant:

**a.** Ketik support (dukungan) pada kotak pencarian bilah tugas, lalu pilih aplikasi **HP Support Assistant**.

– atau –

Pilih ikon tanda tanya di bilah tugas.

- **b.** Pilih **Troubleshooting and fixes** (Pemecahan masalah dan perbaikan).
- **c.** Pilih **Diagnostics** (Diagnostik), lalu pilih **HP PC Hardware Diagnostics Windows**.
- **2.** Setelah alat terbuka, pilih jenis tes diagnostik yang ingin dijalankan, kemudian ikuti petunjuk di layar.

*K* CATATAN: Untuk menghentikan uji diagnostik, pilih Cancel (Batal).

Saat HP PC Hardware Diagnostics Windows mendeteksi kegagalan yang mengharuskan perangkat keras diganti, kode ID Kegagalan yang terdiri atas 24 digit akan dibuat. Tampilan layar menampilkan salah satu opsi berikut:

- ID Kegagalan akan ditampilkan. Pilih tautan dan ikuti petunjuk di layar.
- Petunjuk untuk menghubungi bagian dukungan akan ditampilkan. Ikuti petunjuk tersebut.

### **Mengunduh HP PC Hardware Diagnostics Windows**

- Petunjuk pengunduhan HP PC Hardware Diagnostics Windows hanya tersedia dalam bahasa Inggris.
- Anda harus menggunakan komputer Windows untuk mengunduh alat ini karena hanya file .exe yang tersedia.

#### **Mengunduh HP PC Hardware Diagnostics Windows versi terbaru**

Untuk mengunduh HP PC Hardware Diagnostics Windows, ikuti langkah-langkah berikut:

- **1.** Kunjungi [http://www.hp.com/go/techcenter/pcdiags.](http://www.hp.com/go/techcenter/pcdiags) Laman HP PC Diagnostics akan ditampilkan.
- **2.** Di dalam bagian **HP PC Hardware Diagnostics** (Diagnostik Perangkat Keras PC HP), pilih **Download**  (Unduh), lalu pilih lokasi pada komputer Anda atau flash drive USB.

Alat bantu diunduh ke lokasi yang dipilih.

– atau –

Anda dapat menggunakan langkah-langkah berikut untuk mengunduh HP PC Hardware Diagnostics Windows dari Microsoft Store:

- **1.** Pilih aplikasi Microsoft di desktop Anda atau ketik Microsoft Store di dalam kotak pencarian bilah tugas.
- **2.** Ketik HP PC Hardware Diagnostics Windows di dalam kotak pencarian **Microsoft Store**.
- **3.** Ikuti petunjuk di layar.

Alat bantu diunduh ke lokasi yang dipilih.

#### **Mengunduh HP Hardware Diagnostics Windows dengan nama atau nomor produk (hanya produk tertentu)**

**TATAN:** Untuk beberapa produk, Anda mungkin perlu mengunduh perangkat lunak ke drive flash USB dengan menggunakan nama atau nomor produk.

Untuk mengunduh HP PC Hardware Diagnostics Windows dengan nama atau nomor produk, ikuti langkahlangkah berikut:

- **1.** Kunjungi<http://www.hp.com/support>.
- **2.** Pilih **Get software and drivers** (Dapatkan perangkat lunak dan driver), pilih jenis produk Anda, lalu masukkan nama atau nomor produk dalam kotak pencarian yang ditampilkan.
- **3.** Di bagian **Diagnostics** (Diagnostik), pilih **Download** (Unduh), lalu ikuti petunjuk di layar jika ingin memilih versi diagnostik Windows tertentu untuk diunduh ke komputer atau Ʈash drive USB Anda.

Alat bantu diunduh ke lokasi yang dipilih.

#### **Menginstal HP PC Hardware Diagnostics Windows**

Untuk menginstal HP PC Hardware Diagnostics Windows, ikuti langkah-langkah berikut:

**▲** Arahkan ke folder di komputer Anda atau drive flash USB tempat file .exe diunduh, klik file .exe dua kali, lalu ikuti petunjuk di layar.

## **Menggunakan HP PC Hardware Diagnostics UEFI**

**EX CATATAN:** Untuk komputer Windows 10 S. Anda harus menggunakan komputer Windows dan flash drive USB untuk mengunduh dan membuat lingkungan dukungan HP UEFI karena hanya file .exe yang disediakan. Untuk informasi lebih lanjut, lihat Mengunduh HP PC Hardware Diagnostics UEFI ke drive flash USB [pada hal. 51](#page-62-0).

Dengan HP PC Hardware Diagnostics UEFI (Unified Extensible Firmware Interface), Anda dapat menjalankan tes diagnostik untuk menentukan apakah perangkat keras komputer berfungsi dengan baik atau tidak. Alat <span id="page-62-0"></span>yang berjalan di luar sistem operasi ini akan mengisolir setiap kegagalan fungsi perangkat keras dari aneka masalah yang disebabkan sistem operasi atau komponen perangkat lunak lainnya.

Jika PC Anda tidak memulai di Windows, Anda dapat menggunakan HP PC Hardware Diagnostics UEFI untuk mendiagnosis masalah perangkat keras.

Ketika HP PC Hardware Diagnostics UEFI mendeteksi kegagalan yang mengharuskan penggantian perangkat keras, kode ID Kegagalan sepanjang 24 angka diproduksi. Untuk mendapat bantuan dalam mengatasi masalah:

**▲** Pilih **Contact HP** (Hubungi HP), terima penafian privasi HP, lalu gunakan perangkat seluler untuk memindai kode ID Kegagalan yang ditampilkan pada layar berikutnya. Dukungan Pelanggan HP halaman Pusat Layanan akan muncul dengan ID Kegagalan dan nomor produk yang diisi secara otomatis. Ikuti petunjuk di layar.

– atau –

Hubungi bagian dukungan, lalu berikan kode ID Kegagalan.

**T** CATATAN: Untuk memulai diagnostik pada komputer konvertibel, komputer Anda harus berada dalam mode notebook, dan Anda harus menggunakan keyboard yang terpasang ke notebook.

**EX CATATAN:** Jika Anda perlu menghentikan tes diagnostik yang sedang berlangsung, tekan esc.

### **Memulai HP PC Hardware Diagnostics UEFI**

Untuk memulai HP PC Hardware Diagnostics UEFI, ikuti langkah-langkah berikut:

- **1.** Hidupkan atau hidupkan ulang komputer, segera tekan esc.
- **2.** Tekan f2.

BIOS akan mencari tiga tempat untuk alat diagnostik, dalam urutan berikut:

**a.** Drive flash USB yang tersambung

**CATATAN:** Untuk mengunduh alat HP PC Hardware Diagnostics UEFI ke drive flash USB, lihat [Mengunduh HP PC Hardware Diagnostics UEFI versi terbaru pada hal. 52.](#page-63-0)

- **b.** Hard drive
- **c.** BIOS
- **3.** Setelah alat diagnostik terbuka, pilih bahasa, pilih jenis tes diagnostik yang ingin dijalankan, kemudian ikuti petunjuk di layar.

### **Mengunduh HP PC Hardware Diagnostics UEFI ke drive flash USB**

Mengunduh HP PC Hardware Diagnostics UEFI ke drive flash USB dapat bermanfaat dalam kondisi berikut:

- HP PC Hardware Diagnostics UEFI tidak tercakup dalam gambar prainstalasi.
- HP PC Hardware Diagnostics UEFI tidak tercakup dalam partisi Alat HP.
- Hard drive rusak.

**<sup>2</sup> CATATAN:** Petunjuk pengunduhan HP PC Hardware Diagnostics UEFI hanya tersedia dalam bahasa Inggris, dan Anda harus menggunakan komputer Windows untuk mengunduh dan membuat lingkungan dukungan HP UEFI karena hanya file .exe yang disediakan.

#### <span id="page-63-0"></span>**Mengunduh HP PC Hardware Diagnostics UEFI versi terbaru**

Untuk mengunduh versi HP PC Hardware Diagnostics UEFI ke drive flash USB:

- **1.** Kunjungi [http://www.hp.com/go/techcenter/pcdiags.](http://www.hp.com/go/techcenter/pcdiags) Laman HP PC Diagnostics akan ditampilkan.
- **2.** Pilih **Download HP Diagnostics UEFI** (Unduh HP Diagnostics UEFI), lalu pilih **Run** (Jalankan).

#### **Mengunduh HP PC Hardware Diagnostics UEFI dengan nama atau nomor produk (hanya produk tertentu)**

**EX CATATAN:** Untuk beberapa produk, Anda mungkin perlu mengunduh perangkat lunak ke drive flash USB dengan menggunakan nama atau nomor produk.

Untuk mengunduh HP PC Hardware Diagnostics UEFI dengan nama atau nomor produk (hanya produk tertentu) untuk drive flash USB:

- **1.** Kunjungi<http://www.hp.com/support>.
- **2.** Masukkan nama atau nomor produk, pilih komputer, lalu pilih sistem operasi Anda.
- **3.** Di bagian **Diagnostic** (Diagnostik), ikuti petunjuk di layar untuk memilih dan mengunduh UEFI Diagnostics versi tertentu untuk komputer Anda.

## **Menggunakan pengaturan Remote HP PC Hardware Diagnostics UEFI (hanya produk tertentu)**

Remote HP PC Hardware Diagnostics UEFI adalah fitur firmware (BIOS) yang mengunduh HP PC Hardware Diagnostics UEFI ke komputer Anda. Lalu, fitur ini dapat menjalankan diagnostik pada komputer Anda, lalu mungkin akan mengunggah hasilnya ke server yang telah dikonfigurasi sebelumnya. Untuk informasi lebih lanjut tentang Remote HP PC Hardware Diagnostics UEFI, kunjungi [http://www.hp.com/go/techcenter/](http://www.hp.com/go/techcenter/pcdiags) [pcdiags](http://www.hp.com/go/techcenter/pcdiags), lalu pilih **Find out more** (Ketahui lebih lanjut).

### **Mengunduh Remote HP PC Hardware Diagnostics UEFI**

**<sup>2</sup> CATATAN:** Remote HP PC Hardware Diagnostics UEFI juga tersedia sebagai SoftPaq yang dapat Anda unduh ke server.

#### **Mengunduh Remote HP PC Hardware Diagnostics UEFI versi terbaru**

Untuk mengunduh Remote HP PC Hardware Diagnostics UEFI versi terbaru, ikuti langkah-langkah berikut:

- **1.** Kunjungi [http://www.hp.com/go/techcenter/pcdiags.](http://www.hp.com/go/techcenter/pcdiags) Laman HP PC Diagnostics akan ditampilkan.
- **2.** Pilih **Download Remote Diagnostics** (Unduh Remote Diagnostics), lalu pilih **Run** (Jalankan).

#### **Mengunduh Remote HP PC Hardware Diagnostics UEFI dengan nama atau nomor produk**

**EY CATATAN:** Untuk beberapa produk, Anda mungkin perlu mengunduh perangkat lunak menggunakan nama atau nomor produk.

Untuk mengunduh Remote HP PC Hardware Diagnostics UEFI dengan nama produk atau nomor, ikuti langkahlangkah berikut:

- **1.** Kunjungi<http://www.hp.com/support>.
- **2.** Pilih **Get software and drivers** (Dapatkan perangkat lunak dan driver), pilih jenis produk Anda, lalu masukkan nama atau nomor produk dalam kotak pencarian yang ditampilkan, pilih komputer Anda, lalu pilih sistem operasi Anda.
- **3.** Di bagian **Diagnostic** (Diagnostik), ikuti petunjuk di layar untuk memilih dan mengunduh versi **Remote UEFI** untuk komputer Anda.

### **Menyesuaikan pengaturan Remote HP PC Hardware Diagnostics UEFI**

Dengan menggunakan pengaturan HP PC Hardware Diagnostics Jarak Jauh dalam Computer Setup (BIOS), Anda dapat melakukan penyesuaian berikut:

- Mengatur jadwal untuk menjalankan diagnostik tanpa pengawasan. Anda dapat juga memulai diagnostik langsung dalam mode interaktif dengan memilih **Execute Remote HP PC Hardware Diagnostics** (Jalankan Remote HP PC Hardware Diagnostics).
- Mengatur lokasi untuk mengunduh alat diagnostik. Fitur ini memberikan akses ke alat dari situs web HP atau dari server yang telah dikonfigurasi sebelumnya untuk digunakan. Komputer Anda tidak perlu penyimpanan lokal tradisional (seperti hard drive atau drive flash USB) untuk menjalankan diagnostik jarak jauh.
- Mengatur lokasi penyimpanan hasil pengujian. Anda juga dapat menentukan nama dan kata sandi pengguna yang digunakan untuk mengunggah.
- Menampilkan informasi status tentang diagnostik yang dijalankan sebelumnya.

Untuk menyesuaikan Remote HP PC Hardware Diagnostics UEFI, ikuti langkah-langkah berikut:

- **1.** Hidupkan atau nyalakan ulang komputer, dan saat logo HP ditampilkan, tekan f10 untuk memasuki Computer Setup (Konfigurasi Komputer).
- **2.** Pilih **Advanced** (Lanjutan), lalu pilih **Settings** (Pengaturan).
- **3.** Buat pilihan penyesuaian Anda.
- **4.** Pilih **Main** (Utama), lalu **Save Changes and Exit** (Simpan perubahan dan Keluar) untuk menyimpan pengaturan Anda.

Perubahan akan diterapkan saat komputer dinyalakan ulang.

# <span id="page-65-0"></span>**11 Mencadangkan, mengembalikan, dan memulihkan**

Bab ini berisi informasi tentang proses berikut, yang merupakan prosedur standar untuk sebagian besar produk:

- **Mencadangkan informasi pribadi Anda**—Anda dapat menggunakan alat bantu Windows untuk mencadangkan data pribadi (lihat Menggunakan alat Windows pada hal. 54).
- **Membuat titik pengembalian** Anda dapat menggunakan alat bantu Windows untuk membuat titik pengembalian (lihat Menggunakan alat Windows pada hal. 54).
- **Membuat media pemulihan** (hanya produk tertentu)—Anda dapat menggunakan HP Cloud Recovery Download Tool (hanya produk tertentu) untuk membuat media pemulihan (lihat Menggunakan HP Cloud Recovery Download Tool untuk membuat media pemulihan (hanya produk tertentu) pada hal. 54).
- **Pengembalian dan pemulihan**—Windows menyediakan beberapa pilihan untuk mengembalikan cadangan, menyegarkan komputer, dan mengatur ulang komputer ke kondisi semula (lihat Menggunakan alat Windows pada hal. 54).
- **PENTING:** Jika Anda akan melakukan prosedur pemulihan pada tablet, daya baterai tablet harus tersisa setidaknya 70% sebelum memulai proses pemulihan.

**PENTING:** Untuk tablet dengan keyboard yang dapat dilepas, sambungkan tablet ke stasiun penyambungan keyboard sebelum memulai proses pemulihan.

# **Mencadangkan data dan membuat media pemulihan**

### **Menggunakan alat Windows**

**PENTING:** Windows adalah satu-satunya pilihan yang memungkinkan Anda mencadangkan informasi pribadi. Jadwalkan pencadangan secara rutin untuk mencegah hilangnya data.

Anda dapat menggunakan alat bantu Windows untuk membuat cadangan informasi pribadi dan membuat titik pengembalian sistem dan media pemulihan.

**<sup>2</sup> CATATAN:** Jika penyimpanan komputer adalah sebesar 32 GB atau kurang, Pemulihan Sistem Microsoft akan dinonaktifkan secara default.

Untuk mengetahui informasi lebih lanjut dan langkah-langkah, lihat aplikasi Get Help (Dapatkan Bantuan).

- **1.** Pilih tombol **Start** (Mulai), lalu pilih aplikasi **Get Help** (Dapatkan Bantuan).
- **2.** Masukkan tugas yang ingin Anda lakukan.

**<sup>2</sup> CATATAN:** Anda harus terhubung ke Internet untuk mengakses aplikasi Get help (Dapatkan Bantuan).

#### **Menggunakan HP Cloud Recovery Download Tool untuk membuat media pemulihan (hanya produk tertentu)**

Anda dapat menggunakan HP Cloud Recovery Download Tool untuk membuat media HP Recovery pada drive flash USB yang dapat di-boot.

Untuk informasi selengkapnya:

**▲** Buka [http://www.hp.com/support,](http://www.hp.com/support) cari HP Cloud Recovery, lalu pilih hasil yang sesuai dengan jenis komputer yang Anda miliki.

**<sup>2</sup> CATATAN:** Jika Anda tidak dapat membuat media pemulihan sendiri, hubungi bagian dukungan untuk memperoleh disk pemulihan. Kunjungi [http://www.hp.com/support,](http://www.hp.com/support) pilih negara atau wilayah Anda, lalu ikuti petunjuk di layar.

# **Pengembalian dan pemulihan**

### **Mengembalikan, mengatur ulang, dan menyegarkan melalui alat Windows**

Windows menawarkan beberapa pilihan untuk mengembalikan, mengatur ulang, dan menyegarkan komputer. Untuk informasi selengkapnya, lihat [Menggunakan alat Windows pada hal. 54.](#page-65-0)

#### **Memulihkan dengan menggunakan media HP Recovery**

Anda dapat menggunakan media HP Recovery untuk memulihkan sistem operasi asli dan program perangkat lunak yang diinstal di pabrik. Pada produk tertentu, media HP Recovery dapat dibuat pada drive flash USB yang dapat di-boot menggunakan HP Cloud Recovery Download Tool. Untuk informasi selengkapnya, lihat [Menggunakan HP Cloud Recovery Download Tool untuk membuat media pemulihan \(hanya produk tertentu\)](#page-65-0) [pada hal. 54](#page-65-0).

**<sup>2</sup> CATATAN:** Jika Anda tidak dapat membuat media pemulihan sendiri, hubungi bagian dukungan untuk memperoleh disk pemulihan. Kunjungi [http://www.hp.com/support,](http://www.hp.com/support) pilih negara atau wilayah Anda, lalu ikuti petunjuk di layar.

Untuk memulihkan sistem Anda:

**▲** Masukkan media HP Recovery, dan nyalakan ulang komputer.

#### **Mengubah urutan boot komputer**

Jika komputer tidak menyala ulang secara otomatis menggunakan media HP Recovery, Anda dapat mengubah urutan boot komputer. Ini adalah urutan perangkat dalam BIOS di mana komputer akan mencari informasi penyalaan. Anda dapat mengubah pilihan ke drive optik atau drive flash USB, tergantung lokasi media HP Recovery Anda.

Untuk mengubah urutan boot:

- **PENTING:** Untuk tablet dengan keyboard yang dapat dilepas, sambungkan tablet ke stasiun penyambungan keyboard sebelum memulai langkah-langkah berikut.
	- **1.** Masukkan media HP Recovery.
	- **2.** Mengakses menu **Startup** (Mulai) sistem.

Untuk komputer atau tablet dengan keyboard yang terpasang:

**▲** Hidupkan atau nyalakan ulang komputer atau tablet, segera tekan esc, lalu tekan f9 untuk menampilkan pilihan boot.

Untuk tablet tanpa keyboard:

**▲** Hidupkan atau nyalakan ulang tablet, lalu segera tahan tombol volume naik, lalu pilih **f9**.

– atau –

Hidupkan atau nyalakan ulang tablet, lalu segera tahan tombol volume turun, lalu pilih **f9**.

**3.** Pilih drive optik atau drive flash USB yang ingin digunakan untuk menjalankan boot, lalu ikuti petunjuk di layar.

### **Menggunakan HP Sure Recover (hanya produk tertentu)**

Model komputer tertentu dikonfigurasikan dengan HP Sure Recover, solusi pemulihan PC OS yang ditanamkan dengan perangkat keras dan firmware. HP Sure Recover dapat memulihkan sepenuhnya gambar HP OS tanpa menginstal perangkat lunak pemulihan.

Menggunakan HP Sure Recover, administrator atau pengguna dapat memulihkan sistem dan menginstal:

- Versi terbaru sistem operasi
- **•** Driver perangkat khusus-platform
- Aplikasi perangkat lunak, terkait gambar khusus

Untuk mengakses dokumentasi terbaru tentang HP Sure Recover, kunjungi<http://www.hp.com/support>. Pilih **Find your product** (Temukan produk Anda), lalu ikuti petunjuk di layar.

# **12 Spesifikasi**

## **Daya masuk**

Informasi daya di bagian ini mungkin berguna jika Anda hendak bepergian ke luar negeri dengan membawa komputer.

Komputer beroperasi dengan daya DC yang dapat diperoleh dari catu daya AC atau DC. Catu daya AC harus terukur pada taraf 100 V–240 V, 50 Hz–60 Hz. Meskipun komputer dapat dihidupkan dari catu daya DC yang terpisah, sebaiknya hidupkan komputer hanya menggunakan adaptor AC atau catu daya DC yang disediakan dan disetujui oleh HP untuk digunakan dengan komputer ini.

Komputer dapat beroperasi dengan daya DC dalam satu atau beberapa spesifikasi berikut. Tegangan dan arus pengoperasian bervariasi sesuai platform. Tegangan dan arus untuk komputer Anda tertera pada label pengaturan.

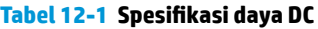

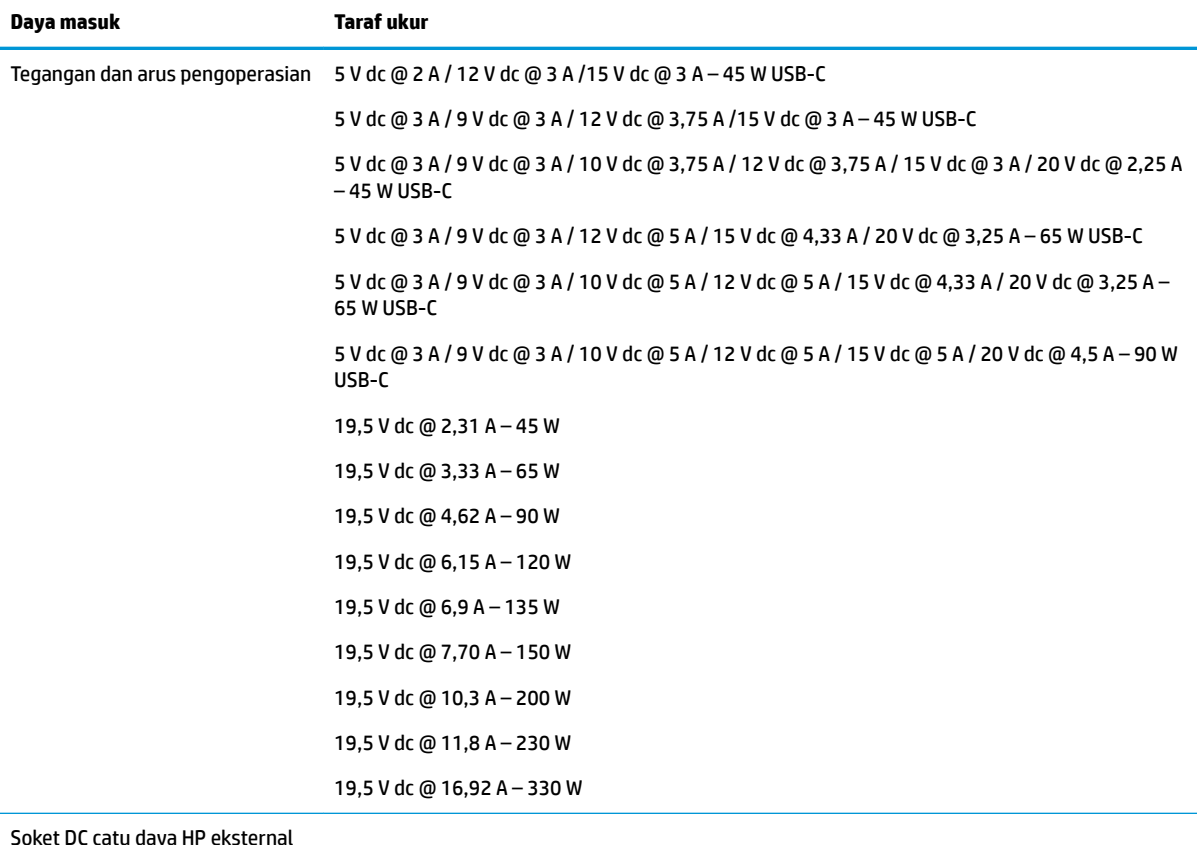

Soket DC catu daya HP eksternal (hanya produk tertentu)

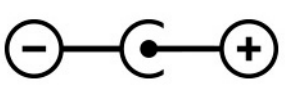

**EX** CATATAN: Produk ini dirancang untuk sistem daya TI di Norwegia dengan tegangan fase-ke-fase yang tidak melebihi 240 V rms.

# **Lingkungan pengoperasian**

#### **Tabel 12-2 Spesifikasi lingkungan pengoperasian**

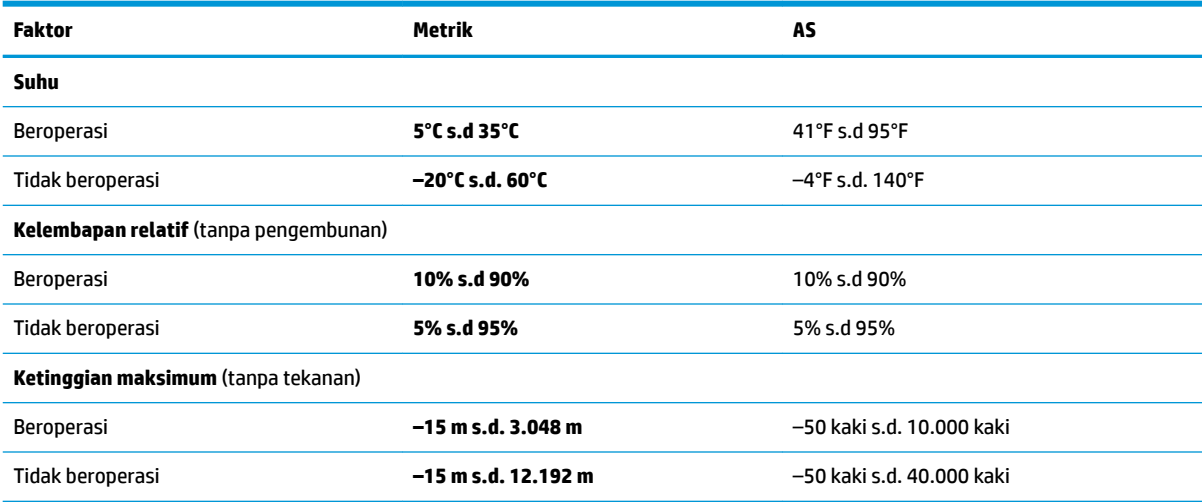

# **13 Pelepasan muatan listrik statis**

Pelepasan muatan listrik statis adalah pelepasan muatan listrik statis ketika dua benda bersentuhan, misalnya, sengatan yang Anda rasakan saat berjalan di atas karpet dan menyentuh kenop pintu logam.

Pelepasan muatan listrik statis dari jari atau konduktor elektrostatis lainnya dapat merusak komponen elektronik.

**PENTING:** Untuk mencegah kerusakan komputer, kerusakan drive, atau kehilangan data, perhatikan tindakan pencegahan berikut:

- Jika petunjuk pelepasan atau pemasangan komponen meminta Anda melepaskan komputer dari catu daya, pastikan dulu komputer telah diarde dengan benar.
- Simpan komponen dalam wadah anti-elektrostatis sampai Anda siap memasangnya.
- Jangan sentuh pin, timah, dan rangkaian. Hindari memegang komponen elektronik sebisa mungkin.
- Gunakan alat bantu yang tidak bermuatan magnet.
- Sebelum menangani komponen, lepaskan muatan listrik statis dengan menyentuh permukaan logam tanpa cat.
- Jika Anda melepas komponen, simpan komponen tersebut ke dalam wadah anti-elektrostatis.

# **14 Aksesibilitas**

# **HP dan aksesibilitas**

Karena HP bekerja untuk menjalin keragaman, inklusi, dan pekerjaan/kehidupan ke dalam jalinan perusahaan, semuanya tercermin dalam semua tindakan HP. HP berupaya untuk menciptakan lingkungan yang inklusif dan berfokus untuk menghubungkan orang dengan kekuatan teknologi di seluruh dunia.

### **Menemukan alat bantu teknologi yang Anda butuhkan**

Teknologi dapat mengeluarkan seluruh potensi Anda sebagai manusia. Teknologi bantu akan menghilangkan hambatan dan membantu Anda menciptakan independensi di rumah, di kantor, dan dalam lingkungan masyarakat. Teknologi bantu membantu meningkatkan, mengelola, dan meningkatkan kemampuan fungsi teknologi informasi dan elektronik. Untuk informasi lebih lanjut, lihat [Menemukan teknologi bantu terbaik](#page-72-0)  [pada hal. 61](#page-72-0).

### **Komitmen HP**

HP berkomitmen untuk menyediakan produk dan layanan yang dapat diakses oleh penyandang disabilitas. Komitmen ini mendukung tujuan keberagaman perusahaan dan membantu memastikan bahwa teknologi kita bermanfaat bagi semua orang.

Target HP adalah untuk merancang, membuat, dan memasarkan produk dan layanan yang dapat digunakan secara efektif oleh siapa saja, termasuk penyandang disabilitas, baik dengan kemampuan sendiri maupun dengan bantuan alat pendukung yang sesuai.

Untuk mewujudkan tujuan tersebut, Kebijakan Alat Bantu ini menetapkan tujuh tujuan utama yang memandu tindakan HP. Semua manajer dan karyawan HP diharapkan dapat mendukung tujuan ini dan implementasinya sesuai dengan peran dan tanggung jawab mereka:

- Meningkatkan kesadaran terhadap masalah aksesibilitas di dalam HP, dan menyediakan pelatihan yang dibutuhkan karyawan untuk merancang, membuat, memasarkan, dan menghadirkan produk dan layanan yang mudah diakses.
- Mengembangkan panduan aksesibilitas untuk produk dan layanan, dan memberikan tanggung jawab kepada kelompok pengembangan produk untuk mengimplementasikan panduan ini jika memungkinkan secara kompetitif, teknis, dan ekonomis.
- Melibatkan penyandang disabilitas dalam mengembangkan panduan aksesibilitas dalam merancang dan menguji produk dan layanan.
- Mendokumentasikan fitur-fitur aksesibilitas dan mempublikasikan informasi tentang produk dan layanan HP dalam bentuk yang mudah diakses.
- Menjalin hubungan dengan penyedia solusi dan teknologi bantu terkemuka.
- Mendukung riset dan pengembangan internal dan eksternal yang akan menyempurnakan teknologi bantu yang relevan dengan produk dan layanan HP.
- Mendukung dan berkontribusi terhadap standar dan panduan industri untuk aksesibilitas.
# <span id="page-72-0"></span>**Asosiasi Internasional untuk Profesional Aksesibilitas (IAAP)**

IAAP adalah asosiasi nirlaba yang berfokus untuk memajukan profesi aksesibilitas melalui jaringan, pendidikan, dan sertifikasi. Tujuannya adalah untuk membantu profesional aksesibilitas dalam mengembangkan dan memajukan karier mereka dan untuk lebih mendukung organisasi dalam mengintegrasikan aksesibilitas ke dalam produk dan infrastruktur mereka.

HP adalah anggota pendiri, dan HP bergabung untuk berpartisipasi dengan organisasi lainnya untuk memajukan bidang aksesibilitas. Komitmen ini mendukung aksesibilitas HP dalam merancang, membuat, dan memasarkan produk dan layanan yang dapat digunakan secara efektif oleh penyandang disabilitas.

IAAP akan menjadikan profesi kuat dengan menghubungkan perorangan, pelajar, dan organisasi secara global untuk saling belajar satu sama lain. Jika Anda tertarik untuk belajar lebih lanjut, kunjungi <http://www.accessibilityassociation.org> untuk bergabung dalam komunitas online, mendaftar buletin, dan mempelajari tentang opsi keanggotaan.

# **Menemukan teknologi bantu terbaik**

Semua orang, termasuk penyandang disabilitas atau keterbatasan yang berhubungan dengan usia, harus dapat berkomunikasi, mengekspresikan diri mereka, dan terhubung dengan dunia menggunakan teknologi. HP berkomitmen untuk meningkatkan kesadaran aksesibilitas di dalam lingkup HP dan dengan pelanggan dan mitra kami. Apakah itu font besar yang mudah ditangkap mata, pengenalan suara yang mengistirahatkan kedua tangan Anda, atau teknologi bantu lainnya untuk membantu Anda dalam situasi tertentu—beragam teknologi bantu menjadikan produk HP lebih mudah digunakan. Bagaimana caranya memilih?

#### **Menilai kebutuhan Anda**

Teknologi dapat mengeluarkan seluruh potensi Anda. Teknologi bantu akan menghilangkan hambatan dan membantu Anda menciptakan independensi di rumah, di kantor, dan dalam lingkungan masyarakat. Teknologi bantu (AT) membantu meningkatkan, mengelola, dan meningkatkan kemampuan fungsi elektronik dan teknologi informasi.

Anda dapat memilih dari banyak produk AT. Penilaian AT Anda harus memungkinkan Anda untuk mengevaluasi beberapa produk, menjawab pertanyaan Anda, serta memfasilitasi pilihan Anda untuk solusi terbaik dalam situasi Anda. Anda akan menemukan bahwa profesional yang berkualifikasi untuk melakukan penilaian AT berasal dari banyak bidang, di antaranya mereka yang memegang lisensi atau sertifikat di bidang terapi, terapi okupasional, patologi wicara/bahasa, dan bidang keahlian lainnya. Sementara yang lainnya, kendati tidak memiliki sertifikat atau lisensi, juga dapat memberikan informasi evaluasi. Anda dapat menanyakan tentang pengalaman, keahlian, dan tarif orang yang dimaksud untuk menentukan apakah mereka sesuai dengan kebutuhan Anda.

#### **Aksesibilitas untuk produk HP**

Tautan berikut menyediakan informasi tentang fitur-fitur aksesibilitas dan teknologi bantuan, jika sesuai, yang disertakan dalam berbagai produk HP. Sumber daya ini akan membantu Anda memilih fitur teknologi bantuan tertentu serta produk yang paling tepat untuk situasi Anda.

- [HP Elite x3–Opsi Aksesibilitas \(Windows 10 Mobile\)](http://support.hp.com/us-en/document/c05227029)
- [HP PC–Opsi Aksesibilitas Windows 7](http://support.hp.com/us-en/document/c03543992)
- [HP PC–Opsi Aksesibilitas Windows 8](http://support.hp.com/us-en/document/c03672465)
- [HP PC–Opsi Aksesibilitas Windows 10](http://support.hp.com/us-en/document/c04763942)
- [Tablet HP Slate 7–Mengaktifkan Fitur Aksesibilitas pada Tablet HP Anda \(Android 4.1/Jelly Bean\)](http://support.hp.com/us-en/document/c03678316)
- PC HP SlateBook-Mengaktifkan Fitur Aksesibilitas (Android 4.3,4.2/Jelly Bean)
- <span id="page-73-0"></span>● [PC HP Chromebook– Mengaktifkan Fitur Aksesibilitas pada HP Chromebook atau Chromebox Anda \(OS](https://support.google.com/chromebook/answer/177893?hl=en&ref_topic=9016892)  [Chrome\)](https://support.google.com/chromebook/answer/177893?hl=en&ref_topic=9016892)
- [HP Shopping–periferal untuk produk HP](http://store.hp.com/us/en/ContentView?eSpotName=Accessories&storeId=10151&langId=-1&catalogId=10051)

Jika Anda memerlukan dukungan tambahan dengan fitur aksesibilitas pada produk HP Anda, lihat [Menghubungi bagian dukungan pada hal. 64](#page-75-0).

Tautan tambahan ke mitra dan pemasok eksternal yang dapat memberikan bantuan tambahan:

- [Informasi Aksesibilitas Microsoft \(Windows 7, Windows 8, Windows 10, Microsoft Office\)](http://www.microsoft.com/enable)
- [Informasi aksesibilitas Produk Google \(Android, Chrome, Aplikasi Google\)](https://www.google.com/accessibility/)
- [Teknologi Bantu yang diurutkan berdasarkan jenis gangguan](http://www8.hp.com/us/en/hp-information/accessibility-aging/at-product-impairment.html)
- [Asosiasi Industri Teknologi Bantu \(ATIA\)](http://www.atia.org/)

# **Standar dan undang-undang**

#### **Standar**

Bab 508 dari standar Peraturan Akuisisi Federal (FAR) dibuat oleh Dewan Akses AS untuk mengatur akses ke teknologi informasi dan komunikasi (ICT) bagi penyandang disabilitas fisik, sensorik, atau kognitif. Standar tersebut memuat kriteria teknis yang spesifik untuk berbagai jenis teknologi, serta persyaratan berbasis kinerja yang difokuskan pada kemampuan fungsional dari produk yang tercakup. Kriteria spesifik mencakup aplikasi perangkat lunak dan sistem operasi, informasi dan aplikasi berbasis web, komputer, produk telekomunikasi, video dan multimedia, serta produk tertutup yang bekerja mandiri.

#### **Mandat 376 – EN 301 549**

Standar EN 301 549 dibuat oleh Uni Eropa dalam Mandat 376 sebagai landasan untuk alat bantu online untuk pengadaan publik produk ICT. Standar tersebut menetapkan persyaratan aksesibilitas fungsional yang berlaku bagi produk dan layanan ICT, bersama dengan uraian prosedur pengujian dan metodologi evaluasi untuk masing-masing persyaratan aksesibilitas.

#### **Panduan Aksesibilitas Konten Web (WCAG)**

Panduan Aksesibilitas Konten Web (WCAG) dari Inisiatif Aksesibilitas Web (WAI) W3C membantu para perancang dan pengembang web untuk membuat situs yang lebih memenuhi kebutuhan penyandang disabilitas atau keterbatasan yang berhubungan dengan usia. WCAG memajukan aksesibilitas di berbagai konten web (teks, gambar, audio, dan video) dan aplikasi web. WCAG dapat diuji secara presisi, mudah dipahami dan digunakan, serta memberikan fleksibilitas bagi para pengembang web untuk berinovasi. WCAG 2.0 juga telah disetujui sebagai **ISO/IEC 40500:2012.** 

WCAG secara spesifik difokuskan pada hambatan untuk mengakses web yang dialami oleh penyandang disabilitas visual, auditori, fisik, kognitif, dan neurologis, dan oleh pengguna web berusia lanjut yang memiliki kebutuhan aksesibilitas. WCAG 2.0 menyediakan karakteristik konten yang dapat diakses:

- **Dapat dirasakan** (misalnya, dengan menetapkan alternatif teks untuk gambar, keterangan untuk audio, adaptabilitas presentasi, dan kontras warna)
- **Dapat dioperasikan** (dengan menetapkan akses keyboard, kontras warna, waktu input, menghindari penyitaan, dan kemudahan navigasi)
- **Dapat dipahami** (dengan menetapkan keterbacaan, prediktabilitas, dan bantuan input)
- **Kuat** (misalnya dengan menetapkan kompatibilitas dengan teknologi bantu)

# <span id="page-74-0"></span>**Undang-undang dan regulasi**

Aksesibilitas TI dan informasi telah menjadi bidang perundang-undangan yang semakin penting. Tautan berikut memberikan informasi mengenai undang-undang, peraturan, dan standar penting.

- [Amerika Serikat](http://www8.hp.com/us/en/hp-information/accessibility-aging/legislation-regulation.html#united-states)
- [Kanada](http://www8.hp.com/us/en/hp-information/accessibility-aging/legislation-regulation.html#canada)
- **[Eropa](http://www8.hp.com/us/en/hp-information/accessibility-aging/legislation-regulation.html#europe)**
- **[Australia](http://www8.hp.com/us/en/hp-information/accessibility-aging/legislation-regulation.html#australia)**
- [Seluruh Dunia](http://www8.hp.com/us/en/hp-information/accessibility-aging/legislation-regulation.html#worldwide)

# **Sumber daya dan tautan aksesibilitas yang bermanfaat**

Organisasi berikut dapat menjadi sumber daya yang baik untuk informasi mengenai disabilitas dan keterbatasan yang berhubungan dengan usia.

**<sup>2</sup> CATATAN:** Daftar ini masih belum lengkap. Organisasi ini dicantumkan untuk keperluan informasi semata. HP tidak bertanggung jawab atas informasi atau kontak yang mungkin Anda peroleh di Internet. Daftar di halaman ini tidak menunjukkan dukungan HP.

### **Organisasi**

- Asosiasi Amerika untuk Penyandang Disabilitas (AAPD)
- Asosiasi Program Undang-Undang Teknologi Bantu (ATAP)
- Asosiasi Tuna Rungu Amerika (HLAA)
- Pusat Pelatihan dan Bantuan Teknis Teknologi Informasi (ITTATC)
- **Lighthouse International**
- Asosiasi Tuna Rungu Nasional
- **Federasi Tuna Netra Nasional**
- Perhimpunan Rekayasa Rehabilitasi & Teknologi Bantu Amerika Utara (RESNA)
- Telecommunications for the Deaf and Hard of Hearing, Inc. (TDI)
- Inisiatif Aksesibilitas Web W3C (WAI)

#### **Institusi pendidikan**

- California State University, Northridge, Pusat Disabilitas (CSUN)
- **University of Wisconsin Madison, Trace Center**
- **Program akomodasi komputer University of Minnesota**

#### **Sumber-sumber disabilitas lainnya**

- Program Bantuan Teknis ADA (Undang-Undang Warga Amerika Penyandang Disabilitas)
- Jaringan Bisnis dan Disabilitas Global ILO
- EnableMart
- <span id="page-75-0"></span>**Forum Disabilitas Eropa**
- Jaringan Akomodasi Kerja
- **Microsoft Enable**

# **Tautan HP**

[Format web kontak kami](https://h41268.www4.hp.com/live/index.aspx?qid=11387)  [Panduan kenyamanan dan keselamatan HP](http://www8.hp.com/us/en/hp-information/ergo/index.html) [Penjualan sektor publik HP](https://government.hp.com/)

# **Menghubungi bagian dukungan**

**EX CATATAN:** Dukungan hanya dalam bahasa Inggris.

- Pelanggan yang tuna rungu atau memiliki pendengaran lemah yang memiliki pertanyaan seputar dukungan teknis atau aksesibilitas produk HP:
	- Gunakan TRS/VRS/WebCapTel untuk menghubungi (877) 656-7058 Senin sampai Jumat, 06.00 sampai 21.00 Waktu Pegunungan.
- Pelanggan penyandang disabilitas lainnya atau keterbatasan yang berhubungan dengan usia yang memiliki pertanyaan seputar dukungan teknis atau aksesibilitas produk HP, silakan pilih salah satu opsi berikut:
	- Hubungi (888) 259-5707 Senin sampai Jumat, 06.00 sampai 21.00 Waktu Pegunungan.
	- Lengkapi [formulir Kontak untuk penyandang disabilitas atau keterbatasan yang berhubungan](https://h41268.www4.hp.com/live/index.aspx?qid=11387) [dengan usia.](https://h41268.www4.hp.com/live/index.aspx?qid=11387)

# **Indeks**

#### **A**

aksesibilitas [60](#page-71-0) aksesibilitas memerlukan penilaian [61](#page-72-0) Alat bantu Windows, menggunakan [54](#page-65-0) Antena WLAN, mengenali [6](#page-17-0) Asosiasi Internasional untuk Profesional Aksesibilitas [61](#page-72-0) AT (teknologi bantu) menemukan [61](#page-72-0) tujuan [60](#page-71-0) audio [21](#page-32-0) headphone [22](#page-33-0) headset [22](#page-33-0) mengatur volume [14](#page-25-0) pengaturan suara [22](#page-33-0) speaker [21](#page-32-0)

#### **B**

Bab 508 standar aksesibilitas [62](#page-73-0) baterai mencari informasi [33](#page-44-0) mengatasi sisa daya baterai sedikit [34](#page-45-0) menghemat daya [33](#page-44-0) mengosongkan [33](#page-44-0) sisa daya baterai sedikit [33](#page-44-0) tersegel di pabrik [34](#page-45-0) baterai tersegel di pabrik [34](#page-45-0) bepergian dengan membawa komputer [16,](#page-27-0) [39](#page-50-0) BIOS memperbarui [46](#page-57-0) memulai Setup Utility [46](#page-57-0) mengetahui versi [46](#page-57-0) mengunduh pembaruan [47](#page-58-0) broadband seluler mengaktifkan [18](#page-29-0) Nomor IMEI [18](#page-29-0) Nomor MEID [18](#page-29-0) Broadband Seluler HP mengaktifkan [18](#page-29-0) Nomor IMEI [18](#page-29-0) Nomor MEID [18](#page-29-0)

## **C**

cadangan [54](#page-65-0) cadangan, membuat [54](#page-65-0)

#### **D**

Dapatkan Bantuan di tombol tindakan Windows 10 [13](#page-24-0) daya baterai [32](#page-43-0) eksternal [34](#page-45-0) daya baterai [32,](#page-43-0) [33](#page-44-0) daya eksternal, menggunakan [34](#page-45-0) daya masuk [57](#page-68-0) dukungan pelanggan, aksesibilitas [64](#page-75-0)

#### **G**

gerakan mengetuk dengan dua jari pada panel sentuh [27](#page-38-0) gerakan mengetuk dengan empat jari pada panel sentuh [28](#page-39-0) gerakan mengetuk dengan tiga jari pada panel sentuh [27](#page-38-0) gerakan menggeser dengan dua jari pada panel sentuh [27](#page-38-0) gerakan menggeser satu jari pada layar sentuh [29](#page-40-0) gerakan menyapu dengan empat jari pada panel sentuh [28](#page-39-0) gerakan menyapu dengan tiga jari pada panel sentuh [28](#page-39-0) gerakan pada layar sentuh geser dengan satu jari [29](#page-40-0) gerakan panel sentuh geser dengan dua jari [27](#page-38-0) ketukan dua jari [27](#page-38-0) ketukan empat jari [28](#page-39-0) ketukan tiga jari [27](#page-38-0) sapuan empat jari [28](#page-39-0) sapuan tiga jari [28](#page-39-0) gerakan panel sentuh dan layar sentuh ketuk [26](#page-37-0) zoom dengan menjepit dua jari [26](#page-37-0)

gerakan panel sentuh presisi ketukan dua jari [27](#page-38-0) ketukan empat jari [28](#page-39-0) ketukan tiga jari [27](#page-38-0) sapuan empat jari [28](#page-39-0) sapuan tiga jari [28](#page-39-0) gerakan sentuh pada panel sentuh presisi geser dengan dua jari [27](#page-38-0) gerakan zoom dengan menjepitkan dua jari pada panel sentuh dan layar sentuh [26](#page-37-0) GPS [19](#page-30-0)

#### **H**

headphone, menghubungkan [22](#page-33-0) headset, menghubungkan [22](#page-33-0) Hibernasi diaktifkan selama sisa daya baterai hampir habis [34](#page-45-0) keluar [31](#page-42-0) memulai [31](#page-42-0) HP 3D DriveGuard [36](#page-47-0) HP Device as a Service (HP DaaS) [44](#page-55-0) HP Easy Clean menggunakan [38](#page-49-0) HP Fast Charge [32](#page-43-0) HP PC Hardware Diagnostics UEFI menggunakan [50,](#page-61-0) [51](#page-62-0) mengunduh [51](#page-62-0) menjalankan [51](#page-62-0) HP PC Hardware Diagnostics Windows memasang [50](#page-61-0) menggunakan [49](#page-60-0) mengunduh [49](#page-60-0) HP Recovery Manager mengatasi masalah boot [55](#page-66-0) HP Sure Recover [56](#page-67-0) HP Touchpoint Manager [44](#page-55-0)

#### **I**

Ikon Daya, menggunakan [32](#page-43-0) informasi baterai, mencari [33](#page-44-0) informasi peraturan label pengaturan [16](#page-27-0) label sertifikasi nirkabel [16](#page-27-0)

#### **J**

jaringan berkabel (LAN) [20](#page-31-0) jaringan nirkabel, mengamankan [44](#page-55-0) jaringan nirkabel (WLAN) jangkauan fungsi [18](#page-29-0) menyambung [18](#page-29-0) sambungan WLAN perusahaan [18](#page-29-0) sambungan WLAN publik [18](#page-29-0)

#### **K**

kabel pengaman, memasang [45](#page-56-0) kamera mengenali [6](#page-17-0) menggunakan [21](#page-32-0) kata sandi Setup Utility (BIOS) [42](#page-53-0) Windows [41](#page-52-0) kata sandi Setup Utility (BIOS) [42](#page-53-0) kata sandi Windows [41](#page-52-0) Kebijakan Alat Bantu HP [60](#page-71-0) ketuk gerakan panel sentuh dan layar sentuh [26](#page-37-0) Keyboard dan mouse opsional menggunakan [29](#page-40-0) komponen area keyboard [8](#page-19-0) bawah [15](#page-26-0) layar [5](#page-16-0) samping kanan [4](#page-15-0) samping kiri [4](#page-15-0) komponen bawah [15](#page-26-0) komponen layar [5](#page-16-0) komponen samping kanan [4](#page-15-0) komponen samping kiri [4](#page-15-0) konektor daya [4](#page-15-0) konektor daya mengenali [4](#page-15-0) kontrol nirkabel sistem operasi [17](#page-28-0) tombol [17](#page-28-0) kontrol sistem operasi [17](#page-28-0)

# **L**

label Bluetooth [16](#page-27-0) nomor seri [15](#page-26-0) peraturan [16](#page-27-0) sertifikasi nirkabel [16](#page-27-0) servis [15](#page-26-0) WLAN [16](#page-27-0) label Bluetooth [16](#page-27-0) label layanan, menemukan [15](#page-26-0) label sertifikasi nirkabel [16](#page-27-0) label WLAN [16](#page-27-0) lampu Adaptor AC dan baterai [4](#page-15-0) caps lock [9](#page-20-0) daya [9](#page-20-0) kamera [6](#page-17-0) mikrofon bisu [9](#page-20-0) privasi kamera [9](#page-20-0) volume bisu [9](#page-20-0) Lampu adaptor AC dan baterai, mengenali [4](#page-15-0) lampu caps lock, mengenali [9](#page-20-0) lampu daya, mengenali [9](#page-20-0) lampu kamera, mengenali [6](#page-17-0) lampu mikrofon bisu, mengenali [9](#page-20-0) lampu nirkabel [17](#page-28-0) lampu privasi kamera, mengenali [9,](#page-20-0) [21](#page-32-0) lampu volume bisu, mengenali [9](#page-20-0) lingkungan pengoperasian [58](#page-69-0)

# **M**

matikan [31](#page-42-0) media HP Recovery pemulihan [55](#page-66-0) media pemulihan membuat dengan alat bantu Windows [54](#page-65-0) membuat dengan menggunakan HP Cloud Recovery Download Tool [54](#page-65-0) memasang kabel pengaman opsional [45](#page-56-0) mematikan komputer [31](#page-42-0) membersihkan komputer Anda [38,](#page-49-0) [39](#page-50-0) memperbarui program dan driver [37](#page-48-0)

memulai mode Tidur dan Hibernasi [30](#page-41-0) mencadangkan perangkat lunak dan informasi [44](#page-55-0) mengapalkan komputer [39](#page-50-0) mengelola daya [30](#page-41-0) mengembalikan [54](#page-65-0) menggunakan kata sandi [41](#page-52-0) Menggunakan keyboard dan mouse opsional [29](#page-40-0) menggunakan panel sentuh [26](#page-37-0) menyambungkan ke jaringan [17](#page-28-0) menyambungkan ke jaringan nirkabel [17](#page-28-0) menyambung ke LAN [20](#page-31-0) menyambung ke WLAN [18](#page-29-0) merawat komputer Anda [38](#page-49-0) merawat pernis kayu [39](#page-50-0) mikrofon internal, mengenali [6](#page-17-0) Miracast [24](#page-35-0) mode pesawat terbang [17](#page-28-0) Mode Tidur dan Hibernasi, memulai [30](#page-41-0)

#### **N**

nama dan nomor produk, komputer [15](#page-26-0) Nomor IMEI [18](#page-29-0) Nomor MEID [18](#page-29-0) nomor seri, komputer [15](#page-26-0)

# **P**

panel sentuh menggunakan [26](#page-37-0) pengaturan [8](#page-19-0) panel sentuh presisi menggunakan [26](#page-37-0) pelepasan muatan listrik statis [59](#page-70-0) pembaca sidik jari, mengenali [10,](#page-21-0) [12](#page-23-0) pembaruan perangkat lunak, menginstal [44](#page-55-0) pemeliharaan Disk Cleanup (Pembersihan Disk) [36](#page-47-0) Disk Defragmenter (Pendefragmentasi Disk) [36](#page-47-0) memperbarui program dan driver [37](#page-48-0)

pemulihan [54](#page-65-0) disk [55](#page-66-0) flashdisk USB [55](#page-66-0) media [55](#page-66-0) partisi HP Recovery [55](#page-66-0) pengaturan daya, menggunakan [32](#page-43-0) Pengaturan Remote HP PC Hardware Diagnostics UEFI menggunakan [52](#page-63-0) menyesuaikan [53](#page-64-0) pengaturan suara, menggunakan [22](#page-33-0) perangkat Bluetooth [19](#page-30-0) Perangkat Bluetooth [17](#page-28-0) perangkat definisi tinggi, menghubungkan [24](#page-35-0) perangkat keras, mencari [3](#page-14-0) perangkat lunak Disk Cleanup (Pembersihan Disk) [36](#page-47-0) Disk Defragmenter (Pendefragmentasi Disk) [36](#page-47-0) mencari [3](#page-14-0) perangkat lunak antivirus, menggunakan [43](#page-54-0) perangkat lunak Disk Cleanup (Pembersihan Disk) [36](#page-47-0) perangkat lunak Disk Defragmenter (Pendefragmentasi Disk) [36](#page-47-0) perangkat lunak firewall [43](#page-54-0) perangkat lunak keamanan Internet, menggunakan [43](#page-54-0) perangkat lunak terinstal mencari [3](#page-14-0) Perangkat WLAN [16](#page-27-0) Perangkat WWAN [18](#page-29-0) port Port USB dengan HP Sleep and Charge [4](#page-15-0) Port USB Tipe C Thunderbolt dengan HP Sleep and Charge [5](#page-16-0) USB [5](#page-16-0) USB Tipe C [24](#page-35-0) USB Tipe C dengan HP Sleep and Charge [5](#page-16-0) USB Tipe C Thunderbolt [23](#page-34-0) Port Thunderbolt dengan HP Sleep and Charge, mengenali USB Tipe C [5](#page-16-0) Port USB, mengenali [5](#page-16-0)

Port USB dengan HP Sleep and Charge, mengenali [4](#page-15-0) Port USB Tipe C, menghubungkan [23,](#page-34-0) [24](#page-35-0) Port USB Tipe C dengan HP Sleep and Charge, mengenali [5](#page-16-0) Port USB Tipe C Thunderbolt dengan HP Sleep and Charge, mengenali [5](#page-16-0)

#### **S**

sambungan WLAN perusahaan [18](#page-29-0) sambungan WLAN publik [18](#page-29-0) sidik jari, mendaftarkan [42](#page-53-0) sisa daya baterai sedikit [33](#page-44-0) sistem tidak mau merespons [31](#page-42-0) slot Pembaca kartu memori microSD [4](#page-15-0) soket keluaran audio (headphone)/soket masukan audio (mikrofon) [5](#page-16-0) soket keluaran audio (headphone)/ soket masukan audio (mikrofon), mengenali [5](#page-16-0) speaker mengenali [15](#page-26-0) menghubungkan [21,](#page-32-0) [22](#page-33-0) standar dan undang-undang, aksesibilitas [62](#page-73-0) suara. *Lihat* audio sumber daya, aksesibilitas [63](#page-74-0) Sumber daya HP [2](#page-13-0)

# **T**

teknologi bantu (AT) menemukan [61](#page-72-0) tujuan [60](#page-71-0) Thunderbolt, menghubungkan USB Tipe C [23](#page-34-0) Tidur keluar [30](#page-41-0) memulai [30](#page-41-0) tindakan terbaik [1](#page-12-0) tingkat daya baterai kritis [34](#page-45-0) titik pengembalian sistem, membuat [54](#page-65-0) tombol daya [10,](#page-21-0) [12](#page-23-0) esc [12](#page-23-0) fn [12](#page-23-0)

logo Windows [12](#page-23-0) panel sentuh kanan [9](#page-20-0) panel sentuh kiri [9](#page-20-0) privasi kamera [12](#page-23-0) tindakan [12](#page-23-0) tombol daya, mengenali [10](#page-21-0), [12](#page-23-0) tombol esc, mengenali [12](#page-23-0) tombol fn, mengenali [12](#page-23-0) tombol khusus, menggunakan [12](#page-23-0) tombol logo Windows, mengenali [12](#page-23-0) tombol mode pesawat terbang [17](#page-28-0) tombol nirkabel [17](#page-28-0) tombol panel sentuh mengenali [9](#page-20-0) tombol privasi kamera menggunakan [21](#page-32-0) tombol privasi kamera, mengenali [12](#page-23-0) tombol tindakan bantuan [13](#page-24-0) jeda [14](#page-25-0) kecerahan layar [13](#page-24-0) lampu latar keyboard [14](#page-25-0) layar privasi [13](#page-24-0) mengenali [12](#page-23-0), [13](#page-24-0) menggunakan [13](#page-24-0) mikrofon bisu [14](#page-25-0) putar [14](#page-25-0) trek selanjutnya [14](#page-25-0) volume bisu [14](#page-25-0) volume speaker [14](#page-25-0) tombol tindakan jeda [14](#page-25-0) tombol tindakan kecerahan layar [13](#page-24-0) tombol tindakan lampu latar keyboard [14](#page-25-0) tombol tindakan layar privasi [13](#page-24-0) tombol tindakan layar privasi, Mengenali [13](#page-24-0) tombol tindakan mikrofon bisu [14](#page-25-0) tombol tindakan putar [14](#page-25-0) tombol tindakan trek selanjutnya [14](#page-25-0) tombol tindakan volume bisu [14](#page-25-0) tombol tindakan volume speaker [14](#page-25-0) transfer data [24](#page-35-0)

#### **U**

urutan boot, mengubah [55](#page-66-0)

#### **V**

ventilasi, mengenali [15](#page-26-0) video layar nirkabel [24](#page-35-0) Perangkat port Thunderbolt [23](#page-34-0) USB Tipe C [24](#page-35-0) video, menggunakan [22](#page-33-0) volume bisu [14](#page-25-0) mengatur [14](#page-25-0)

#### **W**

Windows cadangan [54](#page-65-0) media pemulihan [54](#page-65-0) titik pengembalian sistem [54](#page-65-0) Windows Hello [21](#page-32-0) menggunakan [42](#page-53-0)

#### **Z**

zona panel sentuh, mengenali [8](#page-19-0)